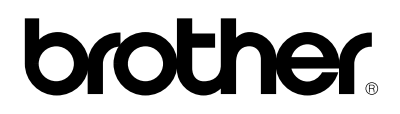

# Impresora láser de Brother

# **HL-1270N**

Modelo con capacidad de red integrada

# **Manual del usuario**

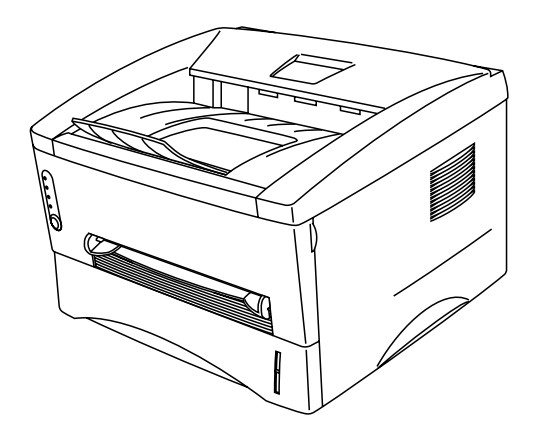

**Lea atentamente este manual antes de utilizar la impresora. Puede imprimir o visualizar este manual desde el CD-ROM en cualquier momento. Guarde el CD-ROM en el lugar adecuado para poder consultarlo rápida y fácilmente en todo momento.**

# **ÍNDICE DE MATERIAS**

# **CAPÍTULO 1 ACERCA DE LA IMPRESORA**

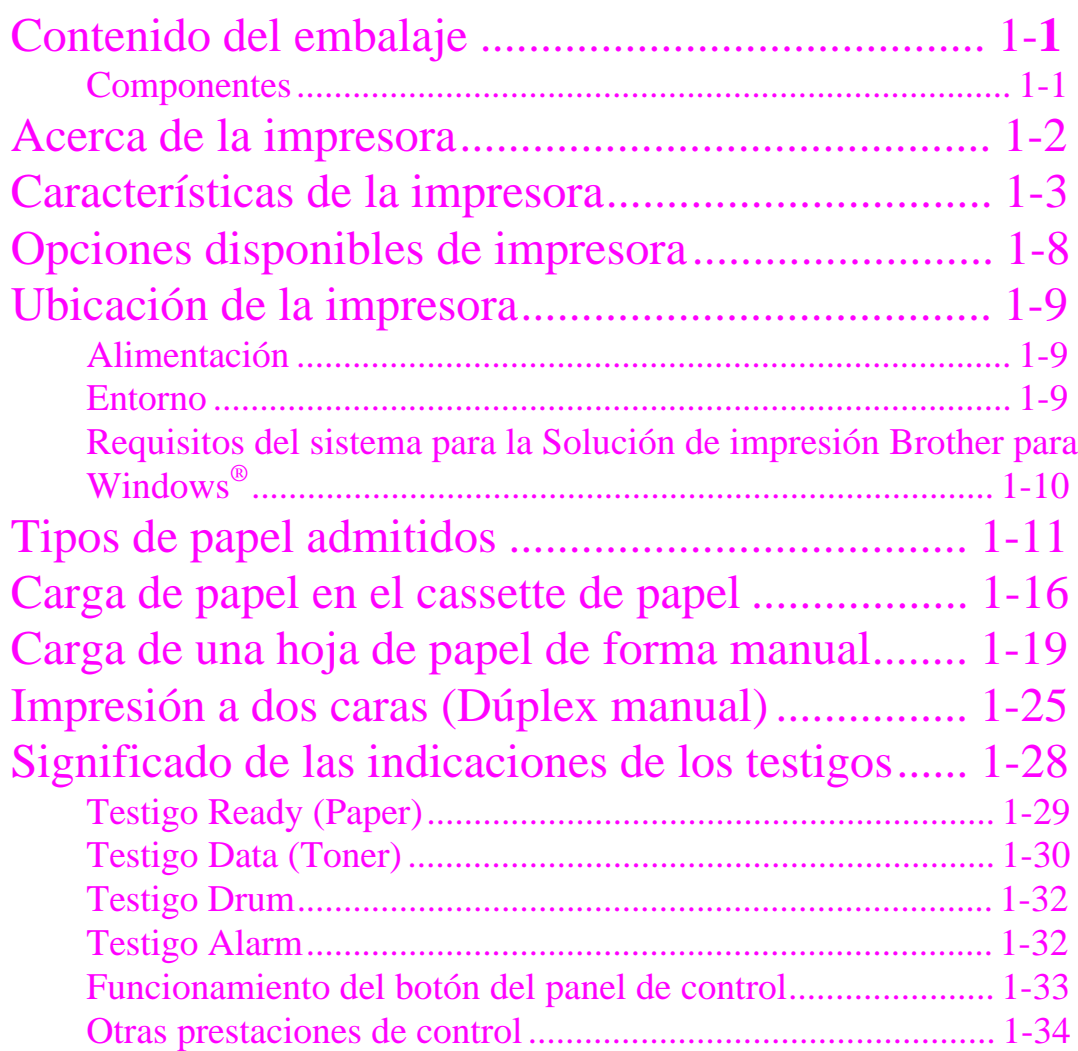

# **CAPÍTULO 2 OPCIONES**

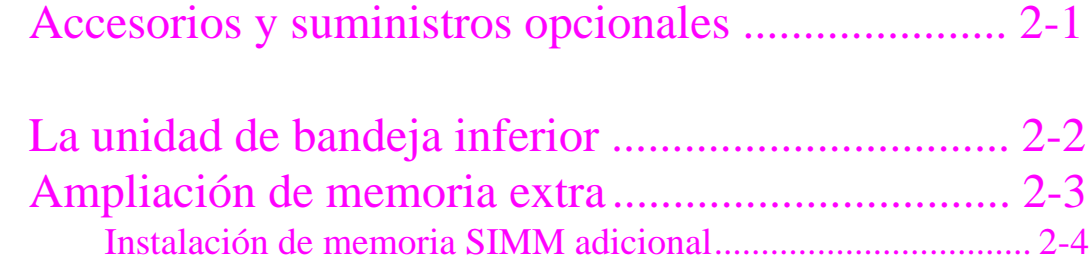

# **CAPÍTULO 3 MANTENIMIENTO**

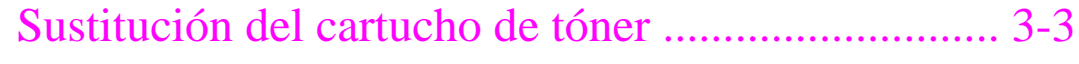

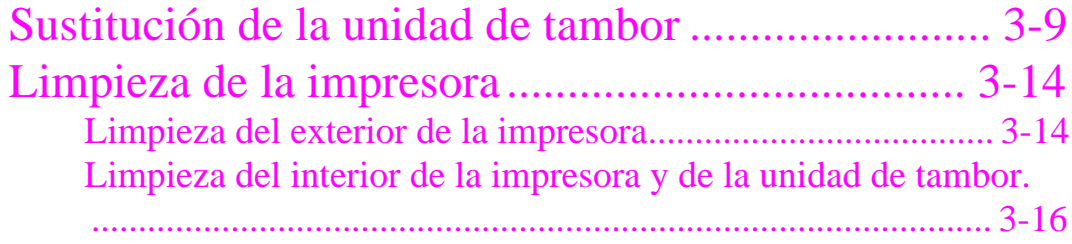

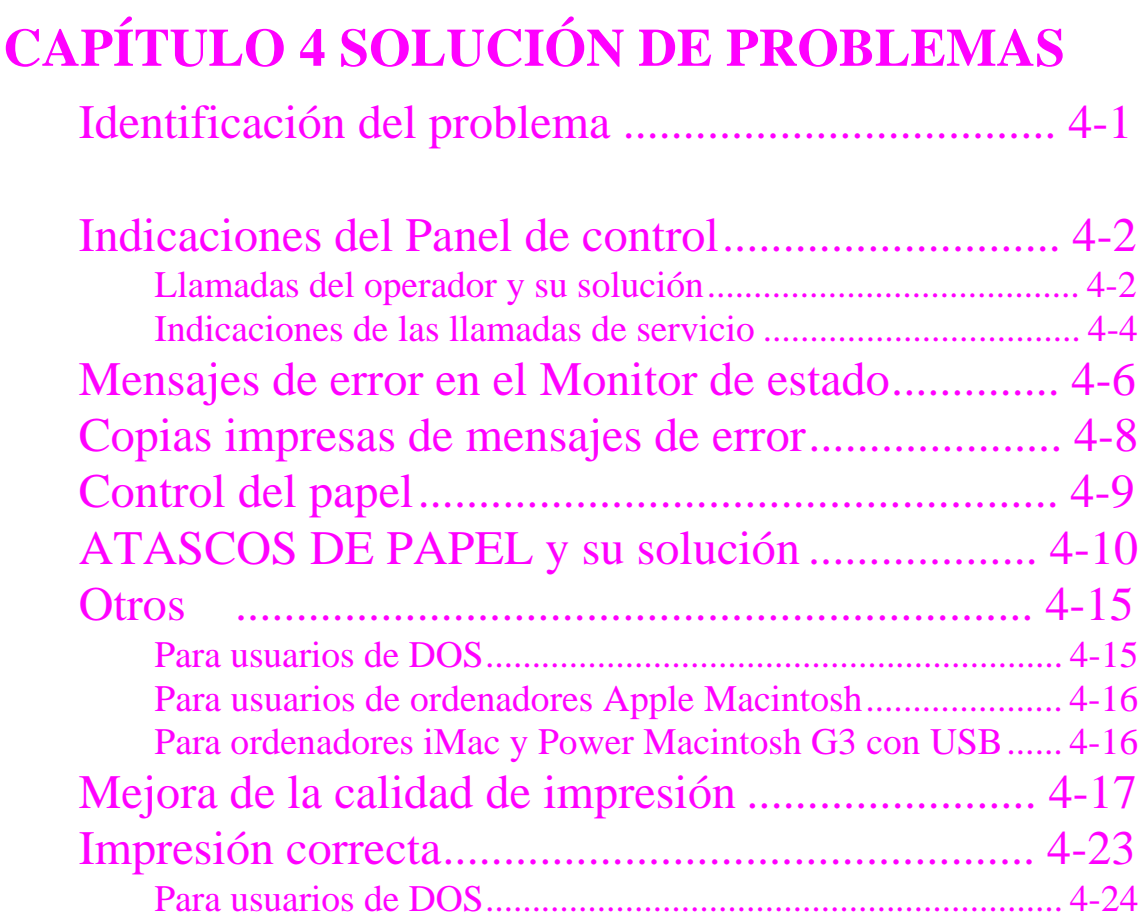

# **APÉNDICE**

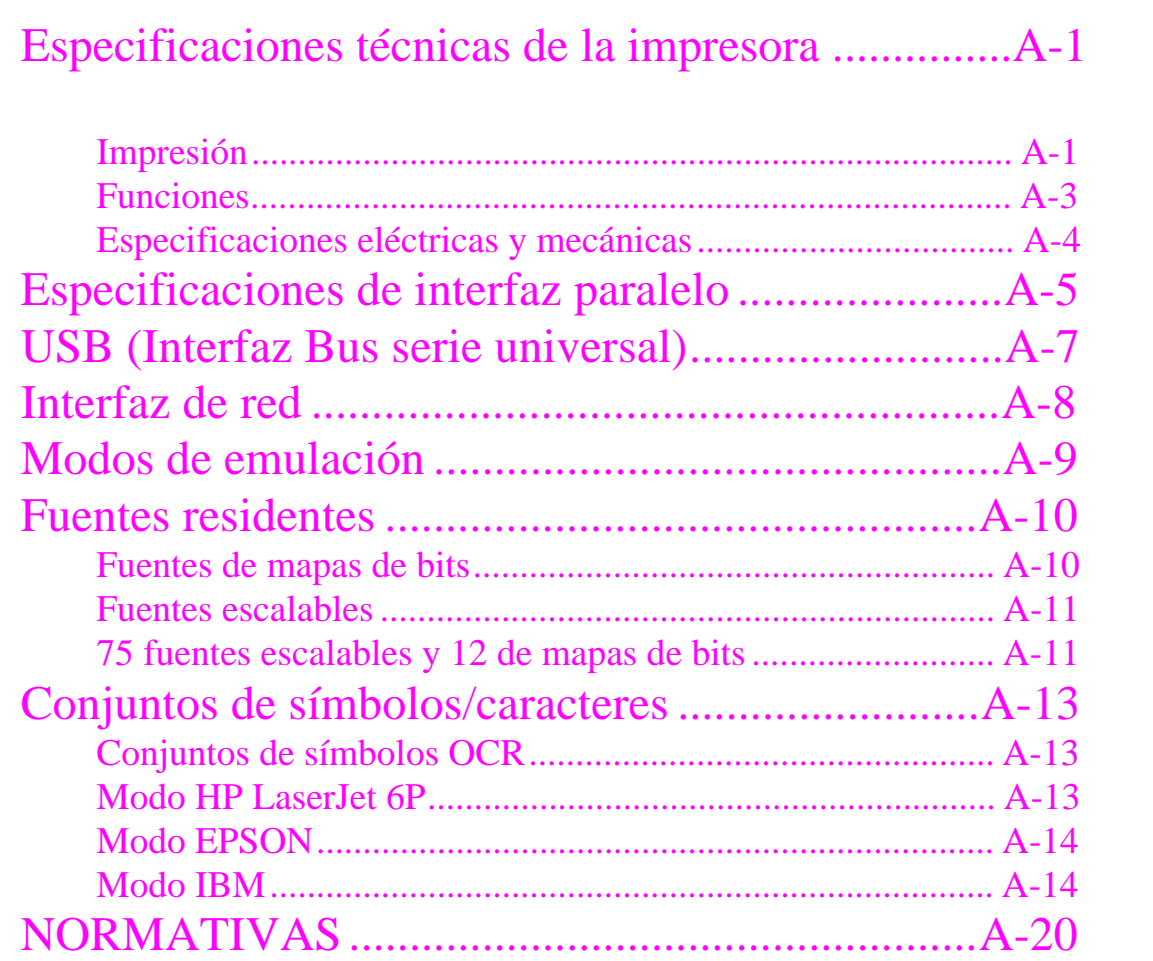

### **Definiciones de Advertencias, Precauciones y Notas**

En el presente Manual del usuario se utilizan las siguientes convenciones:

### **Advertencia**

Indica advertencias que deben cumplirse para evitar posibles lesiones personales.

### **! Precaución**

Indica precauciones que deben observarse para utilizar correctamente la impresora o evitar que se dañe.

### ✒ **Nota**

Indica notas y sugerencias útiles que deben recordarse al utilizar la impresora.

### **Para utilizar la impresora con seguridad**

### **Advertencia**

• **Si la impresora ha estado en uso recientemente, es posible que algunas piezas internas estén excesivamente CALIENTES. Al abrir la tapa frontal o la posterior de la impresora, nunca toque las partes sombreadas que se indican en la siguiente ilustración.**

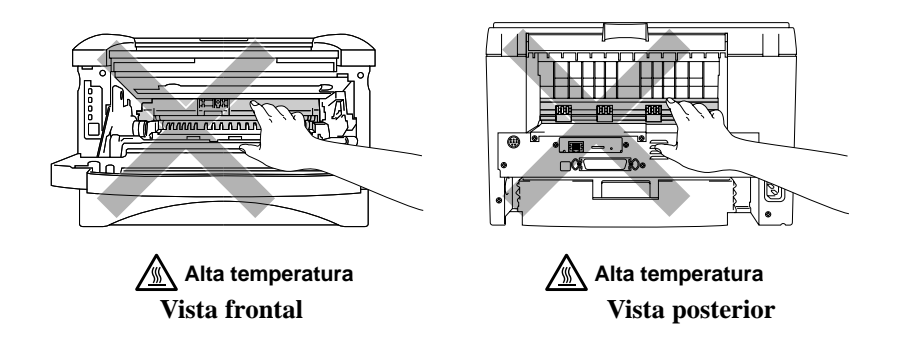

• **Dentro de la impresora hay electrodos de alta tensión. Antes de limpiarla, asegúrese de desconectar el interruptor de encendido y de desenchufar el cable de alimentación de la toma a red.**

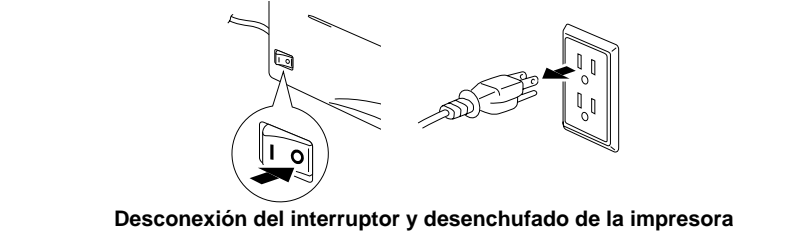

### **Transporte de la impresora**

Si por alguna razón debe transportar la impresora, embálela cuidadosamente para evitar que se produzcan daños durante el tránsito. Recomendamos guardar y utilizar el embalaje original. Además, sería conveniente contratar un seguro adecuado con el transportista.

### **! Precaución**

Al transportar la impresora, el conjunto de la UNIDAD DEL TAMBOR, incluyendo el CARTUCHO DE TÓNER, deben retirarse de la impresora y guardarse en la bolsa de plástico. **Si no se retira la unidad y se coloca en la bolsa de plástico durante el transporte, la impresora puede sufrir graves daños y LA GARANTÍA QUEDARÁ NULA Y SIN EFECTO.**

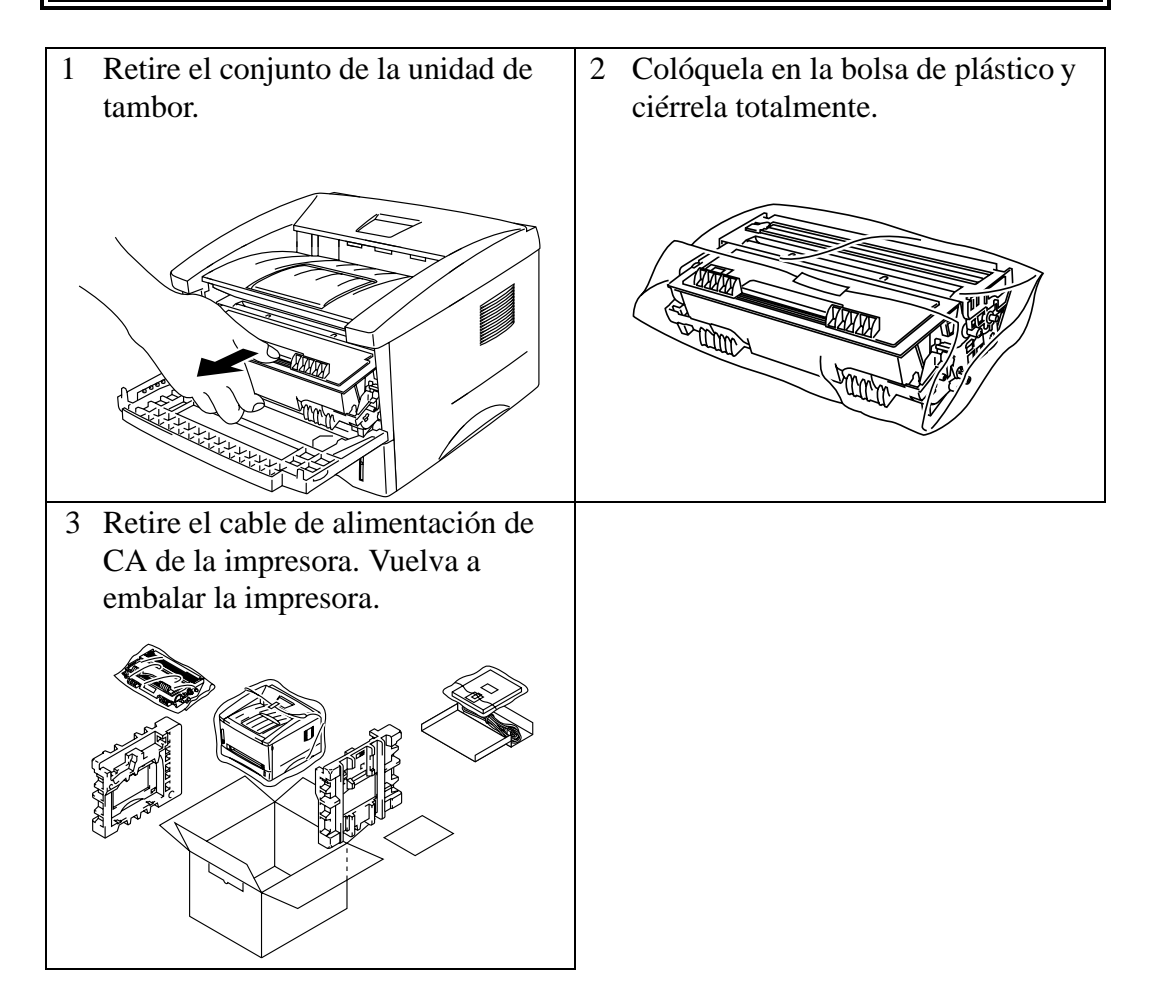

### **(Sólo para EE.UU. y CANADÁ)**

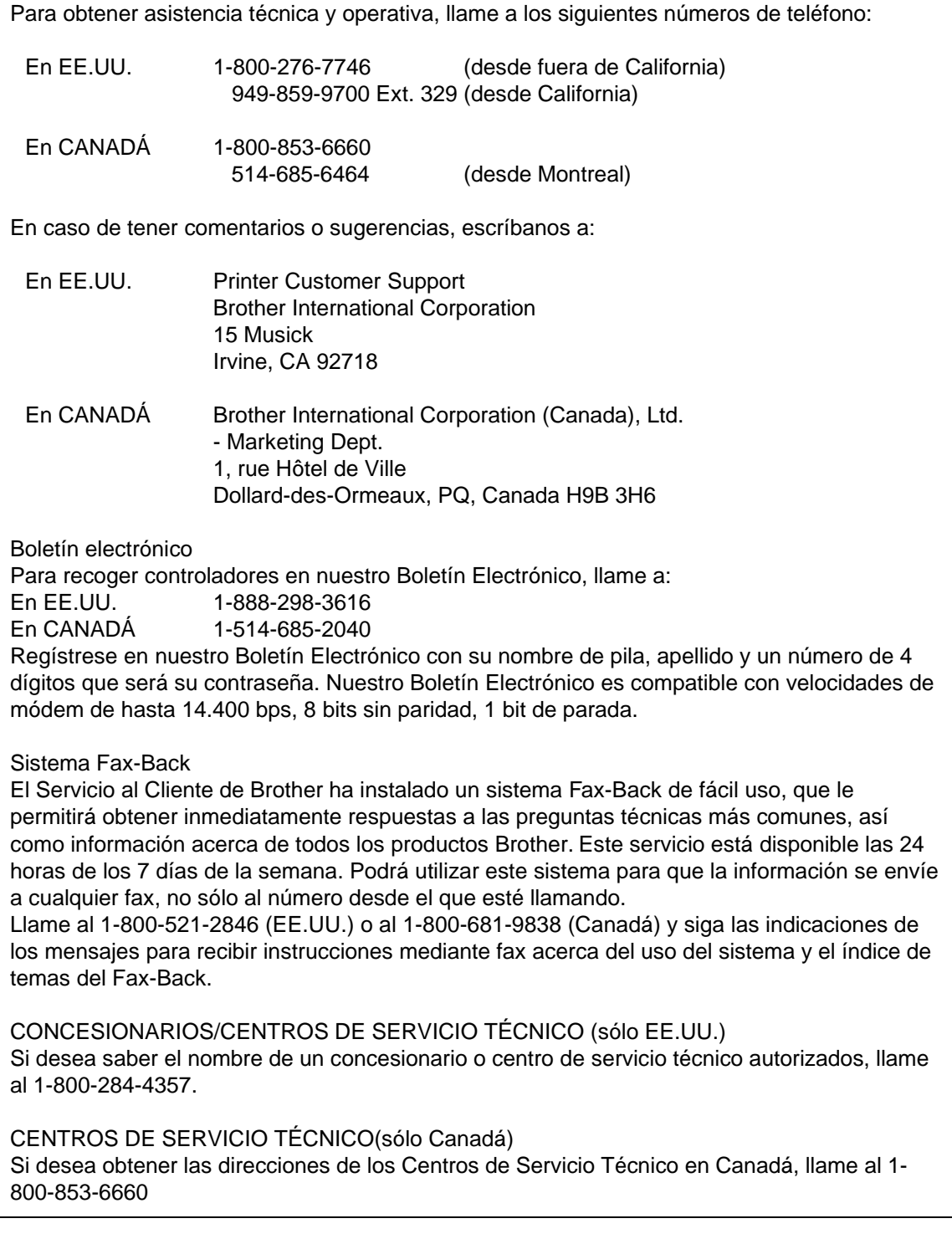

### DIRECCIÓN EN INTERNET

Para formular preguntas técnicas y descargar controladores: **http://www.brother.com**

# <span id="page-8-0"></span>**CAPÍTULO 1 ACERCA DE LA IMPRESORA**

### **Contenido del embalaje**

### **Componentes**

Al desembalar la impresora, verifique que se encuentran los siguientes componentes:

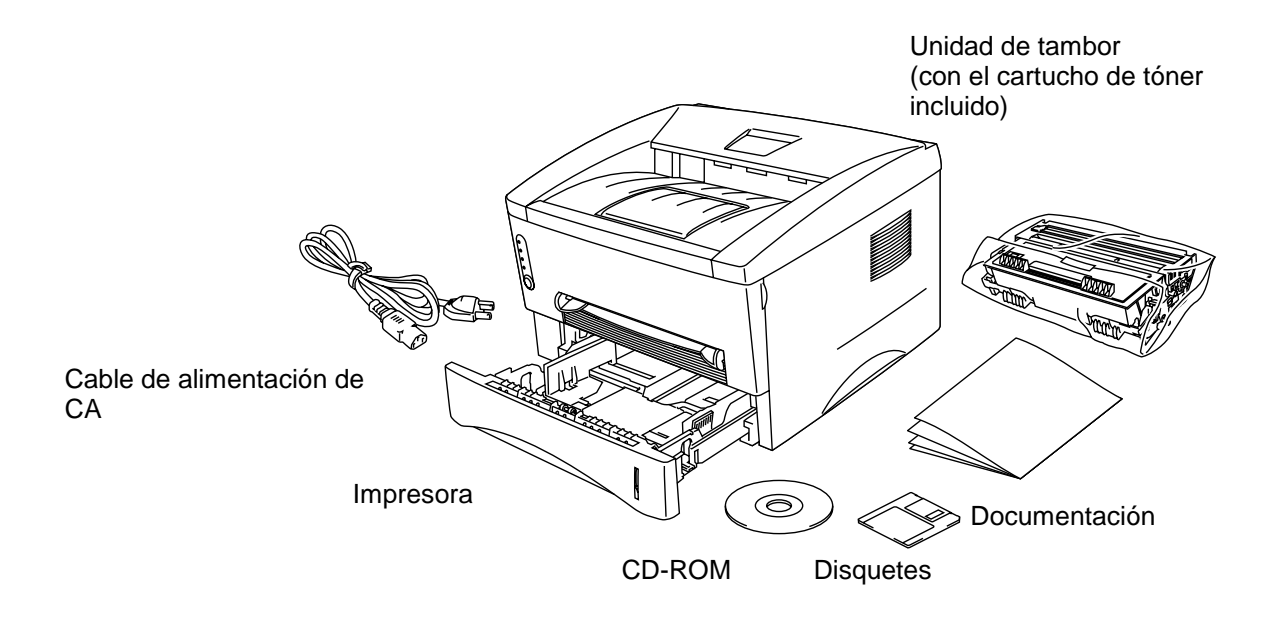

**Fig. 1-1 Componentes en la caja de la impresora**

Estos componentes pueden variar dependiendo del país donde resida.

### <span id="page-9-0"></span>**Acerca de la impresora**

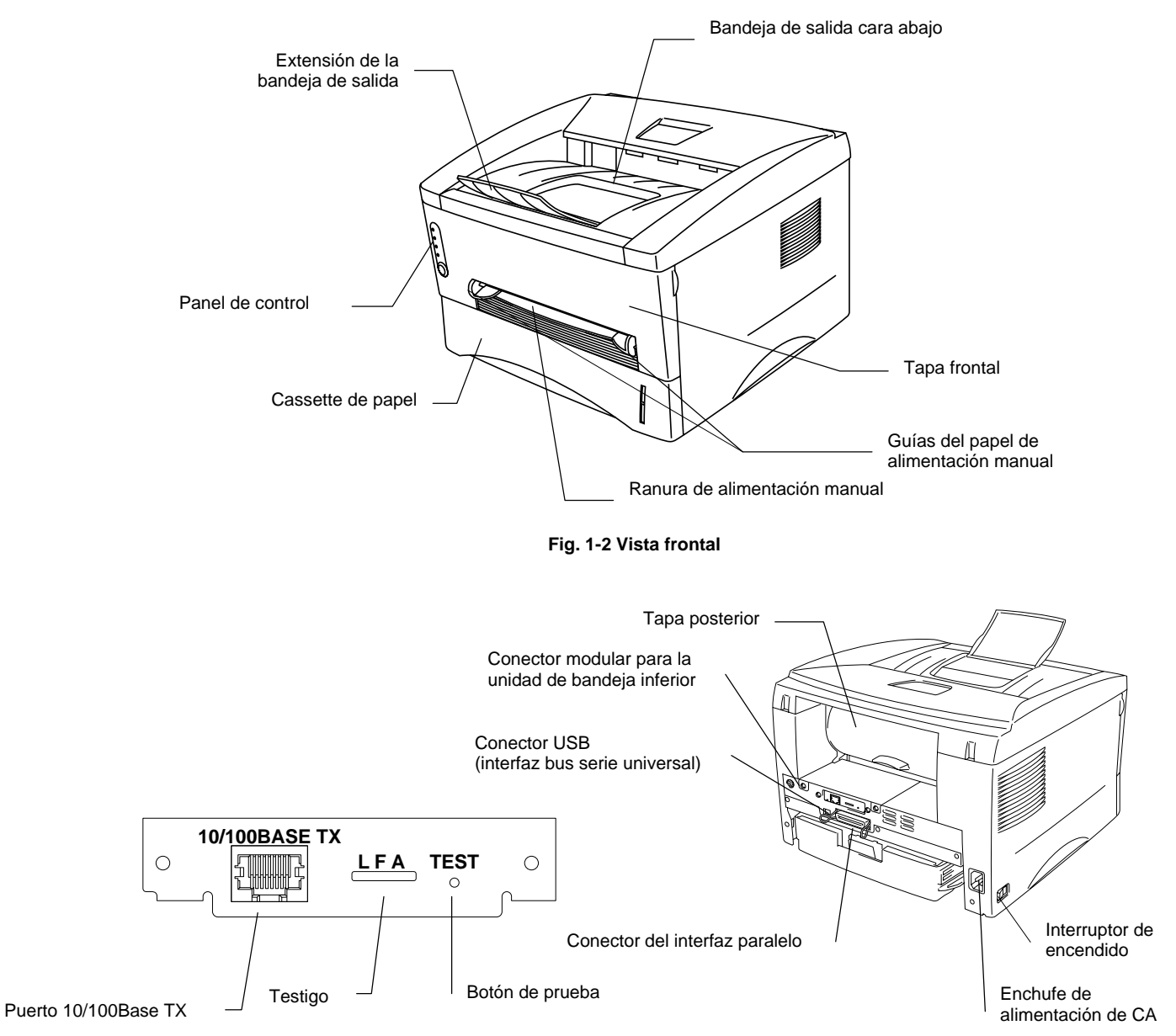

Fig. 1-3 Tarjeta de red **Fig. 1-4 HL-1270** Vista posterior

### <span id="page-10-0"></span>**Características de la impresora**

### ❏ **Alta resolución y velocidad de impresión rápida**

Resolución real de 600 X 600 puntos por pulgada (ppp) y 1200 x 600 ppp para gráficos con tóner microfino y hasta 12 páginas por minuto (ppm) de velocidad de impresión (papel A4 o Carta).

### ❏ **Funcionamiento desde el panel frontal**

El funcionamiento básico de la impresora se puede gestionar desde el panel frontal.

### ❏ **Versátil control del papel**

La impresora carga el papel de forma automática desde el cassette de papel. El cassette de papel admite tamaños de papel A4, Carta, B5, Ejecutivo, A5 y A6. La ranura de alimentación manual permite la carga de papel manual hoja por hoja de manera que puede utilizar una gran variedad de tipos y tamaños de papel. Si desea obtener más información, consulte "Tipos de papel admitidos" en el Capítulo 1.

### ❏ **Ren[dimiento de impresión perfeccionado y funcionamiento sencillo](#page-18-0) para Windows®**

El controlador de impresora creado para Microsoft<sup>®</sup> Windows 95/98<sup>®</sup>, Windows<sup>®</sup> 3.1 y Windows® NT 4.0 se incluye en el CD-ROM que acompaña a la impresora. Podrá instalarlos fácilmente en el sistema Windows® utilizando nuestro programa de instalación. El controlador es compatible con nuestro exclusivo modo de compresión, que mejora la velocidad de impresión en las aplicaciones Windows® y permite seleccionar diversas configuraciones de impresora, como el modo de ahorro de tóner, el tamaño de papel personalizado, el modo de inactividad, los ajustes de escala de grises, la resolución y muchas funciones de diseño. Podrá configurar fácilmente estas opciones utilizando el menú Configurar impresora.

### ❏ **Configuración de impresión rápida**

Puede realizar cambios fácilmente en las configuraciones que necesite cambiar con frecuencia en una pequeña ventana de selección en la pantalla.

### ❏ **Admisión de las emulaciones de impresora más habituales**

Esta impresora admite cuatro modos de emulación más habituales, HP LaserJet 6P (PCL6), emulación de lenguaje PostScript<sup>®</sup> Level 2 (Brother BR-Script Level 2), Epson FX-850 e IBM Proprinter XL. Cuando utiliza software de aplicación para DOS o para Windows® versión 3.0 o anterior, puede utilizar cualquiera de estas emulaciones para trabajar con la impresora. La impresora también admite la conmutación automática de emulación entre HP, Brother BR-Script 2 y Epson o HP, Brother BR-Script 2 e IBM. Si desea seleccionar la emulación de la impresora, puede utilizar el programa Consola de impresora remota.

### ❏ **Monitor de estado de impresora**

El controlador de impresora puede controlar el estado de la impresora utilizando comunicaciones bidireccionales mediante los interfaces paralelo, USB y de red Ethernet. Para ello se recomienda un cable de impresora bidireccional en paralelo IEEE-1284.

El monitor de estado de impresora muestra el estado actual de la impresora. Al imprimir, se mostrará el proceso de impresión en curso en la pantalla del ordenador. En caso de producirse un error, aparecerá para indicar qué debe corregirse. Por ejemplo: si se agota el papel de la impresora, presentará el mensaje "Sin papel" e instrucciones para adoptar las medidas adecuadas.

### ❏ **Interfaz USB (sólo para usuarios de Windows 98®, iMac y Power Macintosh G3 con USB)**

Esta impresora se puede conectar mediante la interfaz USB (Bus serie universal) a un PC que disponga de una interfaz USB. Los controladores que le permiten utilizar el puerto USB se encuentran en el CD-ROM que acompaña a la impresora.

### ❏ **Tecnología de control de alta resolución y de fotoescala avanzada**

La tecnología de control de alta resolución (HCR) proporciona unas copias impresas claras y nítidas. Utilice esta función para obtener una buena calidad de impresión de texto normal.

La tecnología de fotoescala avanzada (APT) permite que la impresora imprima gráficos en una escala de 256 tonos de gris, produciendo una calidad casi fotográfica. Utilice esta función cuando desee imprimir imágenes fotográficas.

#### ❏ **Administración mejorada de la memoria**

La impresora incorpora su propia tecnología de compresión de datos en el hardware de la impresora y en el software de controlador de impresora adjunto, capaz de comprimir automática y eficazmente gráficos y datos de fuentes en la memoria de la impresora. Podrán evitarse así errores de memoria e imprimir páginas de texto y gráficos de hasta 600 ppp, incluyendo fuentes de gran tamaño, con la memoria estándar de la impresora.

### ❏ **Programa Consola de impresora remota para DOS**

La utilidad Consola de impresora remota (RPC) va incluida en el CD-ROM que acompaña a la impresora. Cuando trabaje con el ordenador en el entorno DOS, este programa le permitirá cambiar fácilmente la configuración por defecto de la impresora, como por ejemplo, en el caso de las fuentes, la preparación de página, las emulaciones, etc.

Este programa incluye asimismo un programa de supervisión de estado, que es un programa residente en memoria (TSR). Puede controlar el estado de la impresora al ejecutarse en segundo plano, y comunicar el estado actual o los errores a través de la pantalla del ordenador.

### ❏ **Preparada para red**

La impresora HL-1270n dispone de funciones de red para varios protocolos integradas como estándar. Esto permite que varios ordenadores anfitriones compartan la impresora en una red Ethernet 10/100Mbits. Cualquier usuario puede imprimir su trabajo como si la impresora estuviera conectada directamente a su ordenador. Usuarios de ordenadores con Windows 95/98, Windows NT, Unix, Novell, Apple Macintosh, LAN Server y OS/2 Warp Server pueden acceder de forma simultánea a esta impresora.

Si desea obtener más información, consulte el "Manual de red" que se suministra con la impresora.

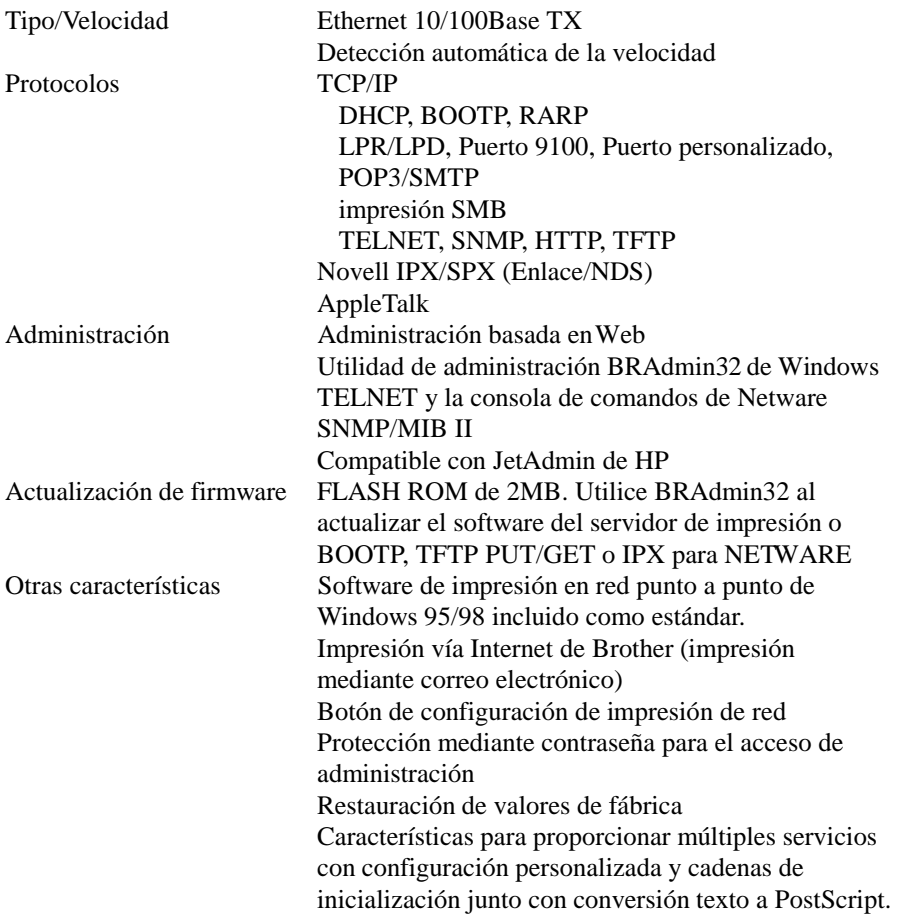

### ❏ **Ecológica**

#### **Modo de impresión económica**

Esta prestación le permitirá reducir los costes de impresión al ahorrar tóner. Es de gran utilidad para imprimir borradores destinados a revisión. Pueden elegirse dos modos de impresión económica: ahorro del 25% de tóner o ahorro del 50% de tóner, mediante el controlador de impresora para Windows® que adjunto con la impresora.

#### **Modo inactivo (modo de ahorro de energía)**

Si la impresora no se utiliza durante un determinado período de tiempo, el modo inactivo reduce automáticamente el consumo de energía. Esta impresora consume menos de 12 W cuando está en modo inactivo.

#### **Bajos costes de explotación**

Como el cartucho de tóner va separado de la unidad del tambor, sólo tendrá que cambiar el cartucho de tóner tras imprimir unas 3.000 páginas, lo cual es, además de rentable, ecológico. **(Hay disponible una unidad de tóner de alta capacidad que puede imprimir hasta 6.000 páginas que también se puede utilizar en esta impresora.)**

El número real de páginas impresas con un cartucho de tóner varía en función del promedio de trabajos de impresión; las cifras indicadas se calculan en base a un 5% de cobertura en cada página.

Puede imprimir hasta 20.000 páginas con la unidad de tambor, aunque existen muchos factores que determinan la vida útil del tambor.

### ❏ **Impresión de códigos de barras**

Esta impresora puede imprimir los siguientes 11 tipos de códigos de barras:

- Code 39 UPC-E
- Interleaved 2 of 5 Codabar
- EAN-8 US-PostNet<br>• EAN-13 ISBN
- EAN-13<br>• UPC-A
	- $\bullet$  Code 128
- EAN-128

### <span id="page-15-0"></span>**Opciones disponibles de impresora**

### ❏ **Unidad de bandeja inferior (LT-400)**

Una unidad de bandeja inferior aumenta la capacidad de la fuente del papel. Puede cargar más papel y conmutar entre las fuentes de papel superior e inferior de forma automática. Si desea obtener más información, consulte "La unidad de bandeja inferior" en el Capítulo 2.

### ❏ **SIM[M \(Memoria\)](#page-44-0)**

La impresora dispone de 4 MB de memoria estándar y una ranura para memoria adicional opcional. La memoria se puede ampliar hasta 36 Mbytes mediante la instalación de módulos de memoria (SIMM) disponibles comercialmente. Se recomienda ampliar la memoria si desea imprimir gráficos en alta resolución.

### <span id="page-16-0"></span>**Ubicación de la impresora**

Antes de utilizar la i mpresora, to me nota de los siguientes datos:

### **Alimentación**

- Utilice la impresora dentro de la gama de alimentación especificad.<br>Corriente CA:  $\pm 10\%$  de la tensión n ominal de su país  $\pm 10\%$  de la tensión n ominal de su país Frecuencia: 50/60 Hz (220 V– 240 V) ó 50/60 Hz (110–120 V)
- El cable eléctrico, incluidos los alargadores, no debe exceder de 5 metos (16,5 pies).
- No comparta el circuito de alimentación de la impresora con otros aparatos de alto consumo de energía, como aire acondicionado, fotocopiadora, trituradora, etc. Sino hay forma de evitar el uso de la impresora con estos aparatos, recomendamos utilizar un tra nsformador aislante o un filtro de ruidos de a lta frecuencia.
- Si la fuente de alimentación no es estable, utilice un regulador de tensión.

### **Entorno**

- La impresora debe instalarse cerca de una t oma a red que sea fácilmente accesible.
- Nunca utilice la i mpresora en t emperatura s y niveles de humedad inferiores o superiores a los que se especifican:

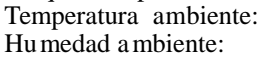

- $10^{\circ}$ C a 32,5°C (59°F a 90,5°F)
- 20% a 80% (sin condensación)
- La impresora debe utilizarse en una habitación bien ventilada.
- Coloque la impresora sobre una superficie plana y horizontal.
- Mantenga li mpia la impresora. No la coloque en un lugar con mucho polvo.
- Coloque la impresora de forma que el hueco de ventilación no quede obstruido. Deje un espacio de 10 cm aproximadamente entre el hueco de ventilación y la pared.
- No coloque la impresora expuesta a la luz solar directa. Si es ineludible que esté cerca de una ventana, utilice una cortina para protegerla de la luz del sol.
- No coloque la impresora cerca de dispositivos con imanes o que genere n campos magnéticos.
- No someta la impresora a movimientos o vibraciones fuertes.
- No exponga la i mpresora a llamas vivas ni a gases salitrosos o corrosivos.
- No coloque objetos sobre la impresor a.
- No sitúe la impresora cerca de un acondicionador de aire.
- Al transportar la impresora , manténgala en posición horizontal.
- No obstruya las ranuras de la tapa superior.

### <span id="page-17-0"></span>**Requisitos del sistema para la Solución de impresión Brother para Windows®**

Compruebe los siguientes requisitos del sistema para configurar y trabajar con la impresora en la Solución de impresión Brother para Windows®:

- IBM PC o compatible con un microprocesador 80486 SX o posterior
- 10 MB de espacio disponible en el disco duro para las fuentes y el controlador de la impresora
- Microsoft Windows® 3.1/3.11, Windows® 95/98 o Windows® NT 4.0

## <span id="page-18-0"></span>**Tipos de papel admitidos**

### **Tipo de soporte**

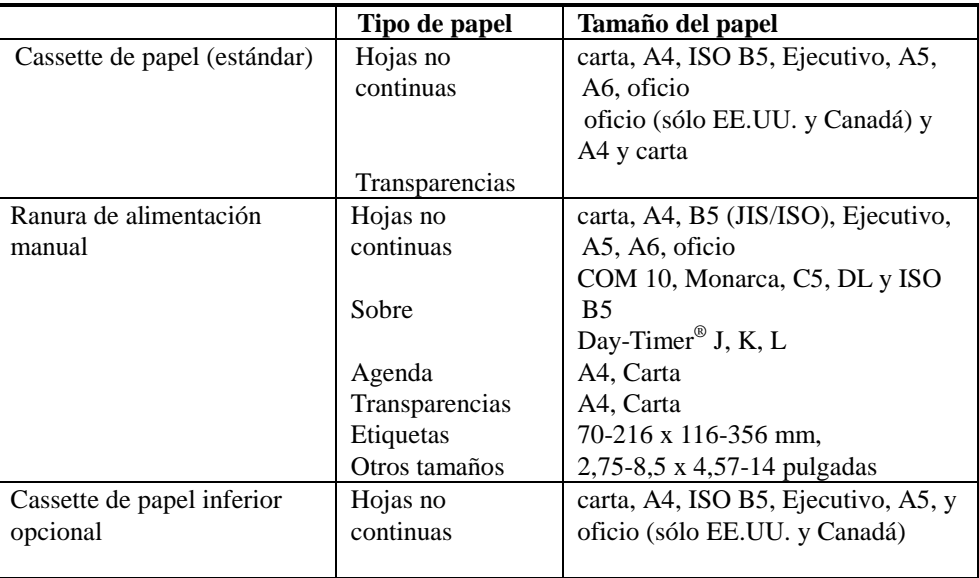

### **Especificaciones del papel**

### **Cassette de papel**

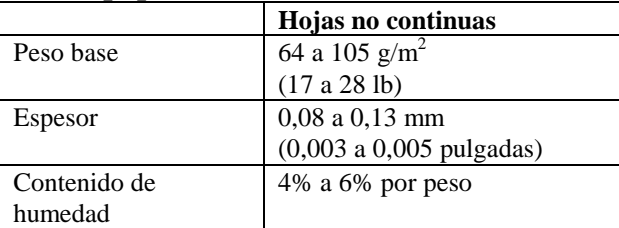

### **Ranura de alimentación manual**

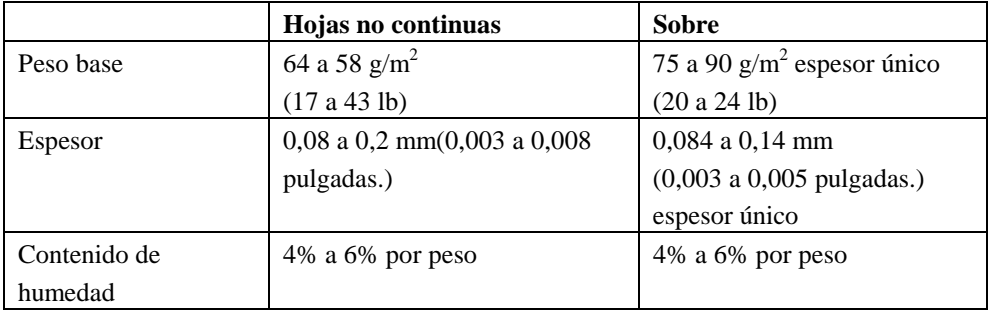

- ✒ **Nota**
- Recomendamos utilizar etiquetas o transparencias diseñadas para impresoras láser.
- La velocidad de la impresora puede cambiar, en función del tamaño de papel y el tipo de soporte, para evitar dañar la impresora.

### **Capacidad de papel**

#### **Cassette de papel superior**

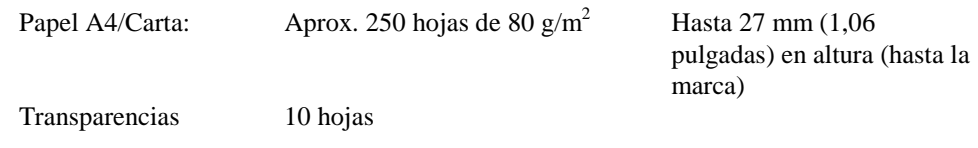

#### **Bandeja de salida (las hojas impresas aparecen boca abajo)**

Papel A4/Carta: Aprox. 150 hojas de 80 g/m<sup>2</sup>

### **Salida posterior del papel (las hojas impresas aparecen boca arriba)**

Papel más grueso: Hojas únicas de papel más grueso

### **Papel recomendado**

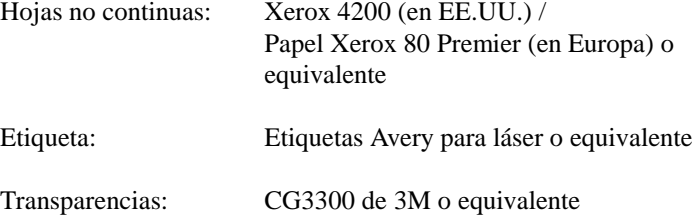

### **Observaciones**

Antes de adquirir grandes cantidades, recomendamos que compruebe el comportamiento de cada tipo de papel en esta impresora, sobre todo los de tamaños y tipos especiales y el papel grueso.

Evite utilizar papel estucado, como por ejemplo el vinílico.

Procure no utilizar papel preimpreso o de alta textura.

Utilice los tipos de papel recomendados, en especial el papel común y transparencias, para una impresión óptima. Para obtener más información acerca de las especificaciones del papel, consulte al distribuidor más próximo o a quien le haya vendido la impresora.

Si tiene problemas para cargar el papel desde el alimentador de hojas polivalente, utilice la ranura de carga manual y vuelva a intentarlo.

Utilice papel neutro. No utilice papel ácido para evitar cualquier daño en la unidad de tambor.

Asegúrese de seleccionar el tipo de soporte adecuado en el controlador de impresora para obtener una impresión óptima.

La calidad de impresión podría disminuir o la duración de la unidad de tambor reducirse si se utiliza para lo siguiente. Utiliza la impresora para tareas especiales durante largos períodos de tiempo (es decir, impresión de tarjetas de visita, etc.)

### **Hojas no continuas**

Se recomienda utilizar papel de grano largo para obtener la mejor calidad de impresión. Si utiliza papel de grano corto, podrá ser causa de atascos de papel.

#### **Etiquetas / Transparencias**

Evite cargar etiquetas con arrastres de carro expuestos, ya que de lo contrario la impresora podría dañarse.

Recomendamos utilizar etiquetas o transparencias diseñadas para impresoras láser.

### **Papel especial**

Antes de utilizar papel perforado, como por ejemplo hojas de agenda, avente bien las hojas para evitar atascos de papel o problemas de alimentación.

No utilice hojas de agenda que estén pegadas. El pegamento utilizado podría dañar la impresora.

Antes de utilizar cualquier papel, asegúrese de que no esté doblado. Si lo está, procure alisarlo lo máximo posible. Alimentar la impresora con papel doblado podría producir atascos de papel o problemas de alimentación.

**Fig. 1-5 Avente y alise el papel**

Si se cargan en el cassette de papel distintos tipos de papel al mismo tiempo, podría atascarse el papel o sufrir problemas de alimentación.

### **Sobres**

No se recomienda el uso de los siguientes tipos de sobres:

- Sobres dañados, doblados, arrugados o de forma irregular
- Sobres muy brillantes o de alta textura
- Sobres con grapas
- Sobres con cierre autoadhesivo
- Sobres de tipo acolchado
- Sobres de bordes mal plegados
- Sobres grabados en relieve
- Sobres ya impresos con una impresora láser
- Sobres preimpresos en el interior
- Sobres que no puedan acomodarse de manera uniforme en una pila

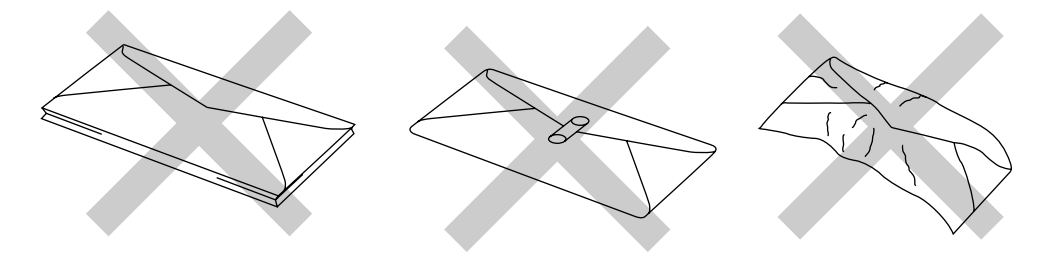

**Fig. 1-6 Sobres**

### **Superficie de impresión**

La figura siguiente muestra la superficie de impresión disponible.

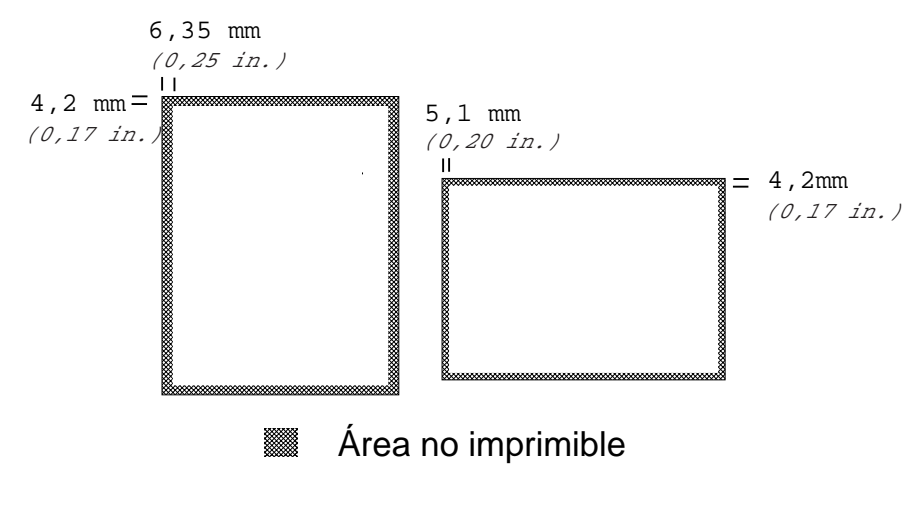

**Fig. 1-7 Superficie de impresión**

### <span id="page-23-0"></span>**Carga de papel en el cassette de papel**

 $\bullet$  **1.** Saque el cassette de papel completamente fuera de la impresora.

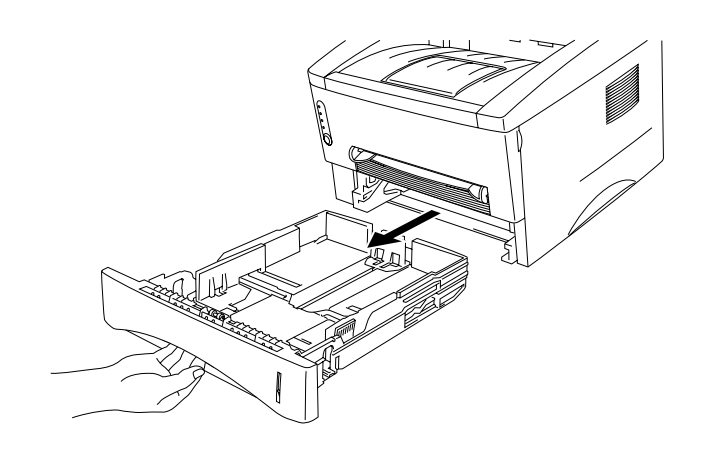

**Fig. 1-8 Extracción del cassette de papel**

☛ **2.** Ajuste las guías del papel situadas en la parte derecha y en la posterior del cassette de papel hasta hacer coincidir el tamaño del papel que desea cargar. Asegúrese de que la punta de las guías del papel encajan en las ranuras correctamente.

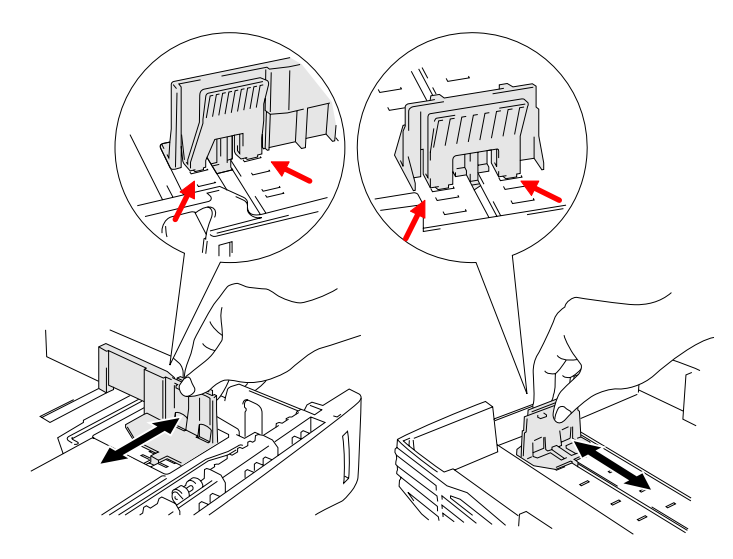

**Fig. 1-9 Ajuste las guías del papel**

☛ **3.** Cargue el papel en el cassette de papel. Procure que al apilar el papel en el cassette las esquinas queden alisadas.

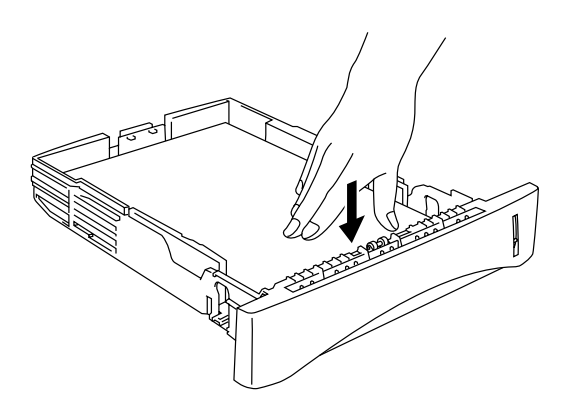

**Fig. 1-10 Carga del papel**

#### ✒ **Nota**

No cargue más de 250 hojas de papel (80 g/m<sup>2</sup>) en el cassette o puede que se produzca un atasco de papel. Debe cargar papel (80 g/m<sup>2</sup>) hasta las marcas indicadoras en las guías deslizantes.

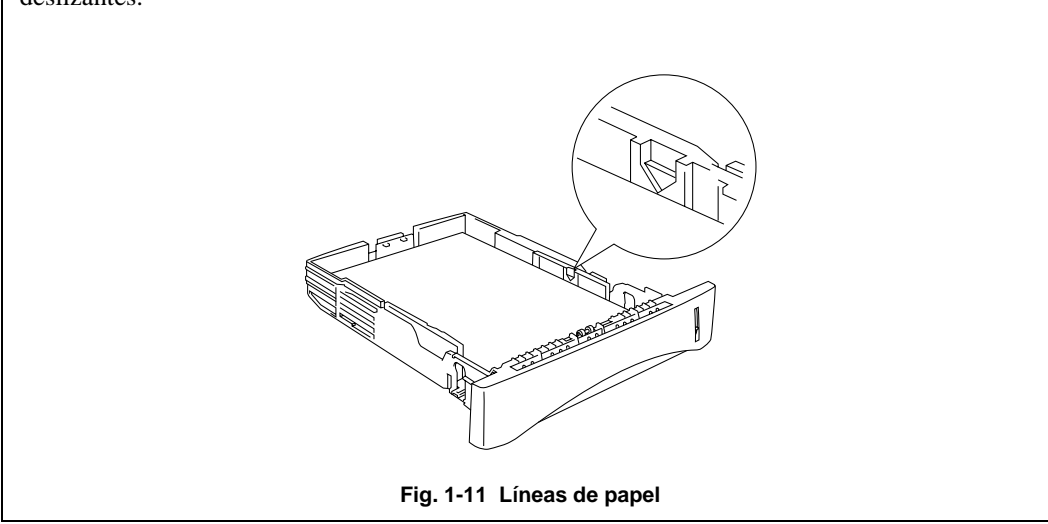

☛ **4.** Instale el cassette de papel en la impresora. Asegúrese de que queda completamente insertado dentro de la impresora.

#### ✒ **Nota**

• Saque la extensión de bandeja de salida para evitar que el papel se deslice fuera de la bandeja de salida.

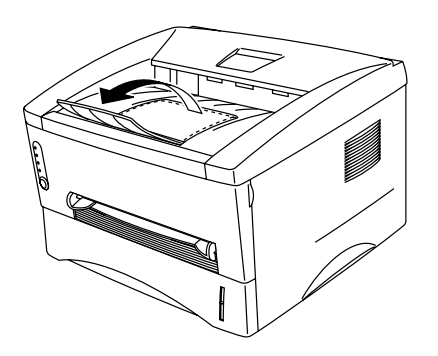

**Fig. 1-12 Extensión de la bandeja de salida**

• Se recomienda retirar inmediatamente las hojas impresas si no ha sacado la extensión de bandeja de salida.

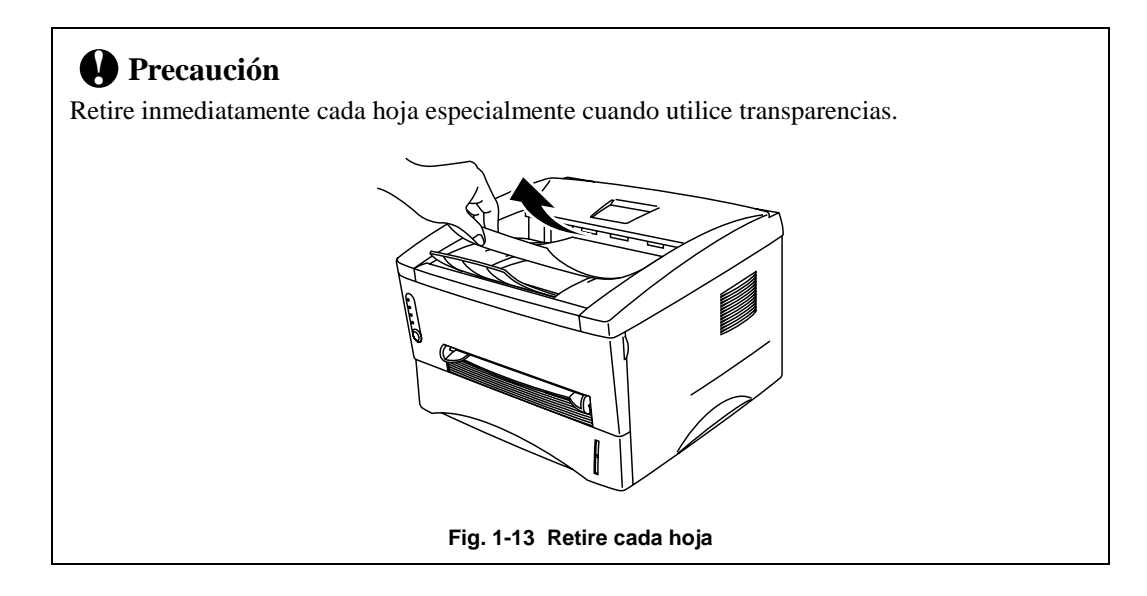

### <span id="page-26-0"></span>**Carga de una hoja de papel de forma manual**

#### ✒ **Nota**

- Introduzca el papel en la ranura de alimentación manual utilizando ambas manos.
- La impresora conmuta automáticamente al modo de alimentación manual al introducir papel por la ranura de alimentación manual.
- Si el papel que está utilizando tiene un tamaño entre A4 y A6 y un peso entre 64 g/m<sup>2</sup> y 105  $g/m^2$  se recomienda utilizar el cassette de papel.

También puede ver la técnica de la carga manual de una hoja de papel en el vídeo explicativo en el CD-ROM suministrado.

**<b>■** $1. Seleccione el modo alimentación manual en el controlador de impresora.$ 

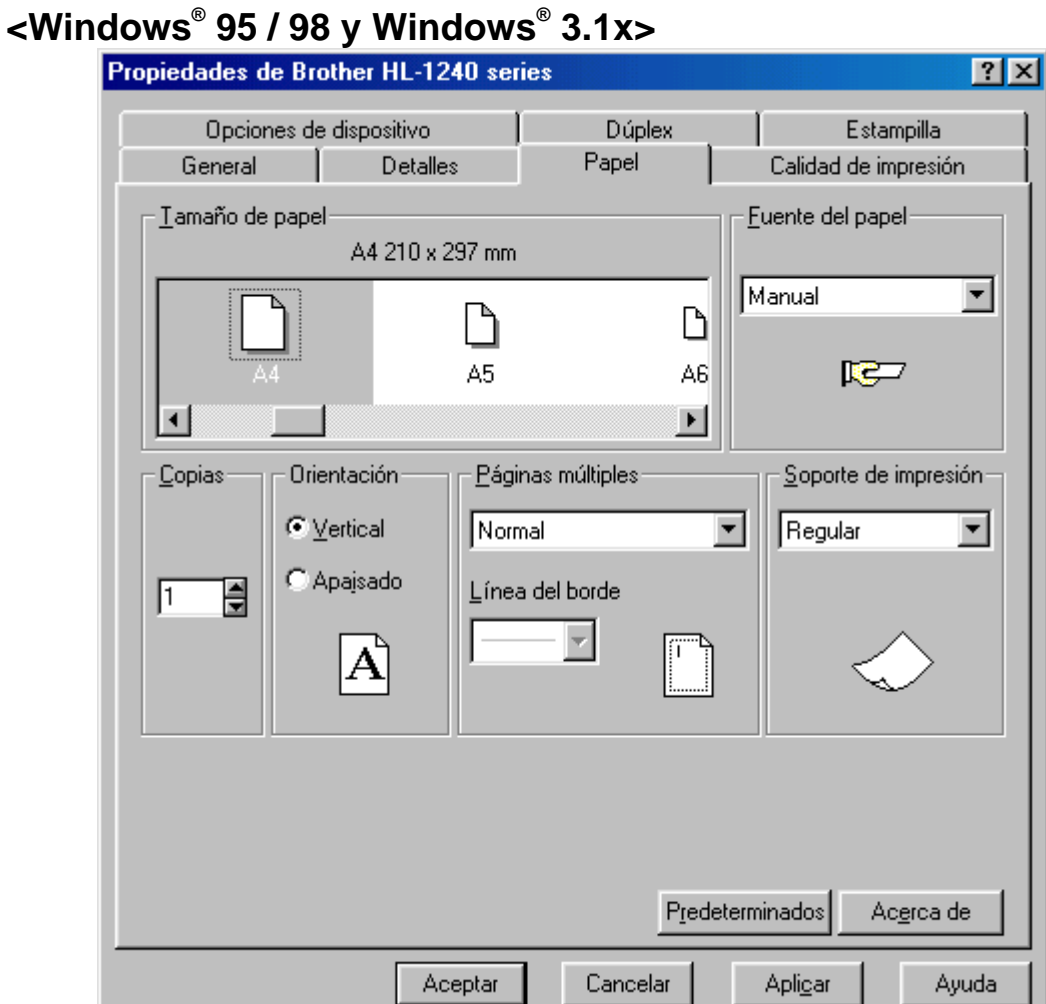

### **<Windows® NT4.0>**

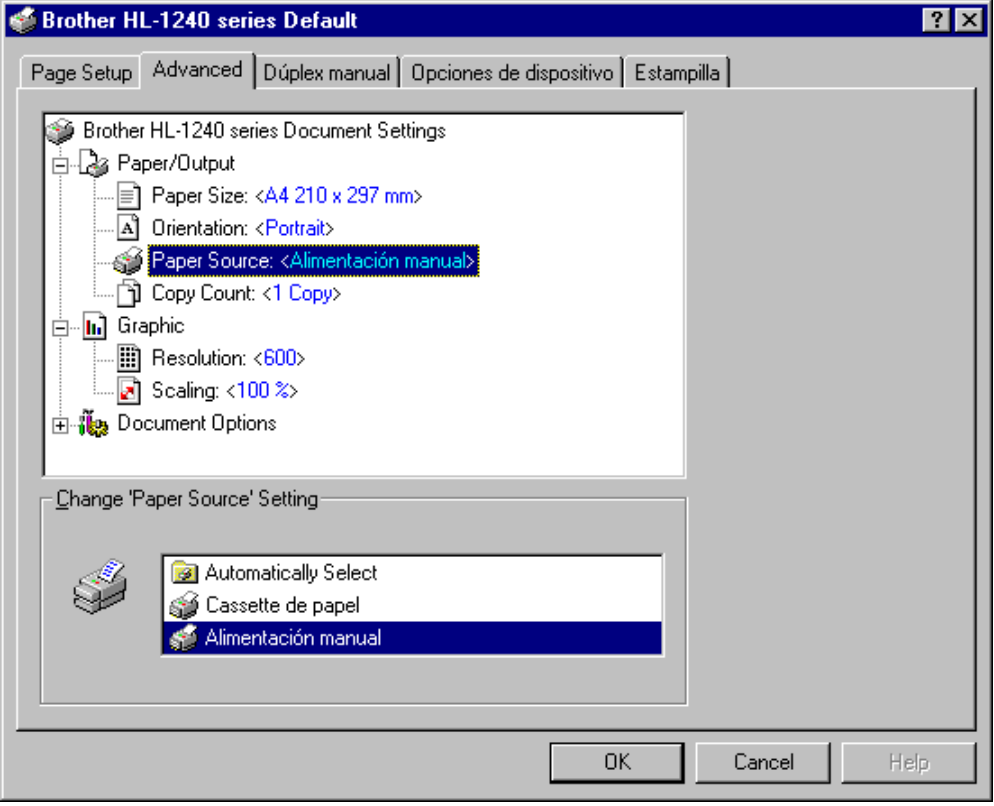

**Fig. 1-14 Selección del modo de alimentación manual**

**■ 2.** Envíe los datos a imprimir a la impresora.

#### ✒ **Nota**

Aparecerá un mensaje "SIN PAPEL" en el Monitor de estado hasta que inserte una hoja de papel en la ranura de impresión manual.

☛ **3.** Ajuste la anchura de las guías del papel de la ranura de alimentación manual utilizando ambas manos a la anchura del papel que va a utilizar.

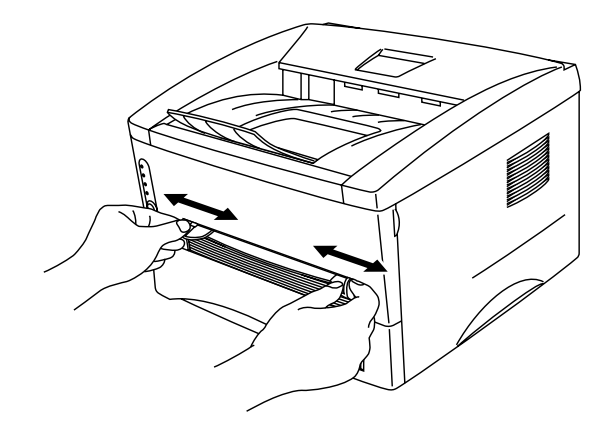

**Fig. 1-15 Ajuste de la anchura de las guías del papel de la ranura de alimentación manual**

☛ **4.** Introduzca el papel en la ranura de alimentación manual utilizando ambas manos hasta que el borde del papel contacte con el rodillo de alimentación de papel. Mantenga el papel en esa posición hasta que la impresora lo introduzca de forma automática una pequeña distancia y, a continuación, suelte el papel.

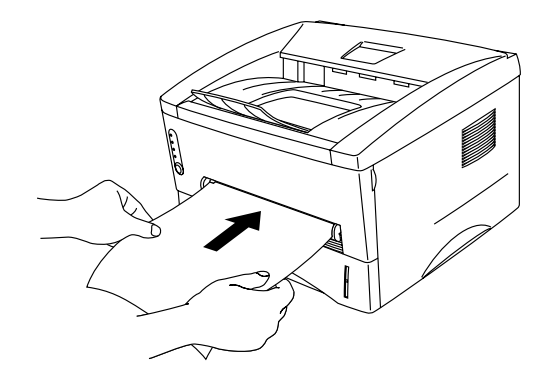

**Fig. 1-16 Introducción del papel**

☛ **5.** Después de que la impresora expulse la página impresa, introduzca la siguiente hoja de papel como se indica en el paso 4. La impresora esperará hasta que introduzca la siguiente hoja de papel. Repítalo tantas veces como páginas deba imprimir.

### **Impresión en papel más grueso y tarjetas**

La impresora tiene un recorrido directo de papel desde la ranura de alimentación manual hasta la parte posterior de la impresora cuando la tapa posterior está levantada. Utilice estos métodos de alimentación y de salida del papel cuando quiera imprimir en papel grueso o en tarjetas.

- $\bullet$  **1.** Seleccione el modo alimentación manual en el controlador de impresora.
- **<del>■</del> 2.** Levante la tapa posterior en la parte posterior de la impresora.

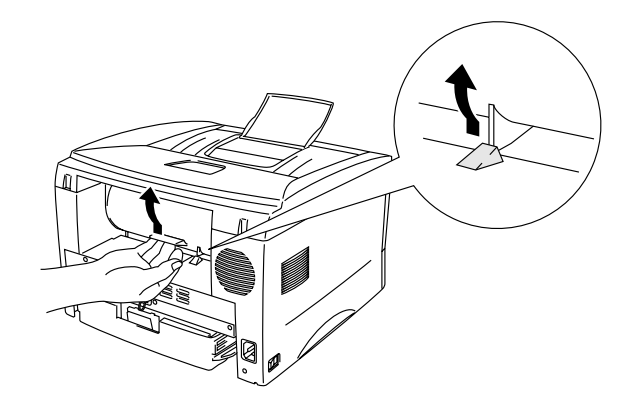

 **Fig. 1-17 Apertura de la tapa posterior**

☛ **3.** Envíe los datos a la impresora.

#### ✒ **Nota**

Aparecerá un mensaje "SIN PAPEL" en el Monitor de estado hasta que inserte una hoja de papel en la ranura de impresión manual.

- $\blacklozenge$  **4.** A juste la anchura de las guías de papel de la alimentación manual utilizando ambas manos a la anchura del papel que va a utilizar.
- ☛ **5.** Introduzca el papel en la ranura de alimentación manual utilizando ambas manos hasta que el borde del papel contacte con el rodillo de alimentación de papel. Mantenga el papel en esa posición hasta que la impresora lo introduzca de forma automática una pequeña distancia y, a continuación, suelte el papel.
- ☛ **6.** Después de que la impresora expulse la página impresa, introduzca la siguiente hoja de papel como se indica en el paso 5. La impresora esperará hasta que introduzca la siguiente hoja de papel. Repítalo tantas veces como páginas deba imprimir.

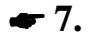

**← 7.** Cierre la tapa posterior de la impresora.

### **! Precaución**

• Retire cada hoja inmediatamente después de la impresión. El apilamiento de hojas puede provocar dobleces o atascos de alimentación del soporte.

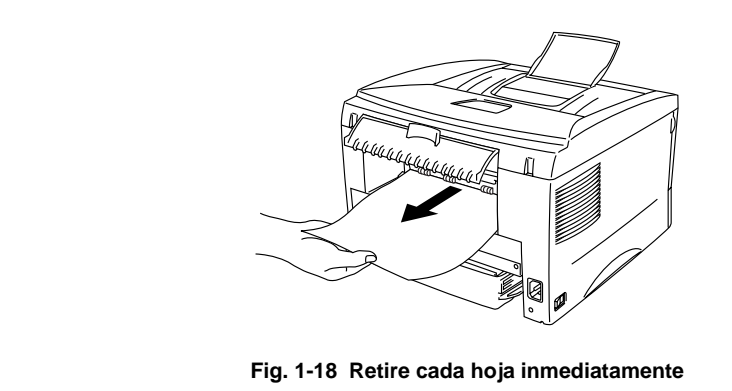

### <span id="page-32-0"></span>**Impresión a dos caras (Dúplex manual)**

Los controladores de impresora para Windows® 95/98, Windows® 3.1 y Windows® NT 4.0 adjuntos permiten la impresión manual a dos caras. Para obtener información acerca de la configuración, consulte el texto de ayuda del controlador de impresora.

#### **Directrices para la impresión en ambas caras del papel**

- 1 Si el papel es demasiado fino puede arrugarse.
- 2 Si el papel tiene dobleces, alíselo bien y después colóquelo en el cassete de papel.
- 3 El tipo de papel debe ser normal. No utilice papel de cartas.
- 4 Cuando disponga el papel dentro del cassette de papel, primero vacíe el cassette, después introduzca sólo el papel impreso, con la cara ya impresa hacia arriba. (No agregue el papel impreso encima de la pila de papel blanco.)
- 5 Si el papel no se está introduciendo de forma correcta, es posible que el papel esté doblado; retire el papel y alíselo.

### **Impresión a dos caras desde el cassette de papel**

- ☛ **1.** Seleccione el modo de impresión dúplex manual requerido en el controlador.
- **► 2.** Primero se imprimirán de forma automática las páginas pares por una cara del papel.
- ☛ **3.** Retire las páginas pares impresas de la bandeja de salida y vuelva a introducirlas en el cassette de papel, de forma que la parte en blanco quede hacia abajo y la parte superior del papel hacia usted. Siga las instrucciones que aparecerán en la pantalla del ordenador.

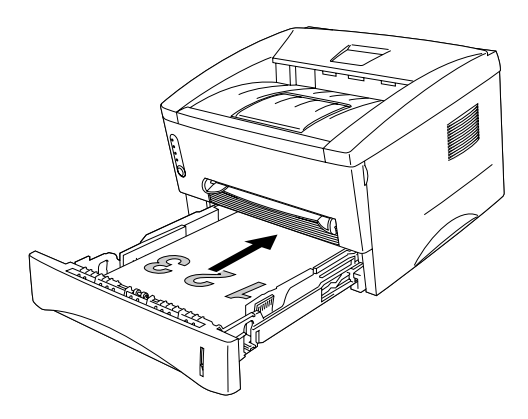

**Fig. 1-19 Orientación del papel para el cassette de papel**

**← 4.** Ahora se imprimirán de forma automática todas las páginas impares por la otra cara del papel.

### **Impresión a dos caras desde la ranura de alimentación manual**

### **! Precaución**

- Antes de volver a introducir las hojas, debe alisarlas o se producirán errores de alimentación de papel.
- No se recomienda el uso de papel demasiado fino o demasiado grueso.
- Al utilizar la función Dúplex manual es posible que se produzcan atascos de papel o que la calidad de impresión no sea satisfactoria. Si ocurre un atasco de papel, consulte el apartado "ATASCOS DE PAPEL y su solución" en el Capítulo 4.
- **<del>■</del> 1.** Seleccione el modo de [impresión dúplex manual y el modo](#page-77-0) de alimentación manual requerido en el controlador.
- **2.** Utilizando ambas manos, introduzca primero el papel en la ranura de alimentación manual con la cara que debe imprimir hacia arriba. Siga las instrucciones que aparecerán en la pantalla del ordenador. Repita este proceso hasta que haya impreso todas las páginas pares.
- **3.** Retire las páginas pares impresas de la bandeja de salida y vuelva a introducirlas en orden en la ranura de alimentación manual, de forma que la parte en blanco quede hacia arriba y la parte superior de la cara impresa hacia la impresora. Siga las instrucciones que aparecerán en la pantalla del ordenador.

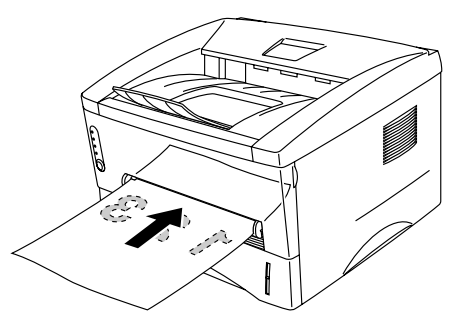

**Fig. 1-20 Operación del papel para la ranura de alimentación manual**

 **4.** Repita el paso 3 hasta haber impreso todas las páginas con numeración impar en el reverso del papel.

## <span id="page-35-0"></span>**Significado de las indicaciones de los testigos**

La presente sección explica los siguientes testigos e botón del panel de control de la impresora. Las indicaciones de los testigos utilizadas en las ilustraciones se muestran en la siguiente tabla.

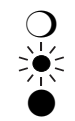

❍ El testigo está Apagado. El testigo está Parpadeando. El testigo está Encendido.

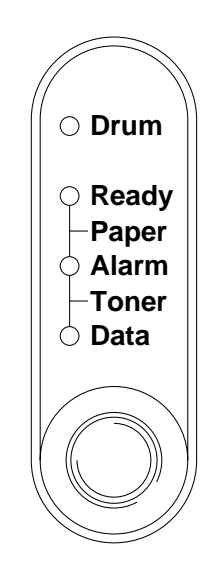

**Fig. 1-21 Testigos y botón en el Panel de control**

#### ✒ **Nota**

Cuando el interruptor de **encendido** esté apagado o la impresora esté en modo inactivo, todos los testigos se mantendrán apagados, incluso el testigo **Ready**.
# **Testigo Ready (Paper)**

El testigo **Ready** (preparada) indica el estado actual de la impresora.

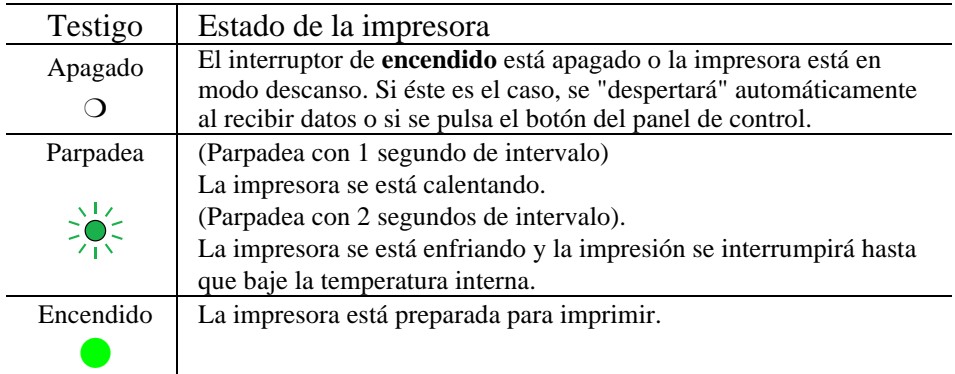

Este testigo también hace las veces de indicador de **Paper** junto con el testigo **Alarm** (alarma). Ambos parpadean simultáneamente para indicar un error de papel.

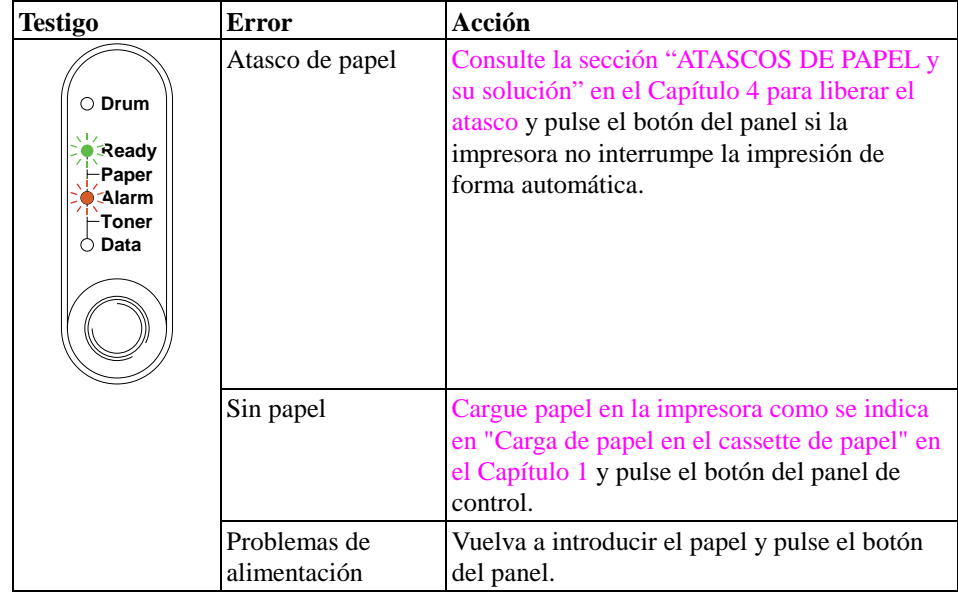

# **Testigo Data (Toner)**

El testigo **Data** indica el estado actual del proceso de los datos de impresión.

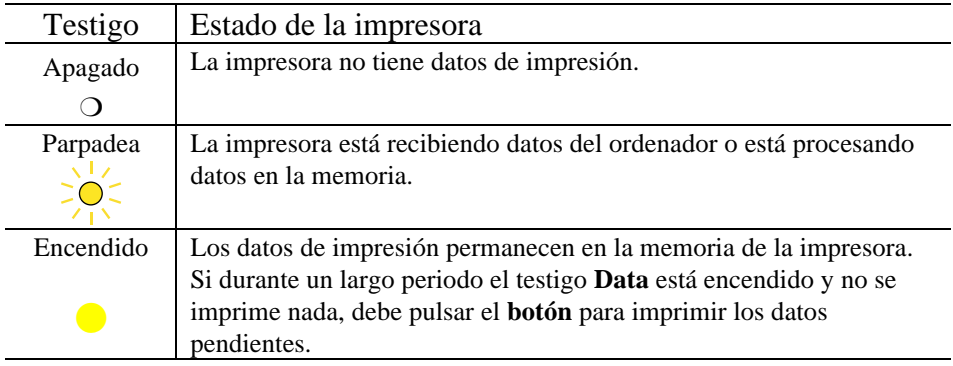

Este testigo también hace las veces de indicador de **Toner** junto con el testigo **Alarm** (alarma). Ambos parpadean simultáneamente para indicar un error de tóner. Si desea más información, consulte "Sustitución del cartucho de tóner" en el Capítulo 3.

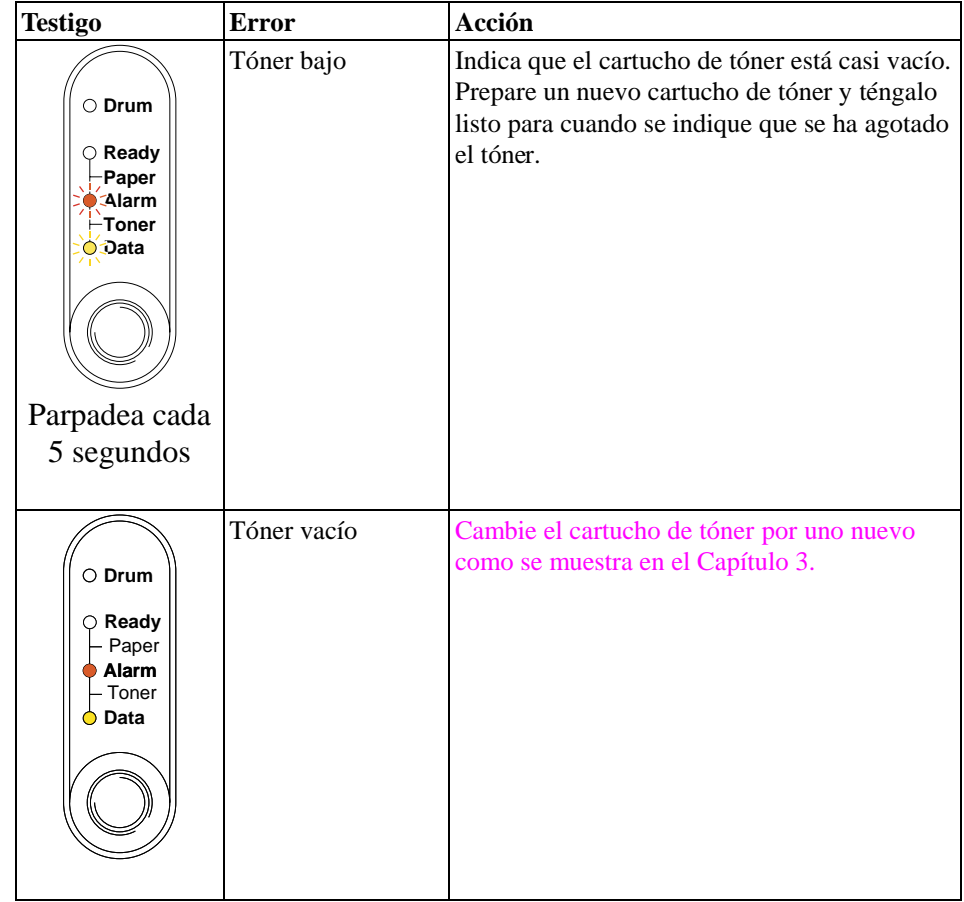

## **Testigo Drum**

El testigo **Drum** (tambor) indica que la unidad de tambor está cercana al final de su vida útil.

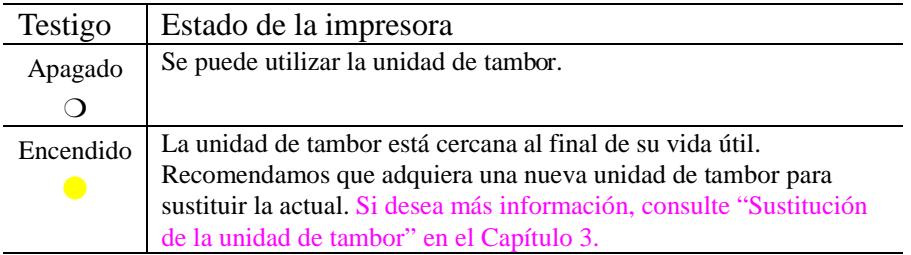

## **Testigo Alarm**

El testigo **Alarm** (alarma) parpadea (en solitario) para indicar un estado de error de la impresora como "TAPA ABIERTA" o "MEMORIA LLENA." Si sucede otro error, la impresora indica el error haciendo parpadear el testigo **Alarm** con otro testigo o imprimiendo un informe de error. Si desea obtener información adicional, consulte "Indicaciones del Panel de control" en el Capítulo 4.

## **Funcionamiento del botón del panel de control**

El **botón** del panel de control se utiliza para los siguientes propósitos en función de la situación:

### **Cancelar la impresión**

Si se pulsa el botón durante la impresión, la impresora se detendrá automáticamente y expulsará el papel.

### **Reactivación**

Si la impresora está en modo inactivo, al pulsar el botón pasará al estado preparada. La impresora tardará hasta 45 segundos antes de pasar al estado preparada.

### **Avance de página**

Si el testigo **Data** está encendido, pulse el botón. La impresora imprimirá cualquier dato que haya quedado en la memoria de la impresora. Esta operación se llama "Avance de página".

### **Recuperación frente a errores**

En caso de producirse un error, la impresora se recuperará automáticamente de determinados errores. Si el error no se solucionara automáticamente, pulse el botón para eliminar el error y continuar imprimiendo.

## **Otras prestaciones de control**

La impresora tiene las siguientes prestaciones, que seguramente le resultarán de utilidad:

### **Modo inactivo**

Si la impresora no recibe datos durante un determinado período de tiempo, entrará en modo inactivo. Este modo actúa como si se hubiese apagado la impresora. El tiempo de espera es de 5 minutos y se ajusta automáticamente a la configuración de tiempo de espera más adecuado en función dela frecuencia de utilización de la impresora (modo inactivo inteligente). Mientras la impresora está en modo inactivo, todos los testigos se apagan, aunque es capaz de recibir datos desde el ordenador. Al recibir un archivo o documento, la impresora se "despierta" automáticamente y comienza a imprimir. Otro modo de "despertarla" es pulsando el botón.

### ✒ **Nota**

- Cuando la impresora pasa a modo inactivo, el ventilador no dejará de funcionar hasta que el motor de la impresora no se haya enfriado.
- El modo inactivo permite que el motor de la impresora se enfríe, por lo cual la temperatura del lugar y el tiempo en que la impresora haya estado en modo inactivo afectará al tiempo de calentamiento. El tiempo de calentamiento puede ser de hasta 45 segundos El testigo **Ready** parpadeará para indicar que la impresora se está calentando.
- Puede cambiar el tiempo predeterminado para el modo inactivo con el controlador de impresora suministrado (todos los modelos) o con el programa Consola de impresora remota. Consulte en la sección Ayuda del controlador de impresora o del programa RPC obtener más información acerca de la configuración del modo inactivo.

### **Modo prueba de impresión**

La impresora tiene el siguiente modo de prueba de impresión. Siga estas instrucciones:

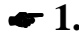

☛ **1.** Asegúrese de que la tapa superior esté cerrada.

☛ **2.** Mantenga pulsado el **botón** del panel de control y pulse el interruptor de **encendido** para encender la impresora. Mantenga pulsado el **botón** hasta que el testigo **Drum** se encienda.

> El testigo **Drum** se iluminará para indicar que la impresora está en modo de prueba de impresión.

☛ **3.** Suelte y vuelva a pulsar el botón para ejecutar la prueba de impresión o mantenga pulsado el botón para seleccionar otra opción como se muestra en la siguiente tabla; suelte el botón para ejecutar la opción seleccionada.

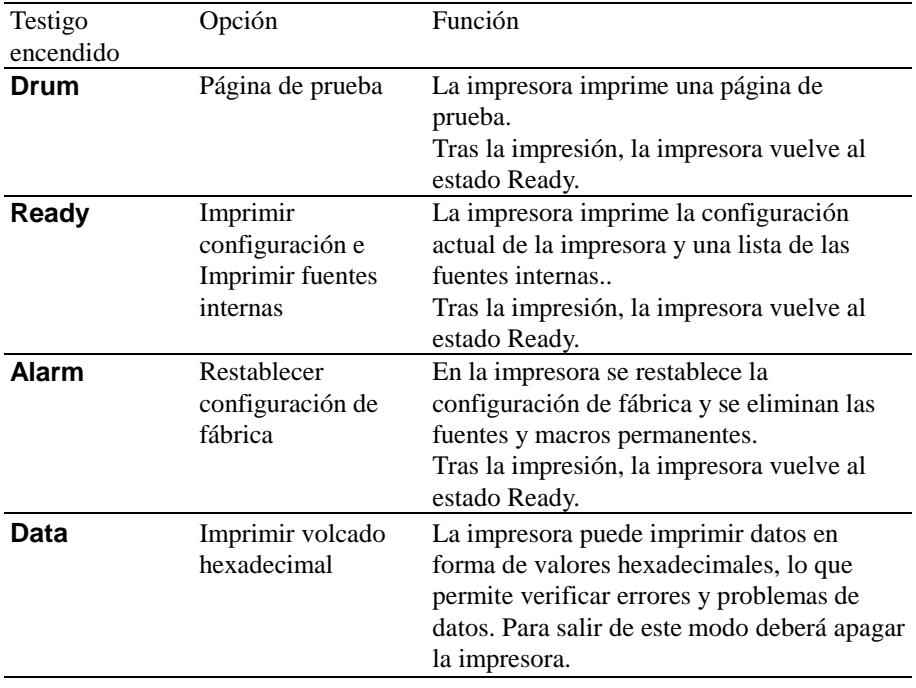

# **CAPÍTULO 2 OPCIONES**

# **Accesorios y suministros opcionales**

Esta impresora tiene los siguientes accesorios y suministros opcionales con los que puede aumentar la capacidad de la impresora.

### **Suministros**

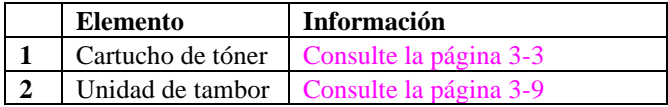

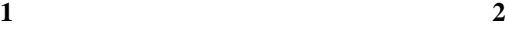

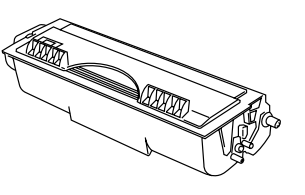

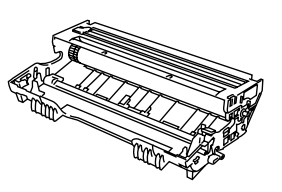

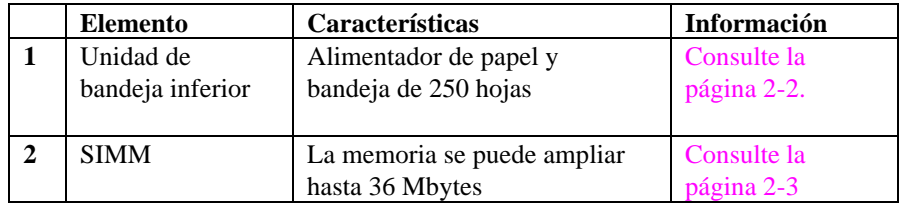

**1 2**

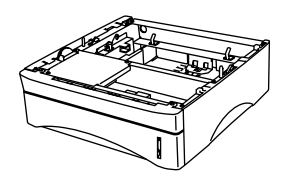

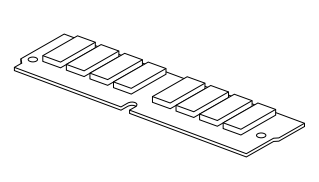

## <span id="page-44-0"></span>**La unidad de bandeja inferior**

La unidad de bandeja inferior es un dispositivo opcional que funciona como una tercera fuente de papel. Puede contener un máximo de 250 hojas de papel (80 g/m<sup>2</sup>). Si desea adquirir la unidad de bandeja inferior opcional, consulte a su distribuidor habitual.

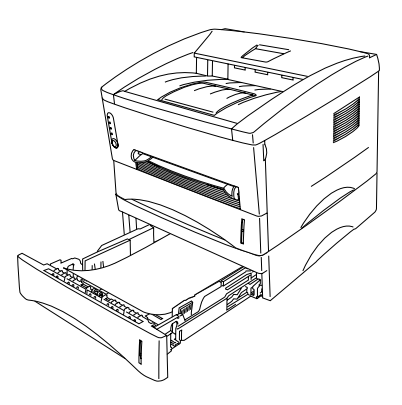

**Fig. 2-1 Carga de papel en la unidad de bandeja inferior**

Con la unidad de bandeja inferior instalada, la carga de papel en el cassette de papel inferior es idéntica a la carga de papel en el cassette de papel superior.

Los tamaños de papel disponibles para el cassette de papel inferior no son los mismos que para el cassette de papel superior, como muestra la siguiente tabla.

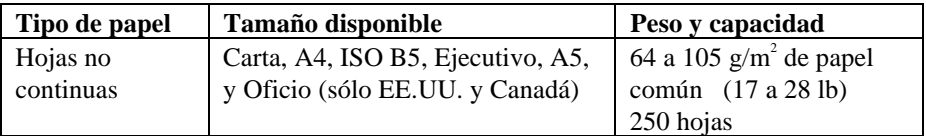

## **! Precaución**

Si se produce un atasco de papel mientras esté utilizando la unidad de bandeja inferior, compruebe que el cassette de papel está instalado correctamente.

# **Ampliación de memoria extra**

Esta impresora dispone de 4 MB de memoria estándar y una ranura para memoria adicional opcional. La memoria se puede ampliar hasta 36 Mbytes mediante la instalación de módulos de memoria (SIMM) disponibles comercialmente.

La memoria adicional es muy útil y puede ser necesaria si utiliza la función de Protección de página. También le será de gran utilidad si imprime páginas complejas o a alta resolución o documentos PostScript complejos.

Esta impresora puede aceptar memoria SIMM con las siguientes especificaciones:

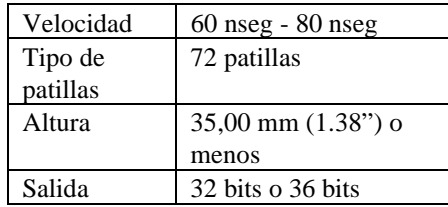

### ✒ **Nota**

Esta impresora también admite una resolución de 600 ppp reales y de 1200 x 600 ppp bajo Windows 95/98, Windows 3.1 y Windows NT 4.0 con el controlador de impresora suministrado. Se recomienda la ampliación de memoria para evitar los errores de memoria llena.

### ✒ **Nota**

La impresora dispone de una única ranura para ampliación de memoria SIMM. Si desea volver a ampliar la memoria de la impresora después de haber instalado un módulo de memoria en la ranura, primero deberá retirar dicho módulo. Por ejemplo, si amplió la memoria de la impresora de los 4MB estándar a 12MB con un módulo de memoria SIMM de 8MB y ahora quiere aumentar la memoria total a 36MB, debe retirar el módulo SIMM de 8MB instalado e instalar un nuevo módulo SIMM de 32MB en la impresora.

## **Instalación de memoria SIMM adicional**

Para instalar el SIMM, realice los siguientes pasos:

1. Desconecte el interruptor de encendido y desenchufe el cable de alimentación de la toma a red. Desconecte el cable de interfaz (cable de impresora) de la impresora.

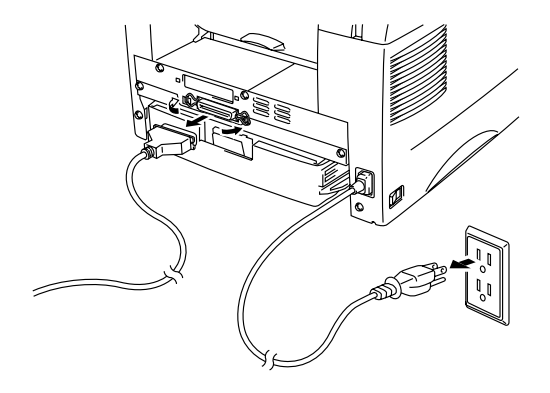

**Fig. 2-2 Desconexión del cable de alimentación y desconexión del cable de interfaz**

## **! Precaución**

Asegúrese de desconectar el interruptor de encendido y desconectar el cable de alimentación de la impresora antes de instalar o retirar memoria SIMM en/de la tarjeta controladora principal.

**■ 2.** Abra la tapa trasera. Afloje los tornillos que sujetan la tapa de acceso y retírela.

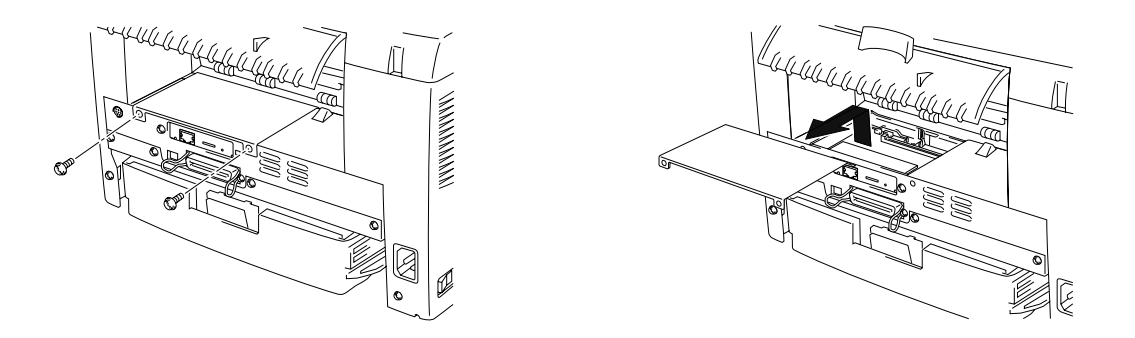

**Fig. 2-3 Extracción de la tarjeta controladora principal (PCB)**

☛ **3**. Afloje los tornillos que sujetan la tarjeta de red y retírela.

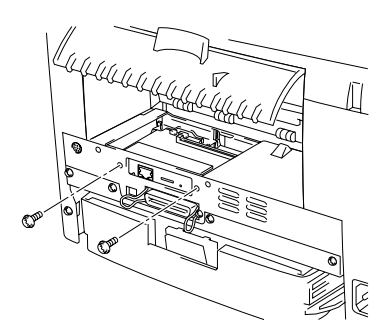

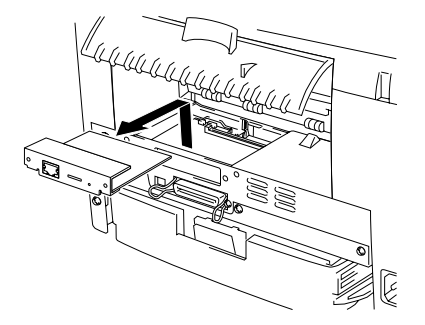

**Fig. 2-4 Extracción de la tarjeta de red**

☛ **4**. Saque el módulo SIMM de su embalaje y sujételo por sus bordes.

## **! Precaución**

Los módulos SIMM se pueden dañar incluso con una pequeña carga de electricidad estática. No toque los chips de memoria ni la superficie de la tarjeta. Cuando manipule la tarjeta y antes de instalarla o retirarla, utilice una muñequera antiestática o toque con frecuencia la superficie del embalaje antiestático o alguna pieza metálica sin pintura de la impresora.

☛ **5**. Instale el módulo SIMM en la ranura en ángulo y luego empuje con suavidad hacia arriba hasta encajarlo en su lugar.

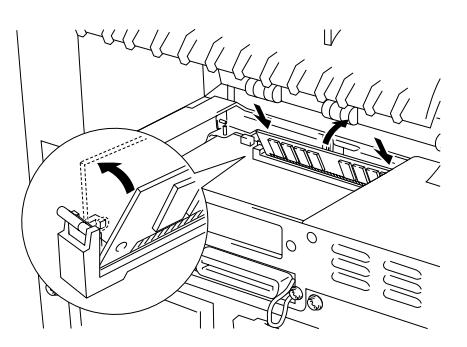

**Fig. 2-5 Instalación del módulo SIMM**

- ☛ **6**. Vuelva a instalar la tarjeta de red y fíjela con los tornillos retirados en el punto 3.
- ☛ **7**. Fije la tapa de acceso con los dos tornillos. Cierre la tapa posterior.
	- ☛ **8**. Vuelva a conectar el cable de interfaz (cable de impresora) desde el ordenador. Enchufe el cable de alimentación en la toma a red y encienda la impresora.
- ☛ **9**. Para comprobar la correcta instalación de la memoria, deberá imprimir una página de prueba de la configuración de la impresora que imprimirá el tamaño total de la memoria actual.

# **CAPÍTULO 3 MANTENIMIENTO**

A continuación se enumeran los mensajes de mantenimiento que aparecen en los testigos. Estos mensajes requieren que sustituya cada uno de los consumibles a los que se refieren antes de poder continuar.

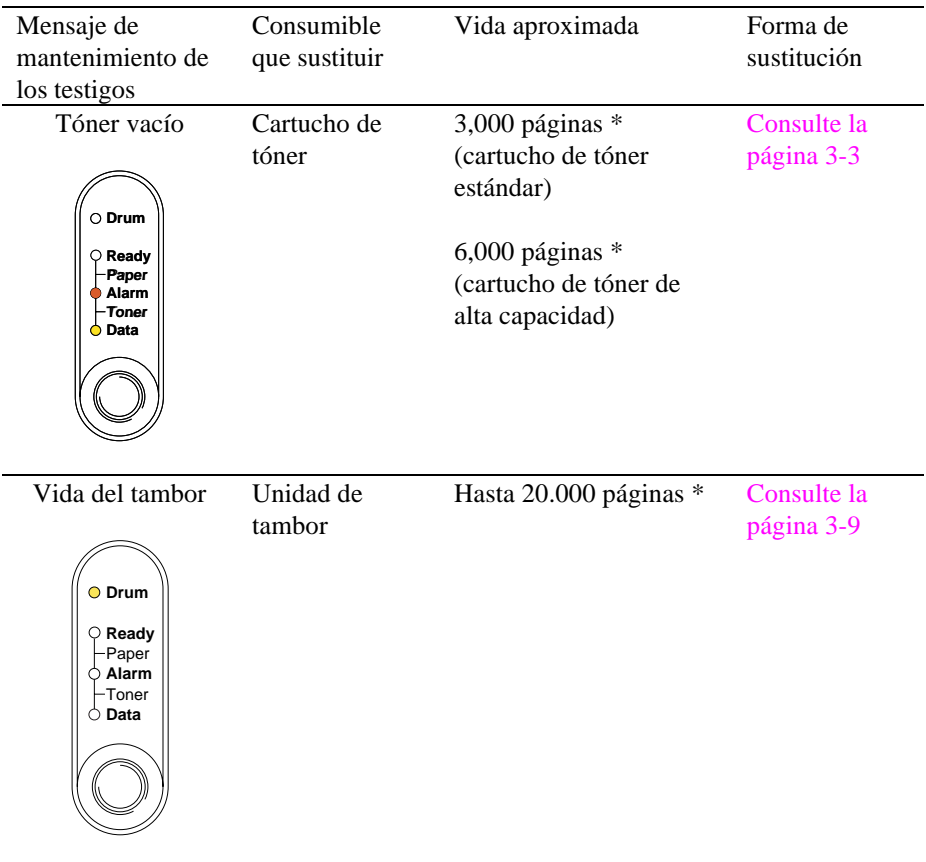

### **Piezas de mantenimiento periódico**

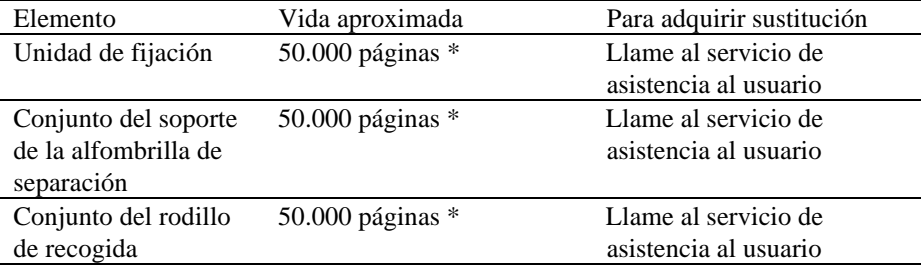

Para mantener la calidad de impresión, las piezas enumeradas a continuación deben sustituirse tras la impresión del siguiente número de páginas.

\* El número actual de páginas impresas varía en función del promedio de trabajos de impresión y del tipo de papel. Las cifras indicadas se calculan en base a un 5% de cobertura en cada página.

## <span id="page-51-0"></span>**Sustitución del cartucho de tóner**

La impresora, con el cartucho de tóner de capacidad estándar, puede imprimir 3.000 páginas aproximadamente con una cobertura del 5% en papel de tamaño A4/Carta con un cartucho de tóner. Cuando se utiliza el tóner de alta capacidad se pueden imprimir hasta 6.000 páginas bajo las mismas condiciones. Cuando éste está apunto de agotarse, los testigos **Alarm** y **Data** (Toner) parpadearán cada 5 segundos para indicarlo.

#### ✒ **Nota**

- El número efectivo de palabras dependerá según el tipo medio de documento (por ejemplo, una carta normal, gráficos en detalle, etc.)
- Se recomienda tener siempre un nuevo cartucho de tóner preparado para sustituir en caso de que aparezca una señal de bajo nivel de tóner.
- Elimine el cartucho de tóner usado cumpliendo las normativas locales. Si las desconoce, consulte a su distribuidor. Asegúrese de cerrar bien el cartucho de tóner para que el polvo del interior no se derrame fuera del cartucho. Elimine el cartucho de tóner usado cumpliendo las normativas locales acerca de los residuos plásticos.
- Recomendamos limpiar la impresora cada vez que cambie el cartucho de tóner. Consulte "Limpieza de la impresora" en este capítulo, también puede ver el vídeo del CD.
- Existen numerosos factores que determinan la vida útil real del tóner, como la temperatura, la humedad, el tipo de papel que utiliza, el número de páginas por [trabajo de impresión, etc. Bajo condiciones óptimas, la](#page-62-0) estimación de la vida útil del tóner es de unas 3.000 páginas (estándar) / 6.000 páginas (cartucho de tóner de alta capacidad). El número real de páginas que imprimirá su cartucho de tóner puede ser significativamente inferior a este cálculo. Debido a que no controlamos los numerosos factores que determinan la vida útil efectiva del tóner, no podemos garantizar que imprimirá un número de páginas específico con el cartucho de tóner.

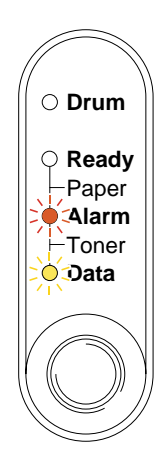

**Fig. 3-1 Indicación de tóner bajo**

### ✒ **Nota**

Los testigos **Alarm** y **Data** (Toner) parpadearán continuamente para indicar que el cartucho está casi vacío. El parpadeo no se detendrá hasta que no haya instalado un cartucho nuevo.

Para sustituir el cartucho de tóner, siga las siguientes instrucciones. Puede ver el método de sustitución del cartucho de tóner en el vídeo ilustrativo en el CD-ROM suministrado.

☛ **1**. Abra la tapa frontal. Retire el conjunto de la unidad de tambor.

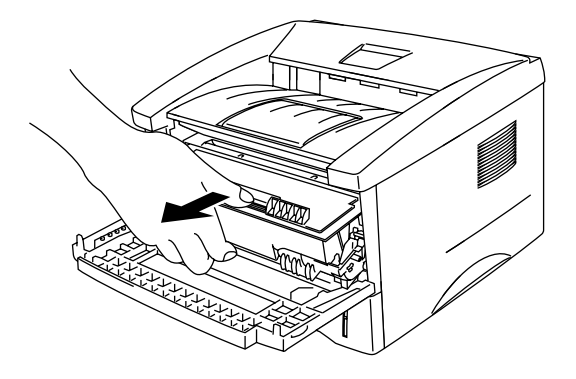

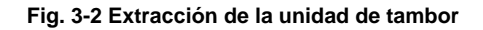

## **! Precaución**

- Recomendamos colocar la unidad de tambor sobre un trozo de papel o tela que no le sirva para el caso de un derrame accidental del tóner.
- No toque los electrodos mostrados a continuación para evitar provocar daños en la impresora por la electricidad estática.

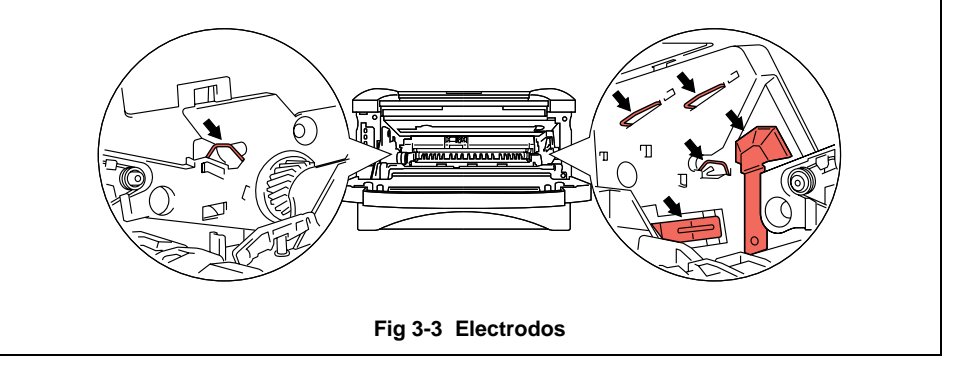

**► 2.** Coloque el conjunto de la unidad de tambor que contiene el cartucho de tóner usado en una superficie plana y saque el cartucho de tóner del conjunto de la unidad de tambor al mismo tiempo que empuja la palanca de bloqueo hacia abajo con la mano derecha.

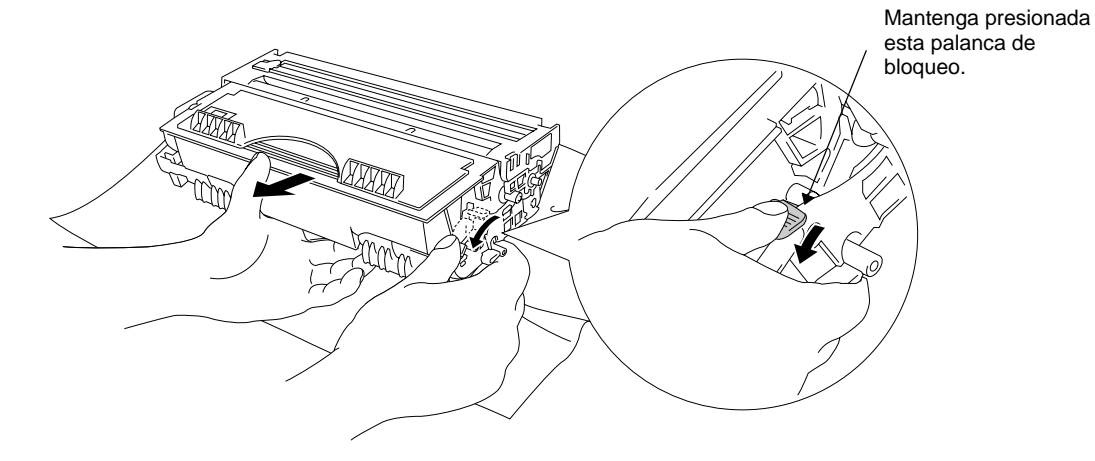

### **Fig. 3-4 Extracción del cartucho de tóner usado**

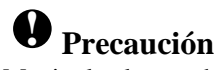

Manipule el cartucho de tóner con cuidado. Si el tóner se derrama sobre sus manos o ropa, límpiese inmediatamente con agua fría.

 $\bullet$  **3**. Desembale el nuevo cartucho de tóner, sacúdalo con suavidad unas cinco o seis veces horizontalmente.

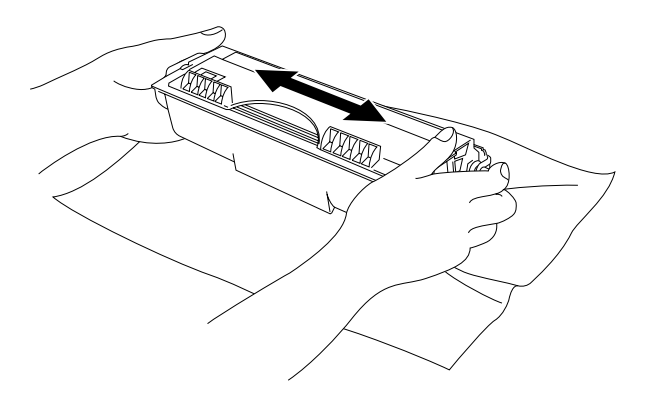

**Fig. 3-5 Sacuda suavemente el cartucho de tóner**

### **4.** Retire la tapa protectora.

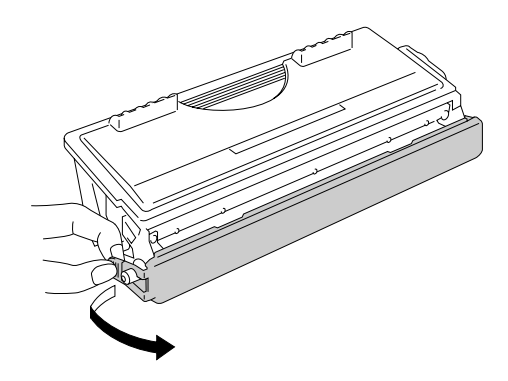

**Fig.3-6 Retire la tapa protectora**

# **! Precaución**

- Desembale el cartucho de tóner inmediatamente antes de instalarlo en la impresora. Si el cartucho queda desembalado durante un período de tiempo prolongado, se reducirá la vida útil del cartucho.
- Si una unidad de tambor desembalada queda expuesta a un exceso de luz natural o artificial, podría dañarse.
- Utilice un cartucho de tóner Brother original, especialmente formulado para garantizarle una alta calidad de impresión.
- La utilización de tóner o cartucho de tóner de otro fabricante puede provocar la reducción no sólo de la calidad de impresión sino de la calidad y la vida de la propia impresora. También puede provocar un serio perjuicio al rendimiento y duración de una unidad de tambor original de Brother. La cobertura de garantía no se aplica a problemas provocados por la utilización de tóner o cartuchos de tóner de otro fabricante.
- La utilización de una unidad de tambor o tambor OPC de otro fabricante puede provocar la reducción no sólo de la calidad de impresión sino de la calidad y la vida de la propia impresora. También puede provocar un serio perjuicio al rendimiento y duración de una unidad de tambor original de Brother. La cobertura de garantía no se aplica a problemas provocados por la utilización de una unidad de tambor o tambor OPC de otro fabricante.
- Instale el cartucho de tóner inmediatamente después de retirar la pieza protectora. No toque las partes sombreadas que se muestran a continuación.

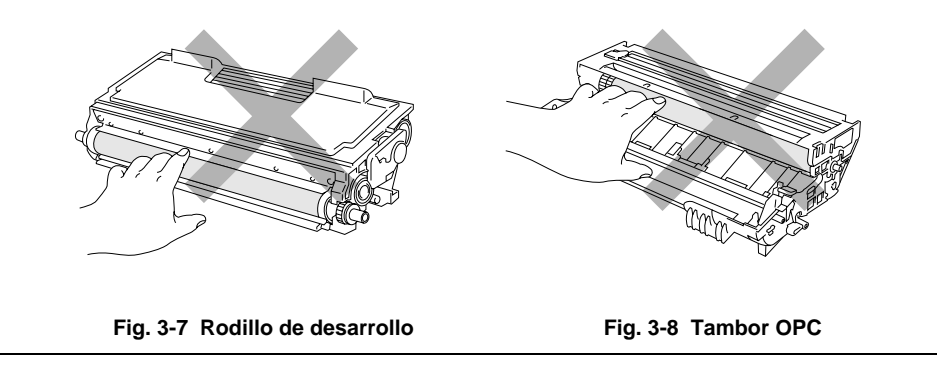

☛ **5**. Instale el nuevo cartucho de tóner en la unidad de tambor hasta que encaje en su sitio. Cuando el cartucho de tóner está instalado correctamente, la palanca de bloqueo se levanta automáticamente.

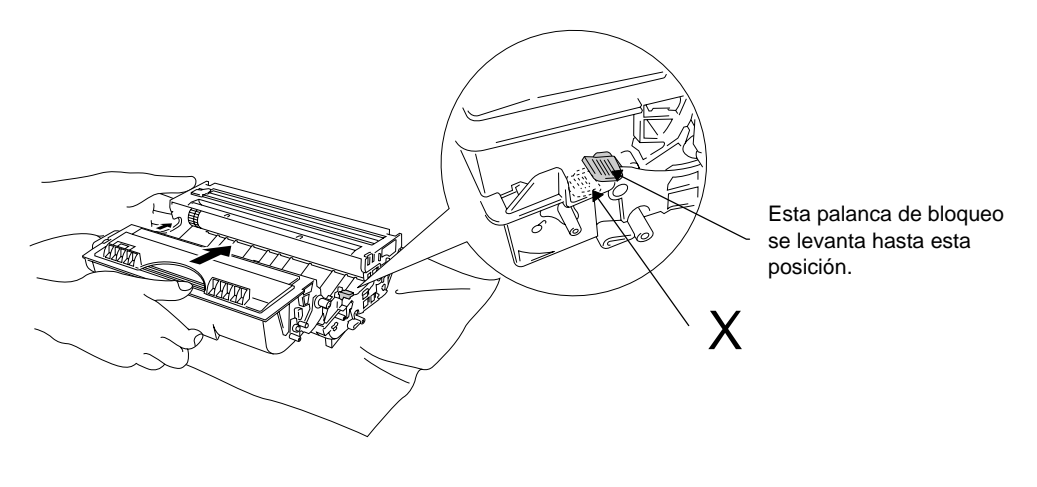

**Fig. 3-9 Instalación del cartucho de tóner en la unidad de tambor**

## **! Precaución**

Asegúrese de que el cartucho de tóner esté instalado correctamente o puede que se separe de la unidad de tambor cuando el usuario sujete el conjunto de la unidad de tambor.

**6**. Limpie el cable de corona principal dentro de la unidad de tambor haciendo deslizar suavemente el tabulador azul varias veces del extremo derecho al izquierdo. Coloque el tabulador en su posición inicial después de volver a instalar la unidad de tambor.

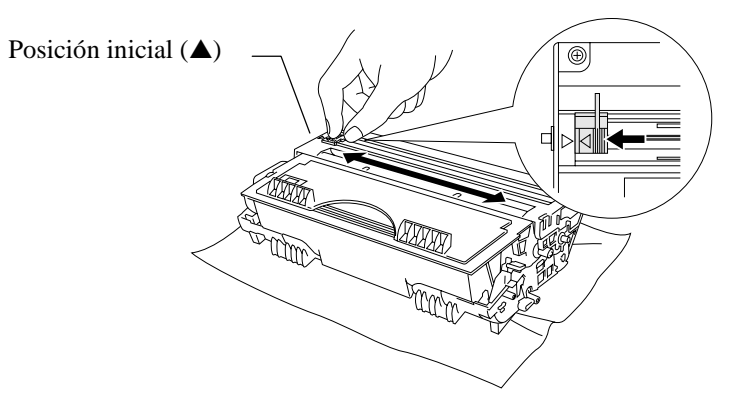

**Fig. 3-10 Limpieza del cable de corona principal**

# **! Precaución**

Asegúrese de colocar el tabulador en su posición inicial (▲ posición de la marca) antes de volver a instalar el conjunto de la unidad de tambor dentro de la impresora; si no es así, aparecerán bandas verticales en las páginas impresas.

☛ **7**. Vuelva a instalar el conjunto de la unidad de tambor en la impresora y cierre la tapa frontal.

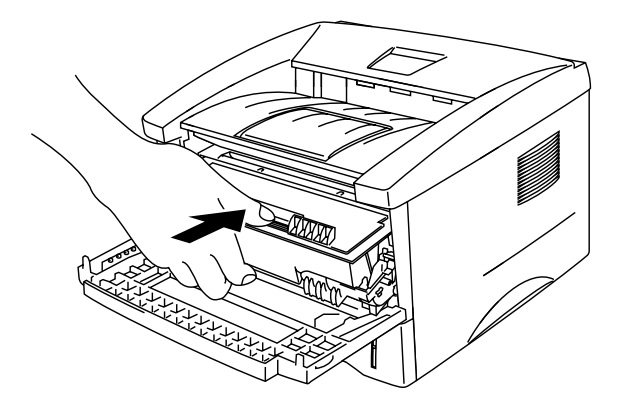

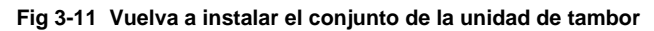

# **Sustitución de la unidad de tambor**

La impresora utiliza una unidad de tambor para crear imágenes impresas en papel. Si el testigo **Drum** está encendido, indica que la unidad de tambor está cercana al final de su vida útil. Recomendamos que consiga una unidad de tambor nueva para sustituir la actual. Aunque el testigo **Drum** esté encendido, podrá continuar trabajando durante un tiempo sin sustituir el tambor. Si observa un deterioro notable de la calidad de la impresión aún antes de que se encienda el testigo **Drum**, deberá sustituir la unidad de tambor.

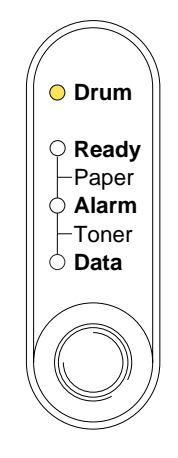

**Fig. 3-12 Unidad de tambor casi al final de su vida útil**

## **! Precaución**

- Al retirar la unidad de tambor, manipúlela con cuidado, ya que podría contener tóner.
- Al sustituir la unidad de tambor deberá limpiar la máquina. Consulte "Limpieza de la impresora" en este capítulo y en el vídeo ilustrativo en el CD suministrado.

#### ✒ **Nota**

- La unidad de tambor es un consumible que debe sustituirse periódicamente.
- Existen numerosos factores que determinan su vida útil real, como la temperatura, la humedad, el tipo de papel y de tóner que utilice, el número de páginas por trabajo de impresión, etc. Bajo condiciones óptimas, la estimación de la vida útil del tambor es de unas 20.000 páginas. El número real de páginas que imprimirá su unidad de tambor puede ser significativamente inferior a este cálculo. Debido a que no controlamos los numerosos factores que determinan su vida útil efectiva, no podemos garantizar que imprimirá un número de páginas específico con ella.
- Para un mejor rendimiento, utilice sólo tóner original de Brother. El producto sólo deberá utilizarse en un entorno limpio y sin polvo que cuente con ventilación adecuada.

Para la sustitución de la unidad de tambor realice los siguientes pasos. Puede ver el método de sustitución de la unidad de tambor en el vídeo ilustrativo en el CD-ROM suministrado.

☛ **1**. Abra la tapa frontal de la impresora y retire el conjunto de la unidad de tambor.

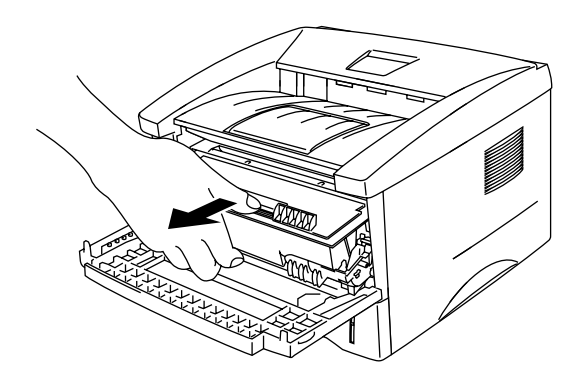

**Fig. 3-13 Extracción de la unidad de tambor**

# **! Precaución**

No toque los electrodos mostrados a continuación para evitar provocar daños en la impresora por la electricidad estática.

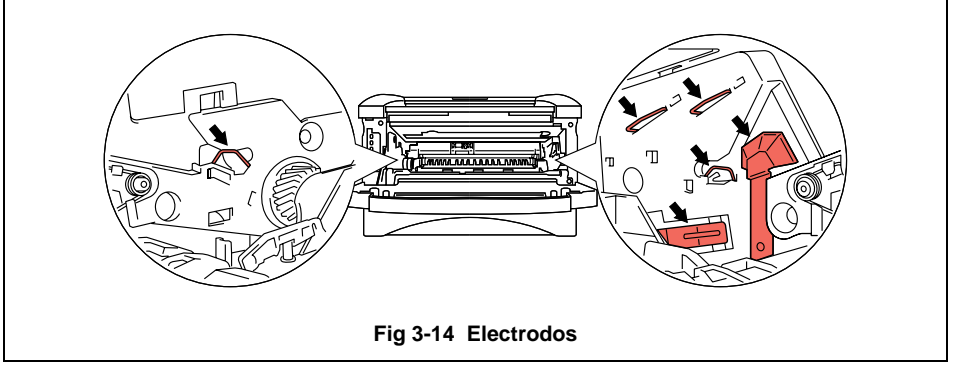

2. Coloque el conjunto de la unidad de tambor en una superficie plana y saque el cartucho de tóner del conjunto de la unidad de tambor al mismo tiempo que empuja la palanca de bloqueo hacia abajo con la mano derecha.

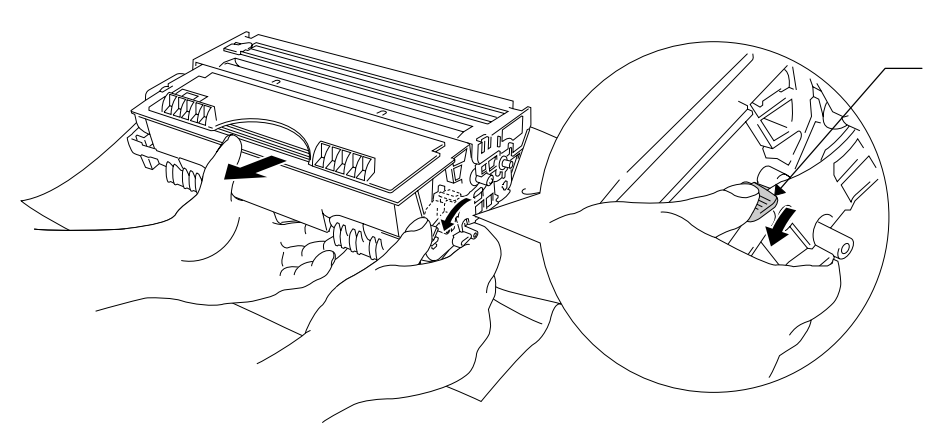

Mantenga presionada esta palanca de bloqueo.

**Fig. 3-15 Extracción del cartucho de tóner**

#### ✒ **Nota**

- Deseche la unidad de tambor usada cumpliendo las normativas locales. Si las desconoce, consulte a su distribuidor. Asegúrese de cerrar bien la unidad de tambor para que el polvo del tóner no se derrame fuera de la unidad.
- Recomendamos colocar la unidad de tambor sobre un trozo de papel o tela que no le sirva para el caso de un derrame accidental del tóner.
- Manipule con todo cuidado el cartucho de tóner, ya que contiene tóner. Si el tóner se derrama sobre las manos y ropas, debe lavarlas inmediatamente con agua fría.

**3.** Desembale la nueva unidad de tambor.

## **! Precaución**

- Desembale la unidad de tambor sólo inmediatamente antes de instalarla en la impresora. Si una unidad de tambor desembalada queda expuesta a un exceso de luz natural o artificial, podría dañarse.
- Manipule la unidad de tambor con cuidado. Si el tóner se derrama sobre las manos y ropas, debe lavarlas inmediatamente con agua fría.

**4**. Instale el cartucho de tóner en la nueva unidad de tambor hasta que encaje en su sitio. Cuando el cartucho de tóner está instalado correctamente, la palanca de bloqueo se levanta automáticamente.

## **! Precaución**

Asegúrese de que el cartucho de tóner esté instalado correctamente o puede que se separe de la unidad de tambor cuando el usuario sujete el conjunto de la unidad de tambor.

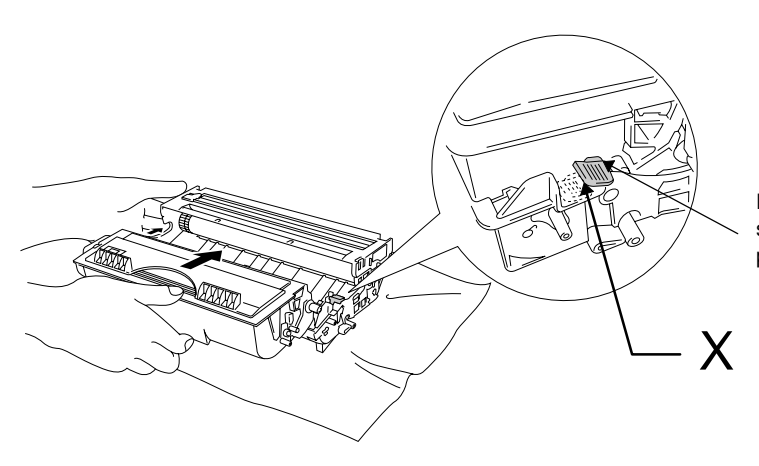

Esta palanca de bloqueo se levanta hasta esta posición.

**Fig. 3-16 Instalación del cartucho de tóner en la unidad de tambor**

**► 5.** Instale el nuevo conjunto de launidad de tambor en la impresora.

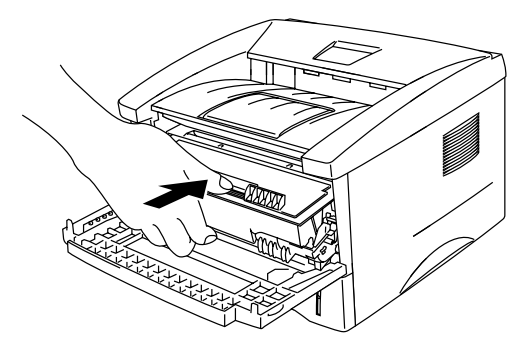

**Fig. 3-17 Instalación de la unidad de tambor**

Asegúrese de que la impresora esté encendida, la tapa frontal abierta y los testigos **Drum** y **Alarm** estén encendidos.

### CAPÍTULO 3 MANTENIMIENTO

- ☛ **6.** Asegúrese de que la impresora esté encendida, la tapa frontal abierta y los testigos **Drum** y **Alarm** estén encendidos.
- ☛ **7.** Ponga a cero el contador de páginas de acuerdo con las instrucciones proporcionadas con la nueva unidad de tambor.

## **! Precaución**

No ponga a cero el contador de páginas cuando sustituya el cartucho de tóner únicamente.

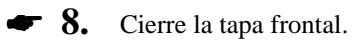

☛ **9.** Compruebe que el testigo **Drum** esté apagado.

# <span id="page-62-0"></span>**Limpieza de la impresora**

Limpie el interior y exterior de la impresora de forma periódica. Si las páginas impresas aparecen manchadas de tóner, limpie el interior de la impresora y la unidad de tambor.

## **Limpieza del exterior de la impresora**

### ✒ **Nota**

Para limpiar el exterior de la impresora utilizando la información de los siguientes pasos. También se muestra en el vídeo ilustrativo en el CD-ROM suministrado.

☛ **1**. Desconecte el interruptor de **encendido** y desenchufe el cable de alimentación de la toma a red.

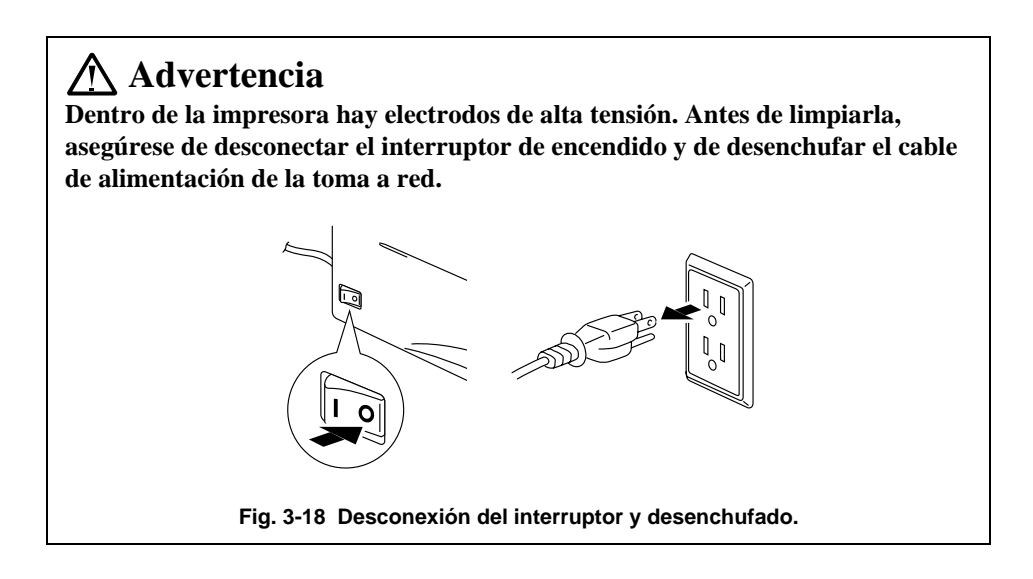

2. Utilice un paño humedecido para limpiar.

## **! Precaución**

Para la limpieza utilice agua y detergentes neutros. Limpiar con líquidos volátiles como disolventes o bencina puede dañar la superficie de la impresora.

☛ **3**. Con un paño húmedo, limpie la suciedad y el polvo del exterior y del alimentador de la impresora y espere a que la impresora esté completamente seca antes de encenderla de nuevo.

**4.** Enchufe la impresora a la red.

## **Limpieza del interior de la impresora y de la unidad de tambor**

### ✒ **Nota**

Para limpiar el interior de la impresora y la unidad de tambor, utilice la información de los siguientes pasos. También se muestra en el vídeo ilustrativo en el CD-ROM suministrado.

☛ **1**. Desconecte el interruptor de **encendido** y desenchufe el cable de alimentación de la toma a red.

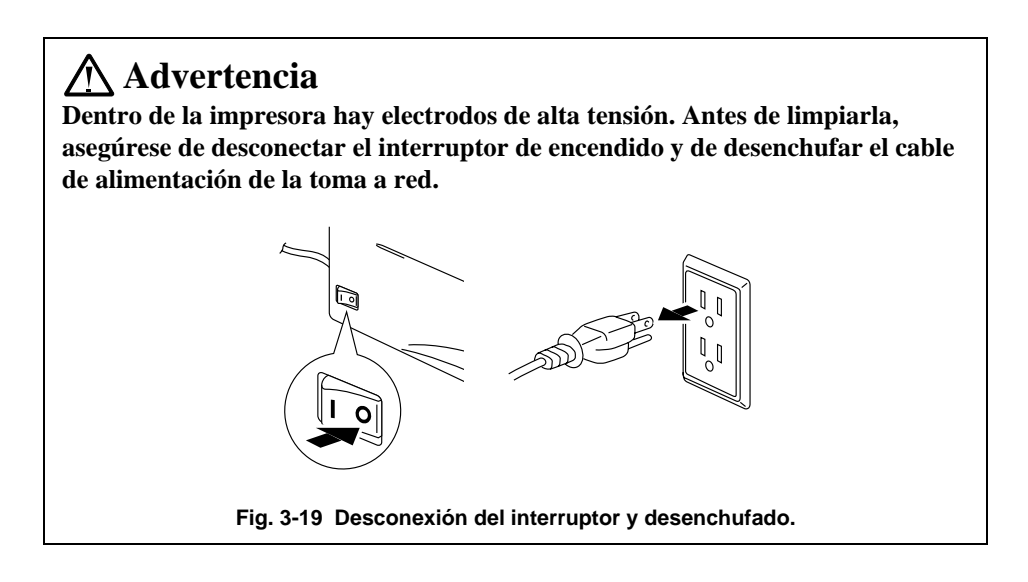

- **2.** Abra la tapa frontal de la impresora.
- ☛ **3**. Retire el conjunto de la unidad de tambor de la impresora y apártela.

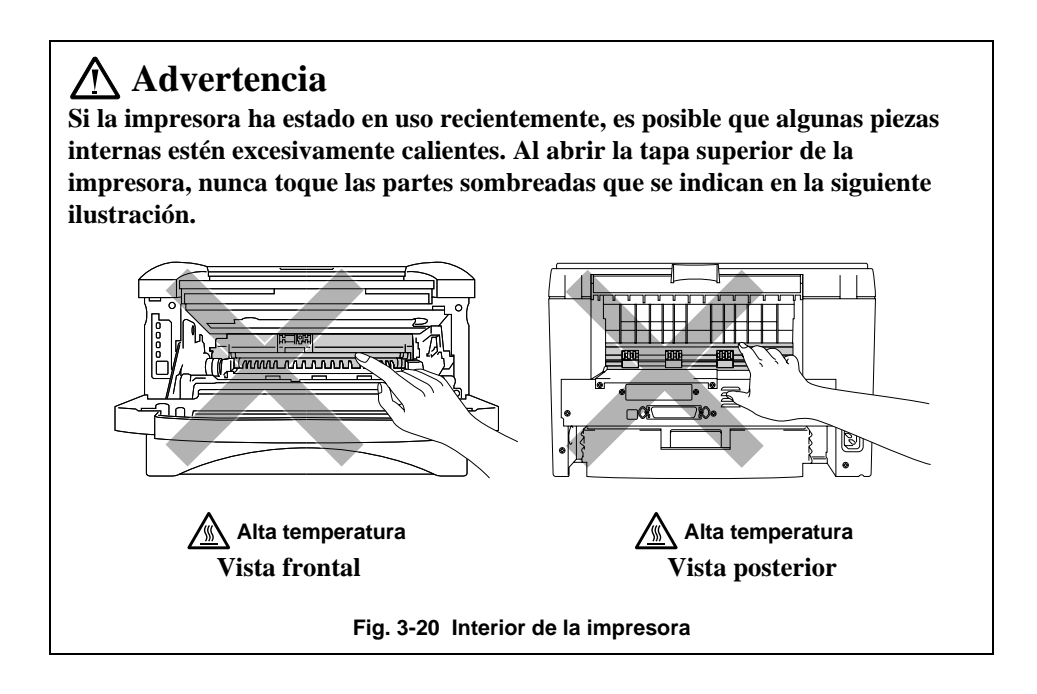

**4.** Con un paño suave y seco, limpie con suavidad la ventana de barrido.

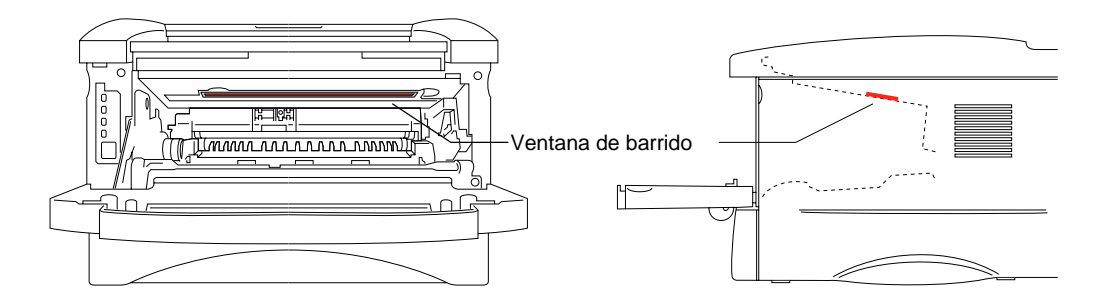

**Fig. 3-21 Limpieza de la ventana de barrido**

## **! Precaución**

- No toque la ventana de barrido con los dedos.
- No limpie la ventana de barrido con alcohol de limpieza (alcohol isopropílico).
- Manipule con todo cuidado la unidad de tambor, ya que contiene tóner. Si el tóner se derrama sobre las manos y ropas, debe lavarlas inmediatamente con agua fría.

### ✒ **Nota**

Recomendamos colocar la unidad de tambor sobre un trozo de papel o tela que no le sirva para el caso de un derrame accidental del tóner.

☛ **5**. Limpie el cable de corona principal dentro de la unidad de tambor haciendo deslizar suavemente el tabulador varias veces desde el extremo derecho al extremo izquierdo.

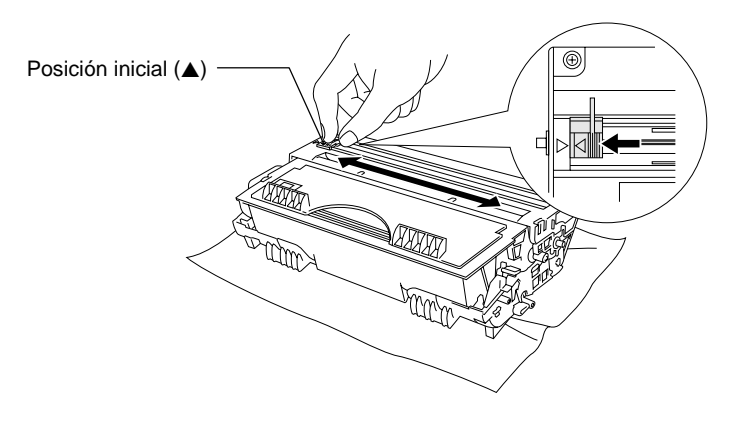

**Fig. 3-18 Limpieza del cable de corona principal**

☛ **6**. Asegúrese de colocar el tabulador en su posición inicial (▲ posición de la marca) antes de volver a instalar el conjunto de la unidad de tambor dentro de la impresora.

## **! Precaución** Asegúrese de colocar el tabulador en su posición inicial ya que pueden aparecer bandas verticales en las páginas impresas

- ☛ **7**. Instale el conjunto de la unidad de tambor en la impresora. Para obtener más información, consulte la sección "Sustitución de la unidad de tambor" en este mismo capítulo.
- ☛ **8**. Cierre la tapa frontal.
- ☛ **9**. Enchufe el cable de alimentación en la toma a red y encienda la impresora.

# **CAPÍTULO 4 SOLUCIÓN DE PROBLEMAS**

# **Identificación del problema**

### **En primer lugar, compruebe lo siguiente:**

- El cable de alimentación está conectado correctamente y la impresora está encendida.
- Se han retirado todos los elementos de protección.
- El cartucho de tóner y la unidad de tambor están instalados correctamente.
- La tapa frontal está completamente cerrada.
- El papel se ha insertado correctamente en el cassette de papel.
- El cable de la interfaz está firmemente conectado entre la impresora y el ordenador.
- Se encuentra instalado y seleccionado el controlador de impresora correcto.
- El equipo está configurado para la conexión al puerto de impresora correcto.

### **La impresora no imprime**

Si no se han solucionado los problemas con las comprobaciones anteriores, localice el problema en la siguiente lista y consulte la sección correspondiente.

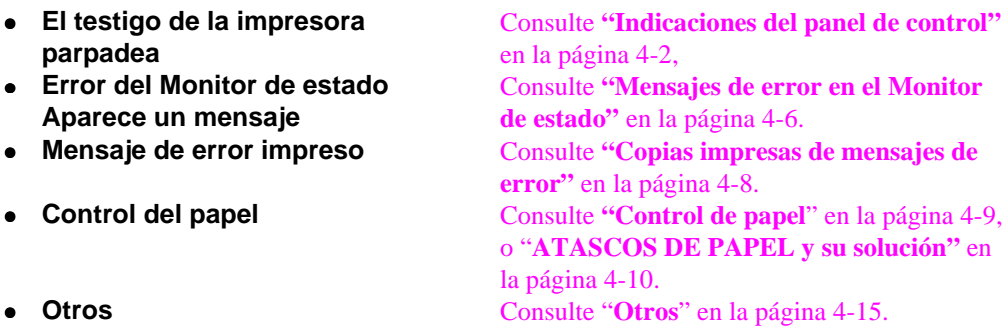

### **Las páginas se imprimen, aunque apa[recen problemas con:](#page-77-0)**

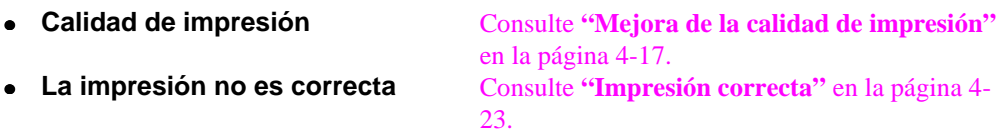

### **Problemas de red Co[nsulte el Manual del usuario de red](#page-90-0)**

# <span id="page-69-0"></span>**Indicaciones del Panel de control**

## **Llamadas del operador y su solución**

Las indicaciones de los testigos se muestran en la siguiente tabla y son utilizadas en las ilustraciones de este capítulo.

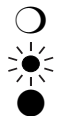

❍ El testigo está Apagado

El testigo está Parpadenado

El testigo está Encendido

Si se produce un error recuperable, la impresora emitirá una "llamada del operador" mediante las indicaciones del testigo como aparece en la tabla que se muestra a continuación.

Identifique el error en la tabla que aparece a continuación y tome las medidas adecuadas descritas para corregir cada indicación. La impresora se recupera automáticamente de la mayoría de los errores, aunque puede ser necesario reiniciar la impresora con el botón de panel tal y como se describe a continuación.

Por ejemplo, las siguientes indicaciones aparecen cuando el tóner tiene poca tinta.

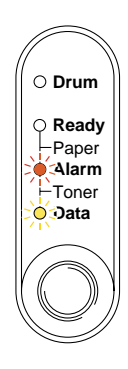

**Fig. 4-1 Indicaciones del testigo ocasionadas por el tóner con poca tinta**

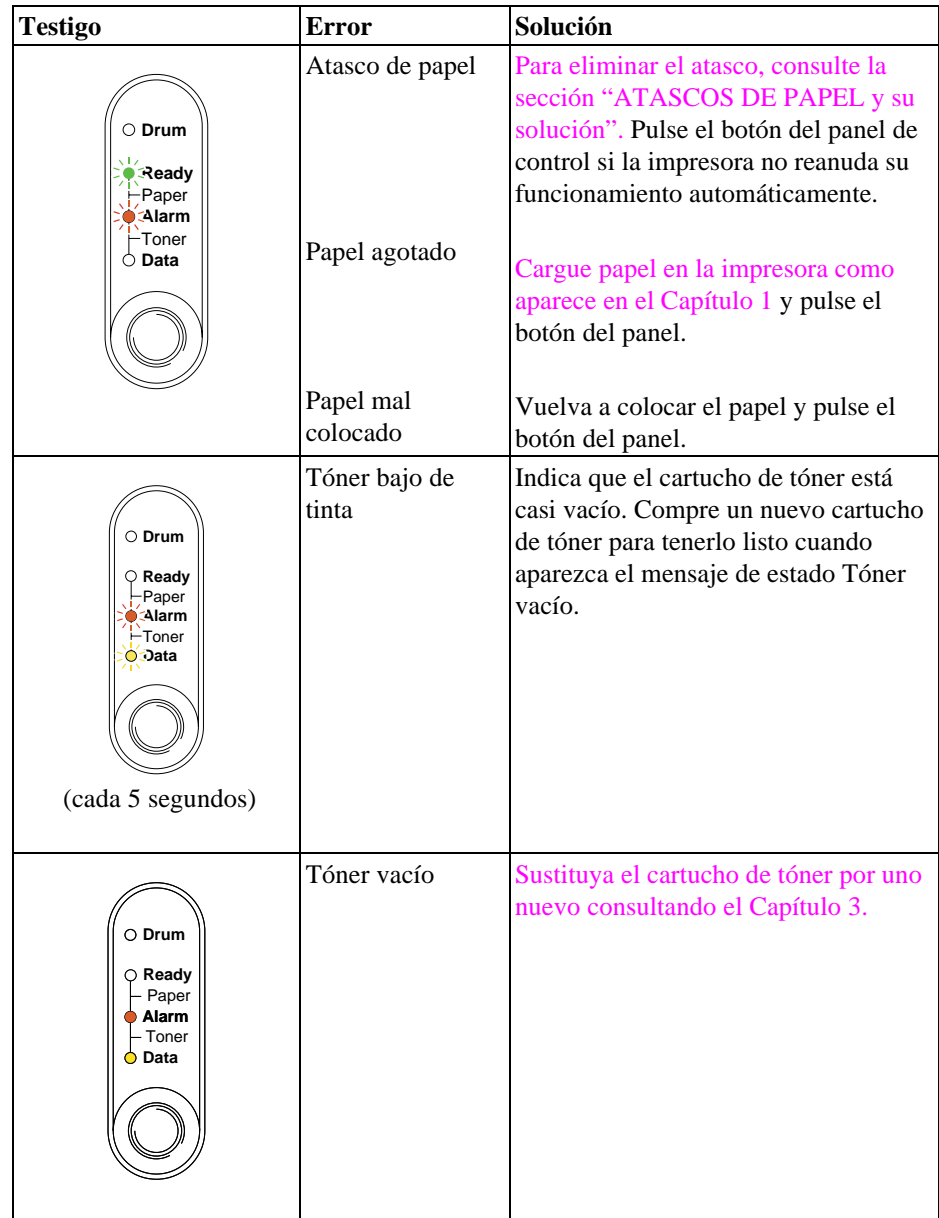

## **Indicaciones de las llamadas de servicio**

Si se produce un error irrecuperable, la impresora indicará la necesidad de efectuar una llamada de servicio iluminando todos los testigos y, a continuación, la siguiente combinación de testigos alternativamente:

Por ejemplo, a continuación aparecen las indicaciones cuando se produce un error de avería del fusor.

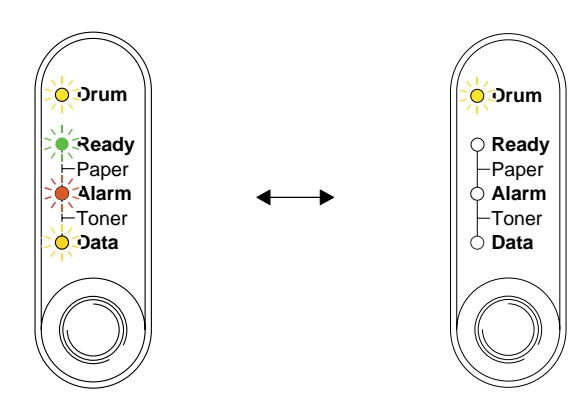

**Fig. 4-2 Indicaciones del testigo ocasionadas por un error de avería del fusor**

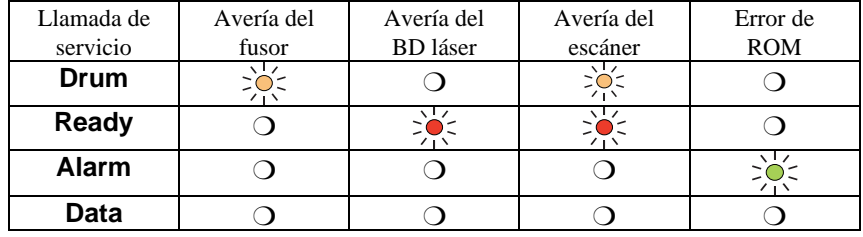

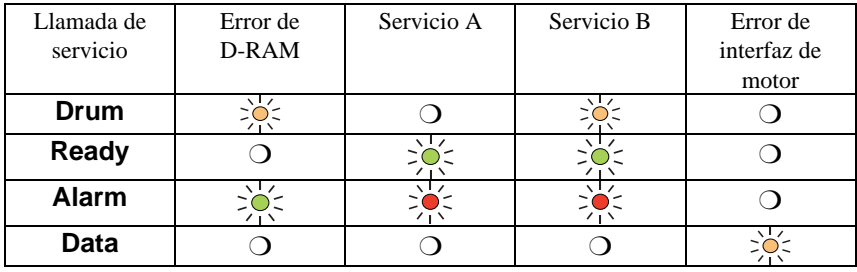

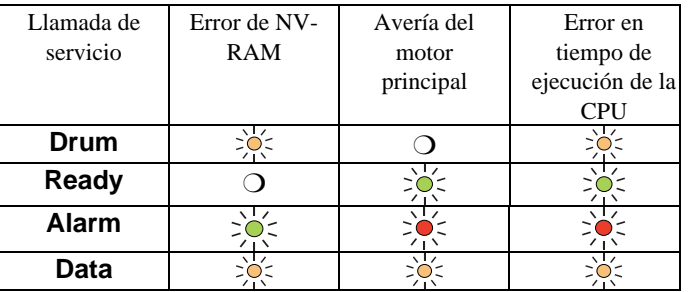
Si aparece cualquiera de estos indicadores de llamada de servicio, desconecte el interruptor de encendido, espere unos instantes y, a continuación, encienda la impresora e intente imprimir de nuevo.

Si no consigue eliminar el error y aparece la misma llamada de servicio tras volver a encender la impresora, consulte a su distribuidor o a nuestro representante de servicio autorizado. Anote la indicación y comunique el estado de error y la situación haciendo referencia a la tabla anterior.

#### ✒ **Nota**

Asegúrese de que la tapa frontal esté completamente cerrada antes de comunicar una llamada de servicio.

# **Mensajes de error en el Monitor de estado**

El Monitor de estado comunica los problemas con la impresora como se define en la siguiente tabla. Tome las medidas oportunas para el mensaje de error que comunica el Monitor de estado.

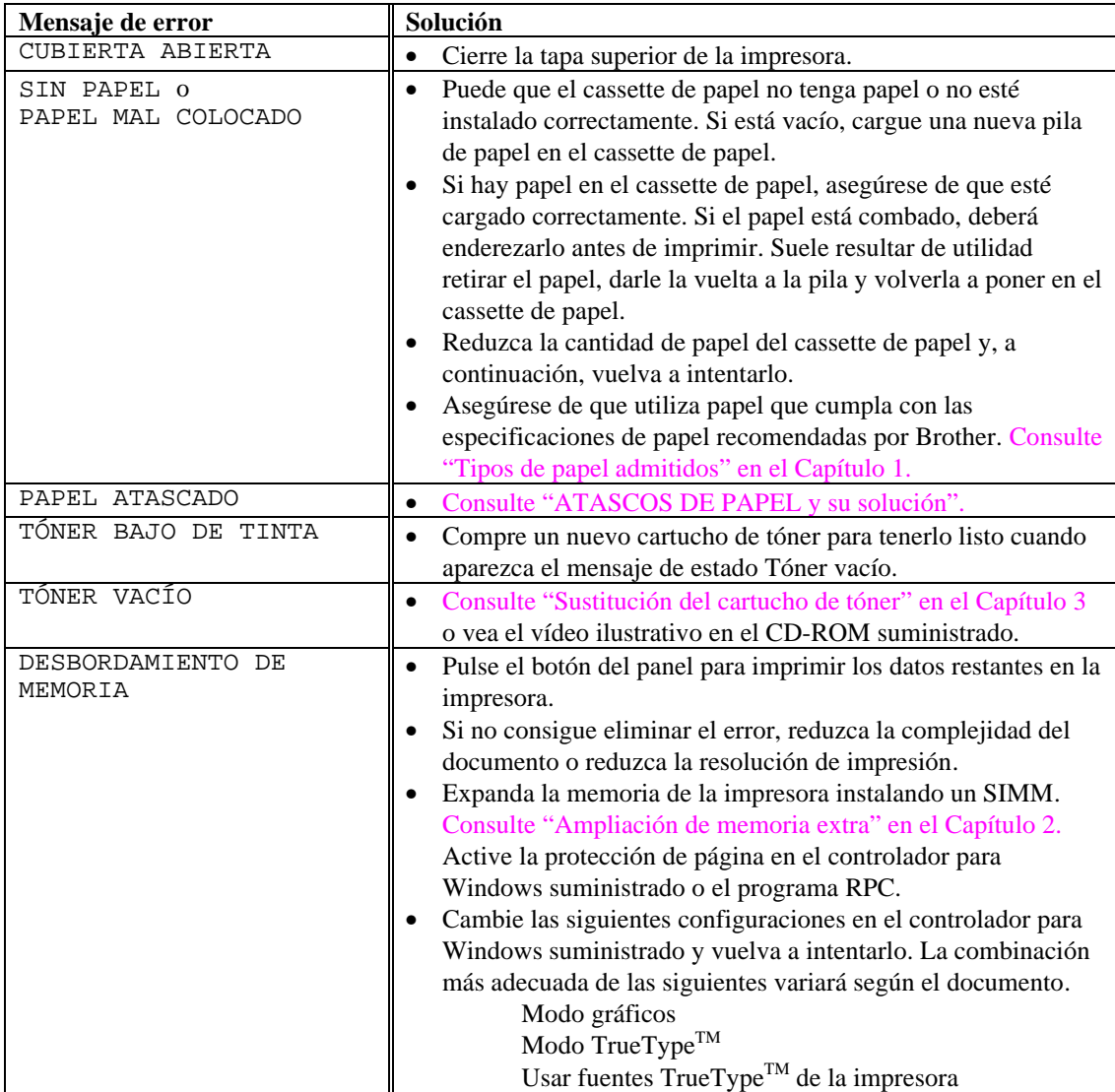

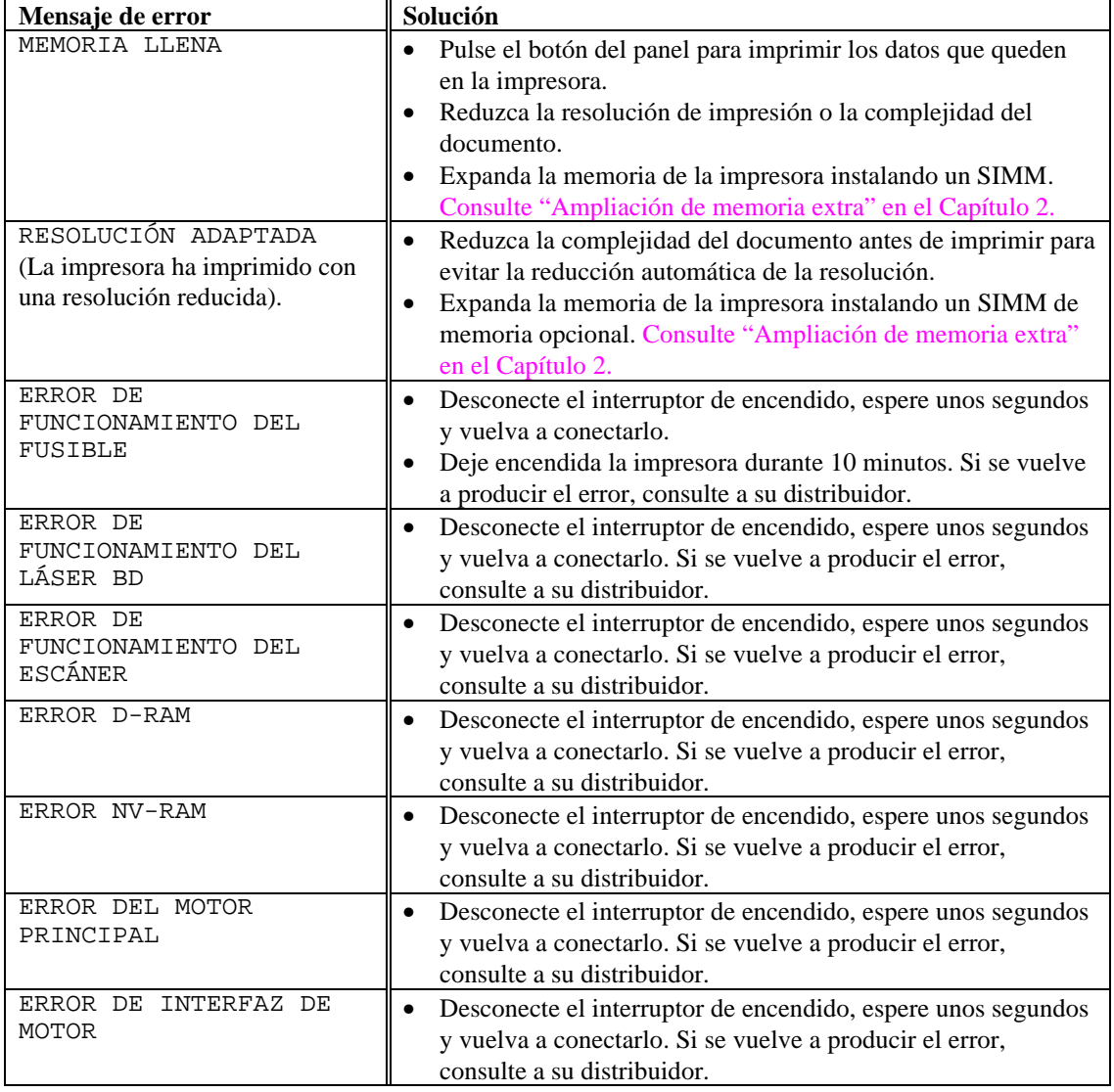

# **Copias impresas de mensajes de error**

La impresora comunicará los problemas imprimiendo un mensaje de error como aparece en la siguiente tabla. Tome las medidas oportunas para el mensaje de error impreso.

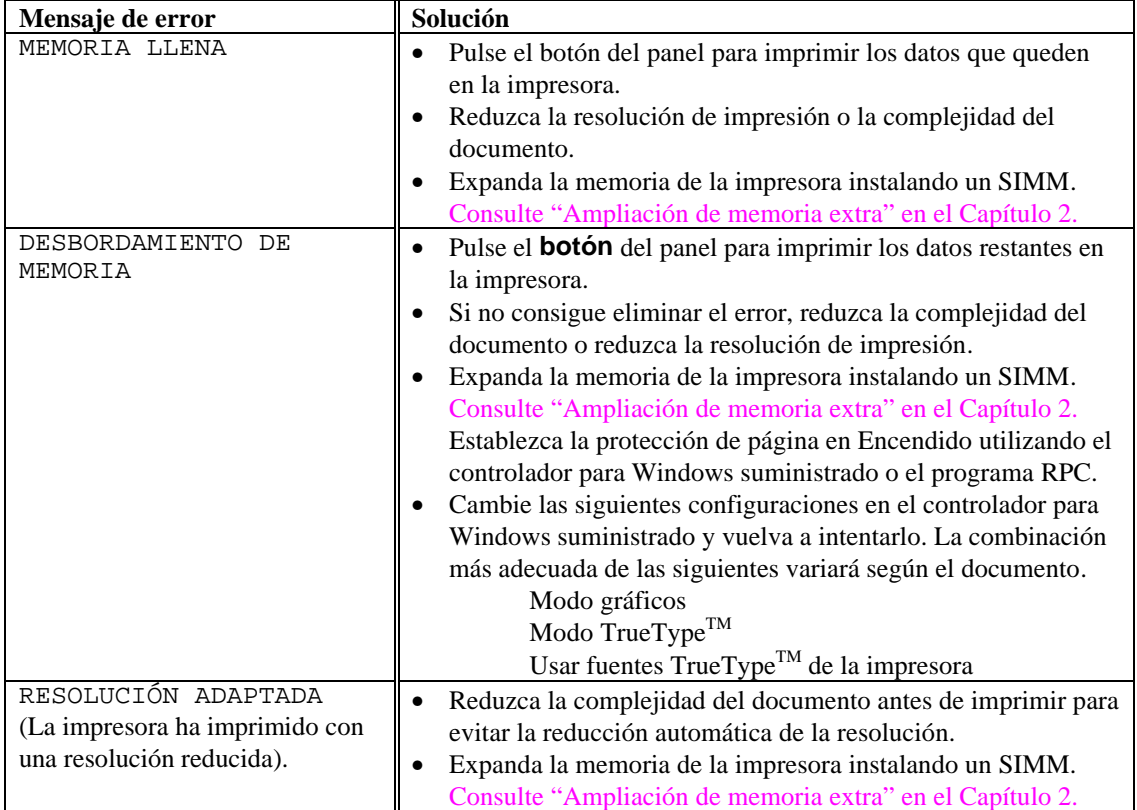

# **Control del papel**

En primer lugar, asegúrese de que utiliza papel que cumpla con las especificaciones de papel recomendadas por Brother. Consulte "Tipos de papel admitidos" en el Capítulo 1.

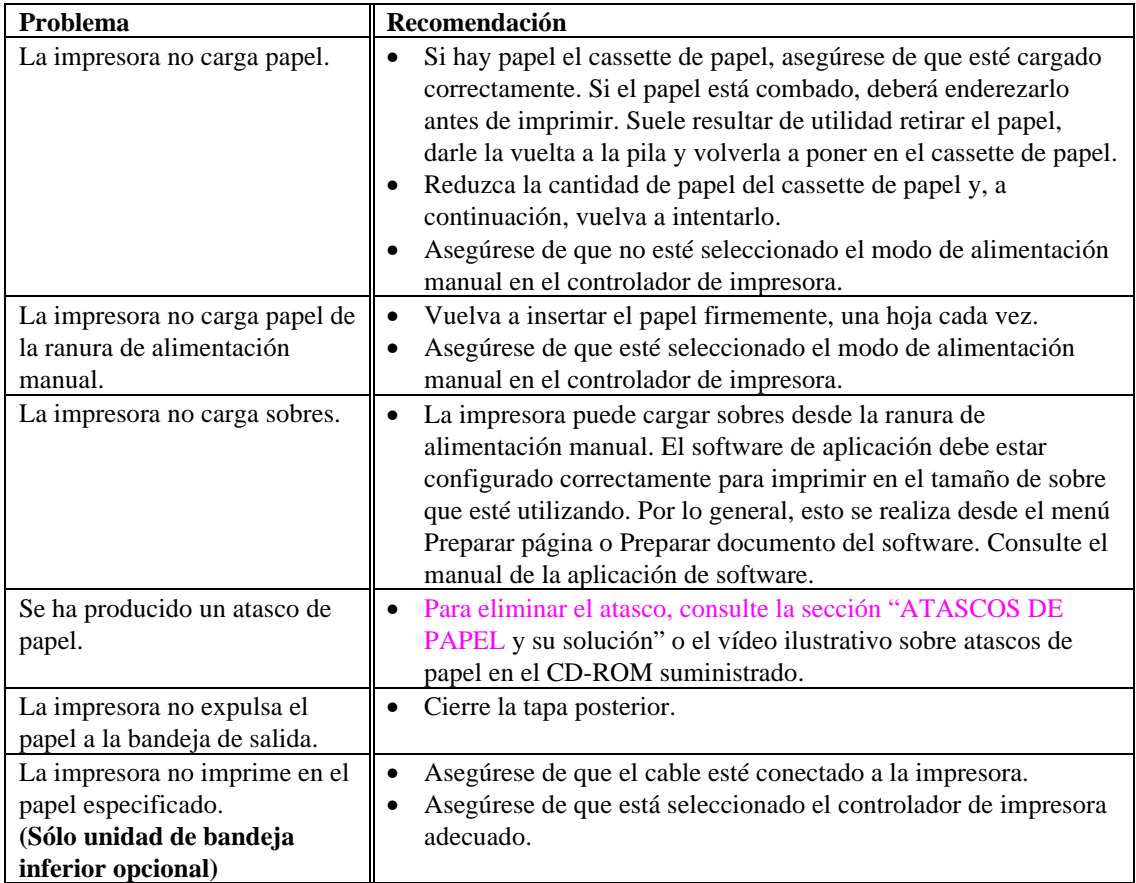

# <span id="page-77-0"></span>**ATASCOS DE PAPEL y su solución**

Cuando se produce un atasco de papel, la impresora lo comunica iluminando el testigo como aparece a continuación.

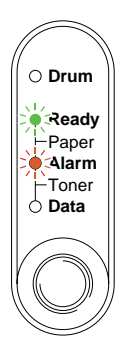

**Fig. 4-3 Indicación del testigo ocasionada por un atasco de papel**

### **Advertencia**

**Si la impresora ha estado en uso recientemente, es posible que algunas piezas internas estén excesivamente calientes. Al abrir la tapa frontal o la posterior de la impresora, nunca toque las partes sombreadas que se indican en el siguiente diagrama.**

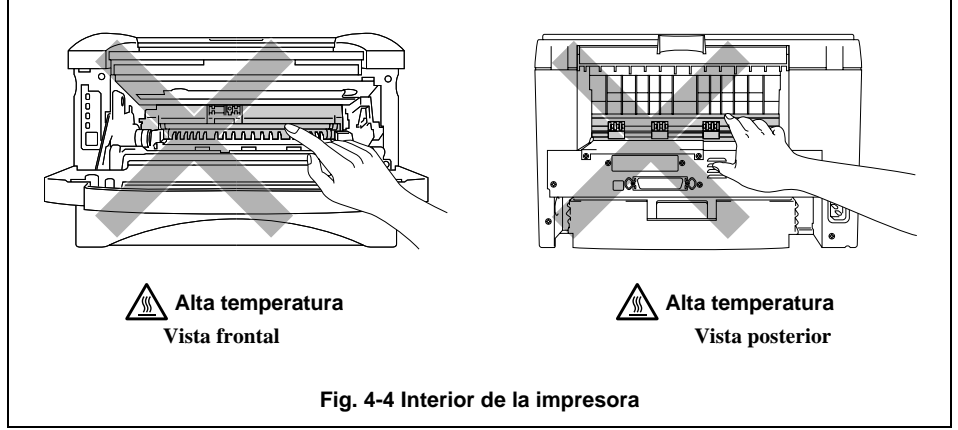

Para eliminar el atasco, consulte la siguiente descripción o vea el vídeo ilustrativo sobre atascos de papel en el CD-ROM suministrado.

Si el papel atascado se extrae completamente utilizando la información de los siguientes pasos, puede cerrar el cassette de papel primero, a continuación la tapa frontal y la impresora podrá continuar funcionando. Si la impresora no sigue imprimiendo automáticamente, pulse el botón del panel de control. Si aún así la impresora no continúa imprimiendo, compruebe que se ha extraído el papel restante de la impresora. A continuación, intente imprimir de nuevo.

#### ✒ **Nota**

- Si se produce un atasco de papel mientras esté utilizando la unidad de bandeja inferior, compruebe que el cassette de papel superior está instalado correctamente.
- $\bullet$  Retire siempre el papel del cassette de papel y enderece la pila cuando se añada papel nuevo. De este modo se evitará que se introduzcan varias hojas de papel a la vez y se reducirán los atascos.

☛ **1**. Saque el cassette del papel completamente de la impresora.

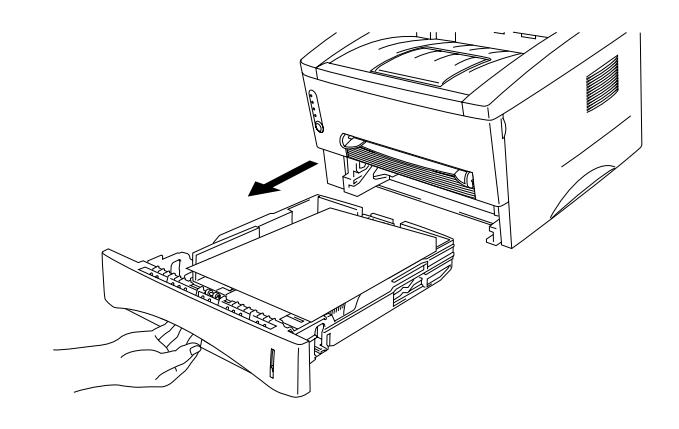

**Fig. 4-5 Extracción del cassette de papel**

☛ **2**. Tire del papel atascado hacia arriba y sáquelo de la impresora.

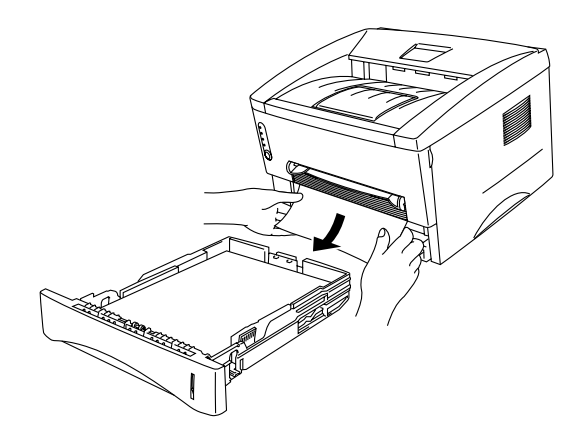

**Fig. 4-6 Tirar del papel atascado hacia arriba sacándolo**

☛ **3**. Abra la tapa frontal.

☛ **4**. Retire el conjunto de la unidad de tambor. Tire del papel atascado hacia arriba y sáquelo de la impresora. No extraiga el conjunto de la unidad de tambor utilizando fuerza adicional si no puede sacarlo fácilmente. En lugar de ello, saque el extremo del papel atascado del cassette de papel.

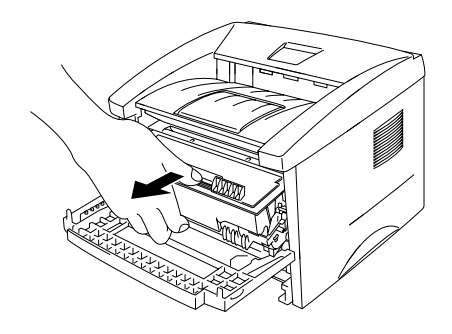

**Fig. 4-7 Extracción del conjunto de la unidad de tambor**

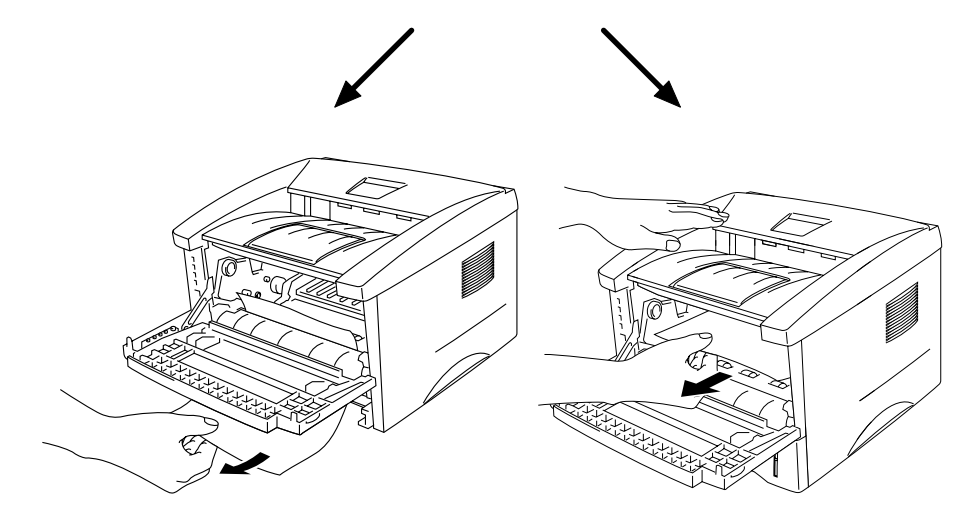

**Fig. 4-8 Extracción del papel atascado**

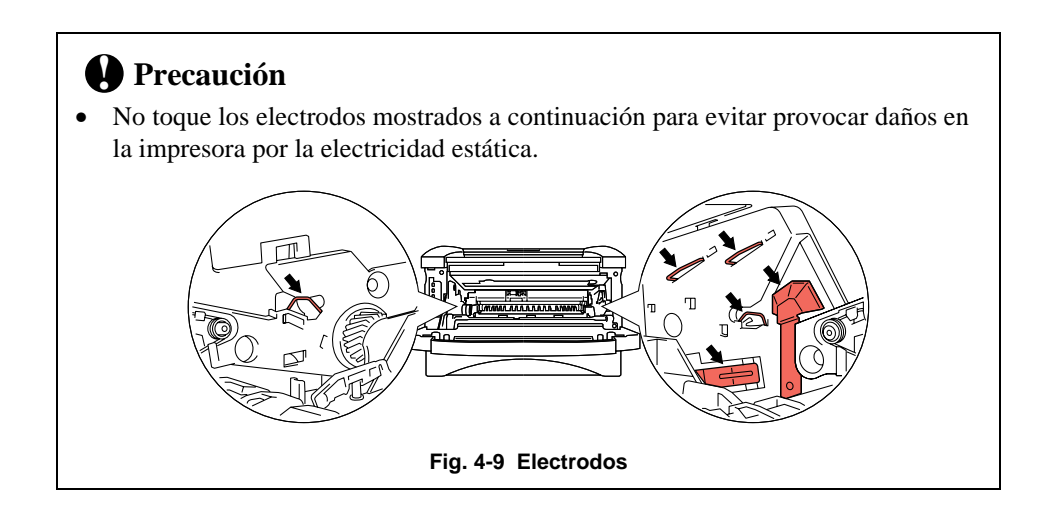

☛ **5**. Abra la tapa posterior de la impresora y retire el papel atascado de la unidad del fusor.

> Si tiene que tirar del papel hacia la parte posterior de la impresora, el fusor se puede ensuciar con el polvo del tóner y puede ocasionar que el tóner se derrame en la siguiente(s) página impresa. Imprima varias copias de la página de prueba hasta que el tóner deje de derramarse en las páginas impresas.

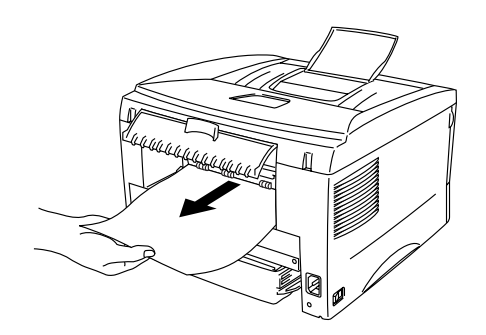

**Fig. 4-10 Extracción del papel atascado**

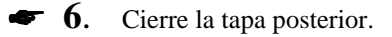

☛ **7**. Instale el conjunto de la unidad de tambor y cierre la tapa frontal.

# **Otros**

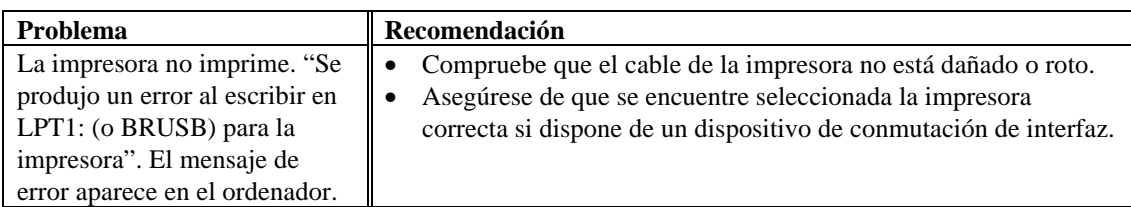

### **Para usuarios de DOS**

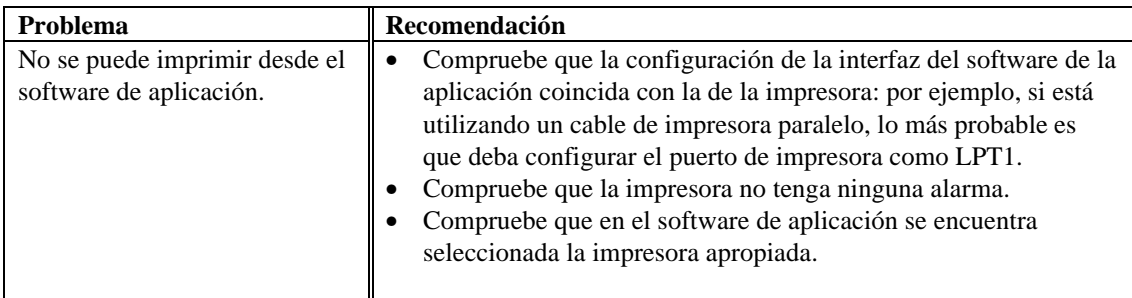

## **Para usuarios de ordenadores Apple Macintosh**

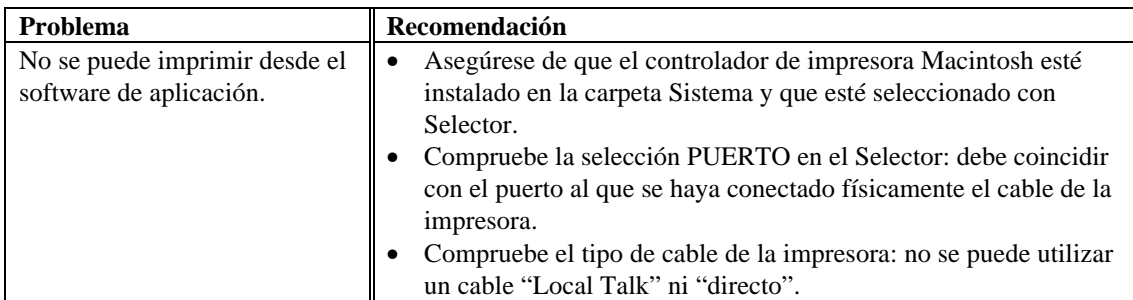

### **Para ordenadores iMac y Power Macintosh G3 con USB**

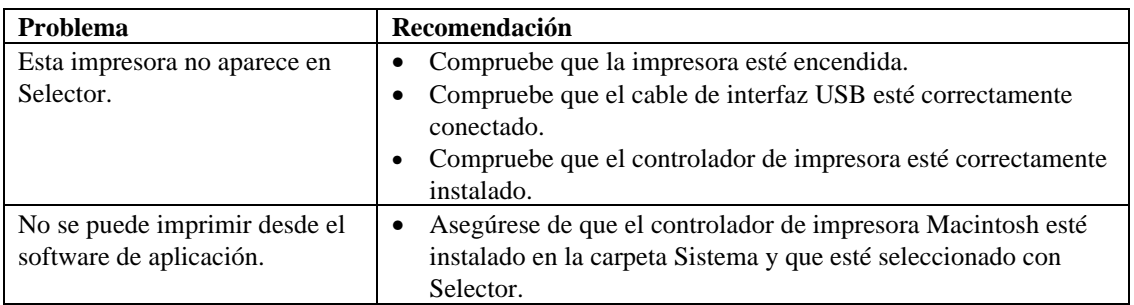

# **Mejora de la calidad de impresión**

### **! Precaución**

Si el testigo **Drum** está encendido podrá solucionar un problema de calidad de impresión sustituyendo la unidad de tambor por una nueva. Este testigo indica que la unidad de tambor está al final de su vida útil.

Esta sección proporciona información acerca de los temas siguientes:

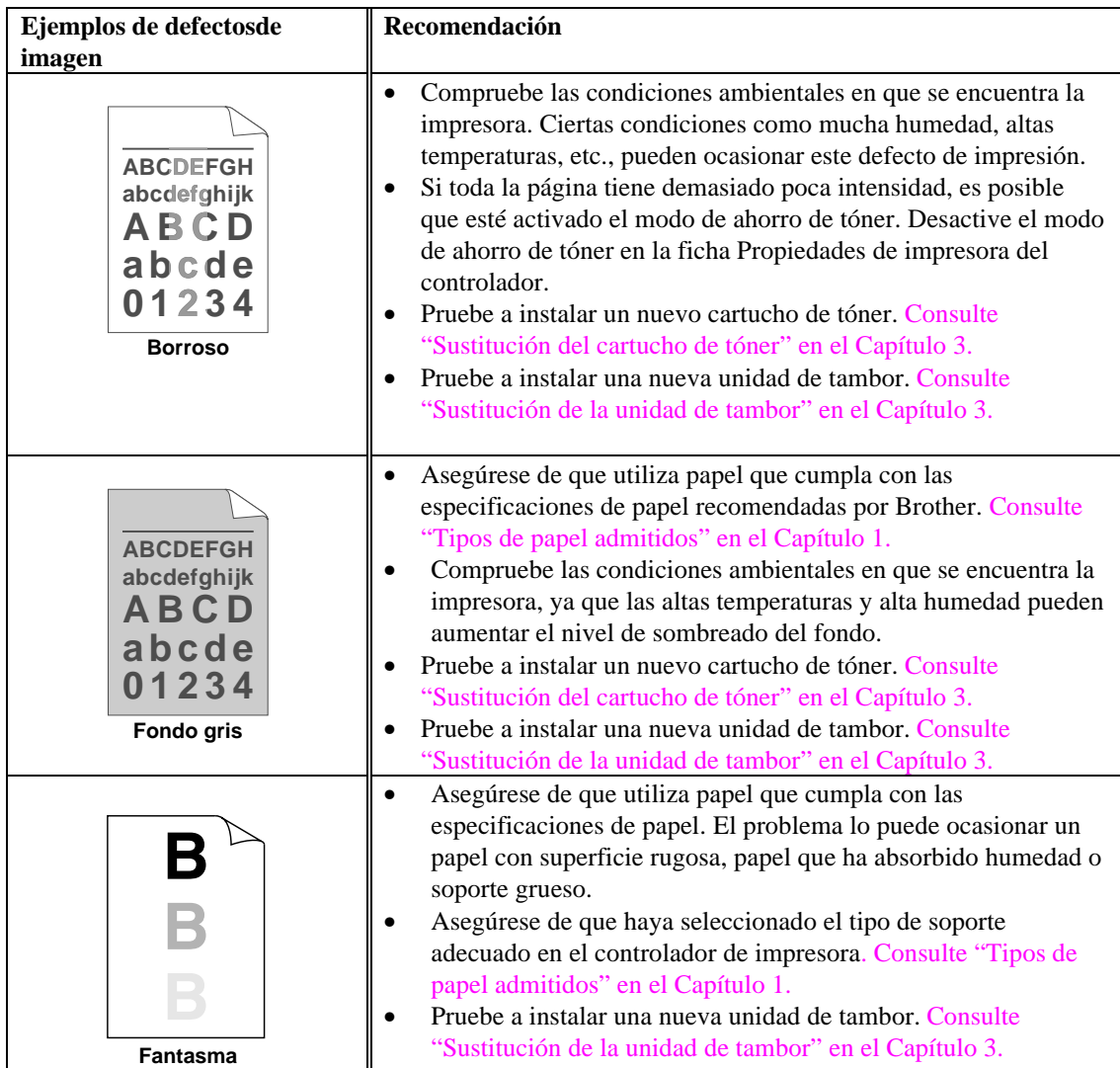

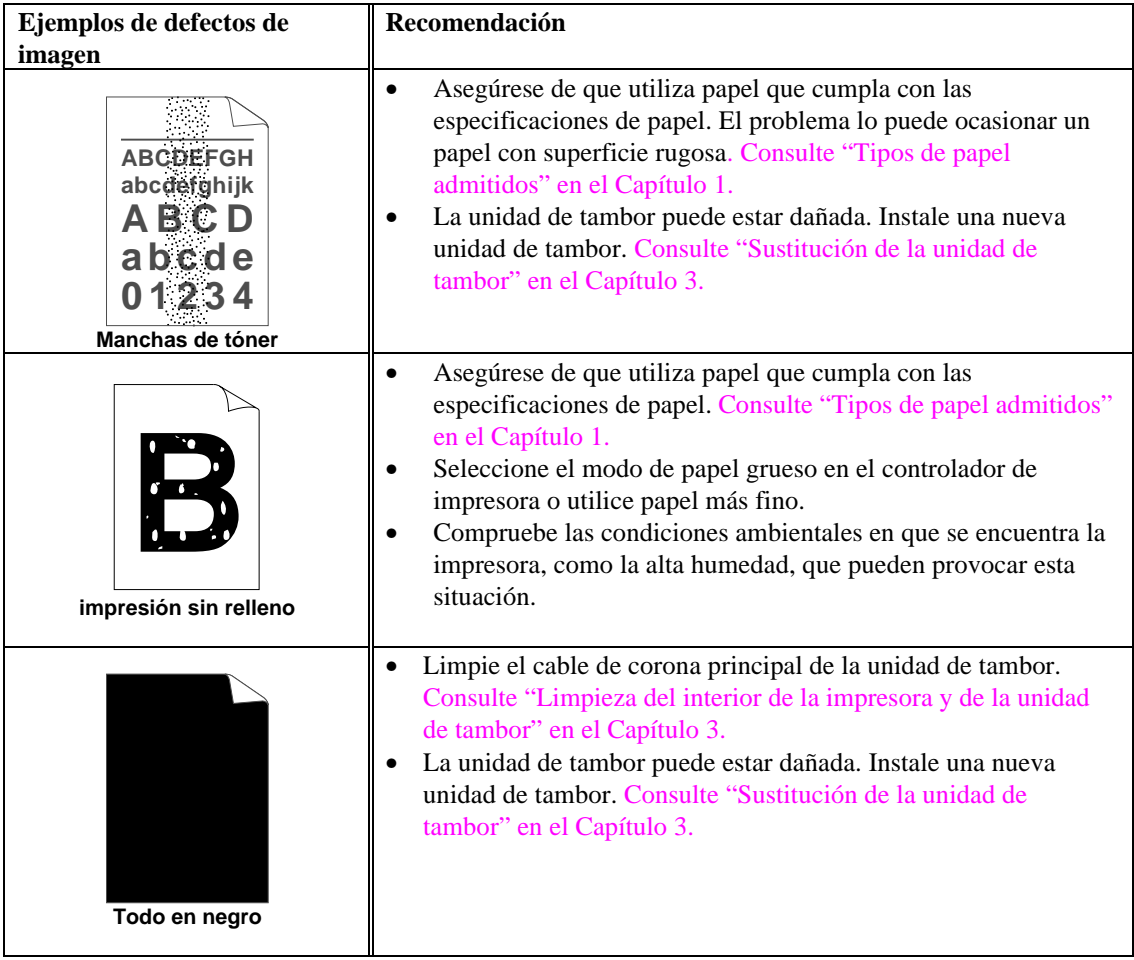

#### CAPÍTULO 4 SOLUCIÓN DE PROBLEMAS

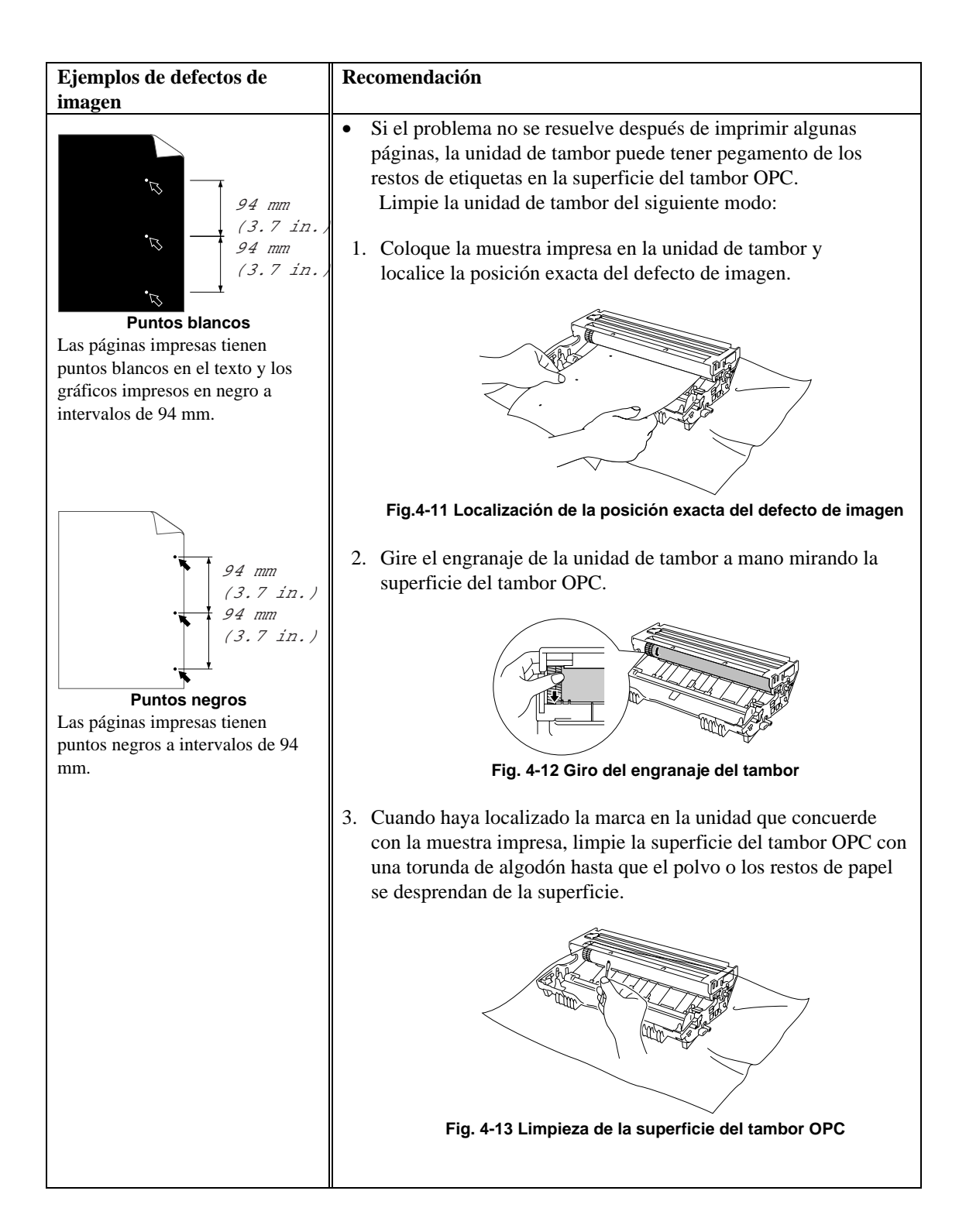

<span id="page-87-0"></span>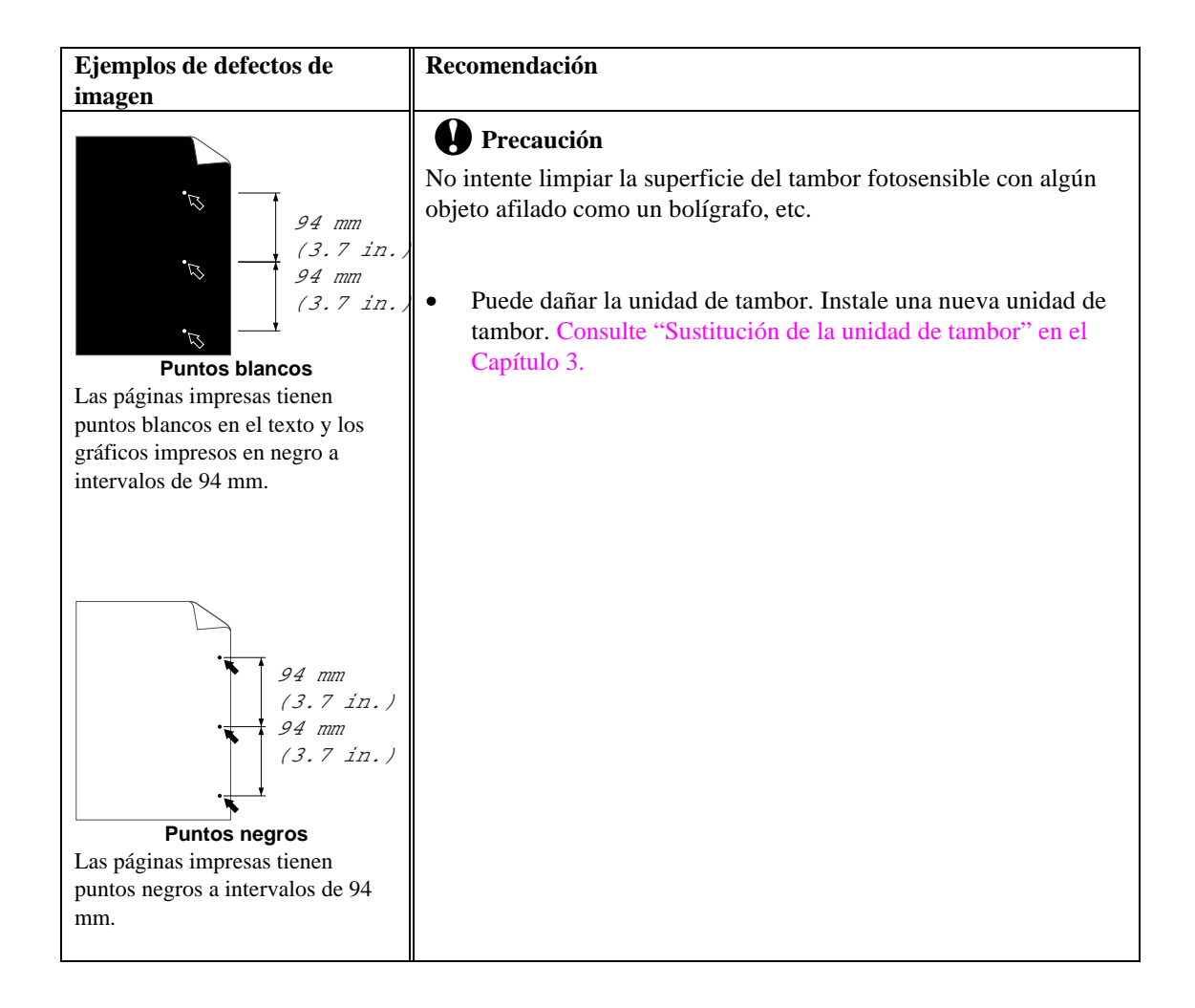

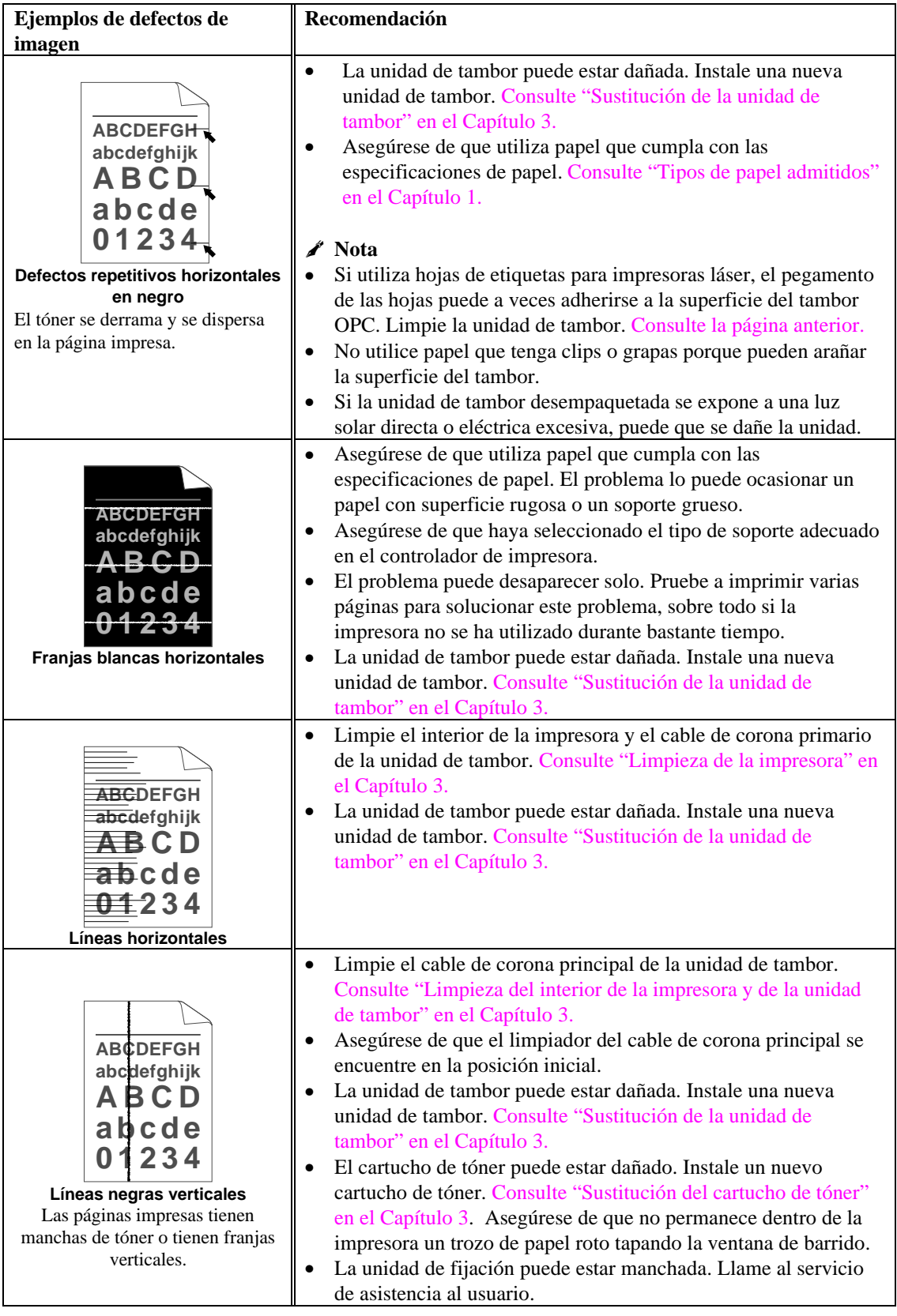

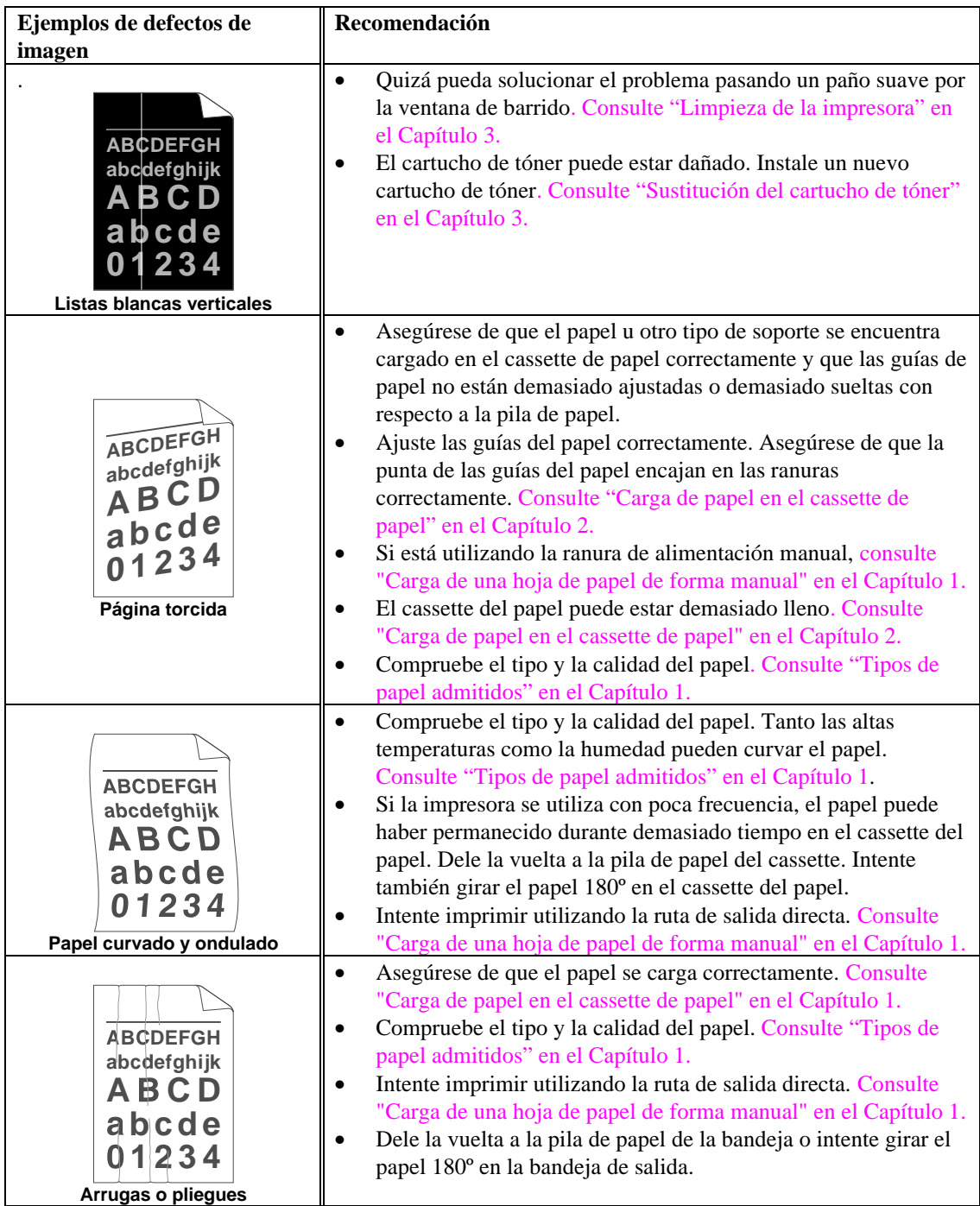

# **Impresión correcta**

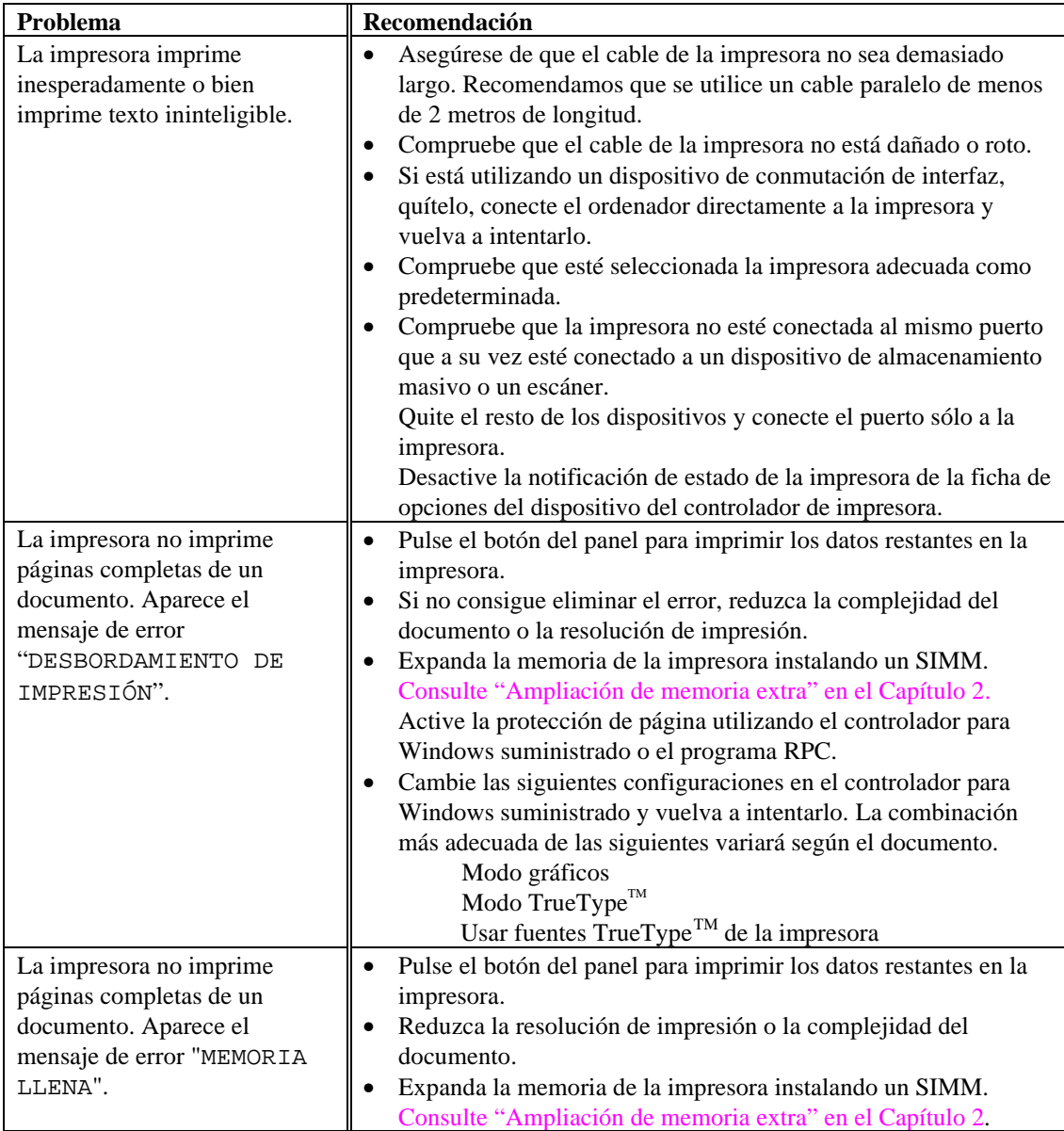

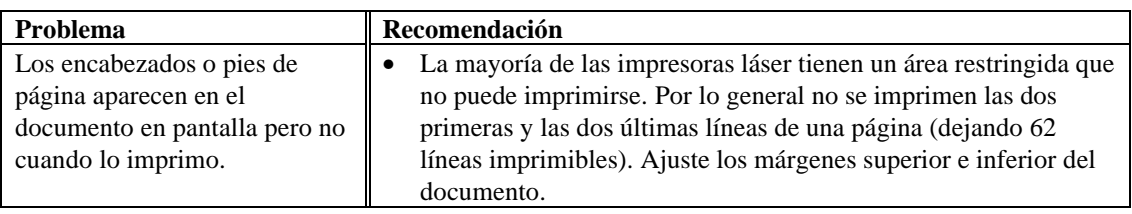

### **Para usuarios de DOS**

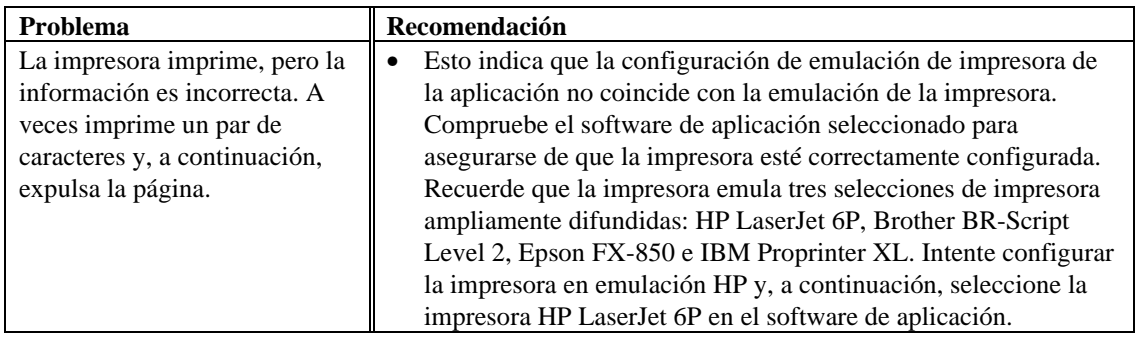

# **APÉNDICE**

# **Especificaciones técnicas de la impresora**

## **Impresión**

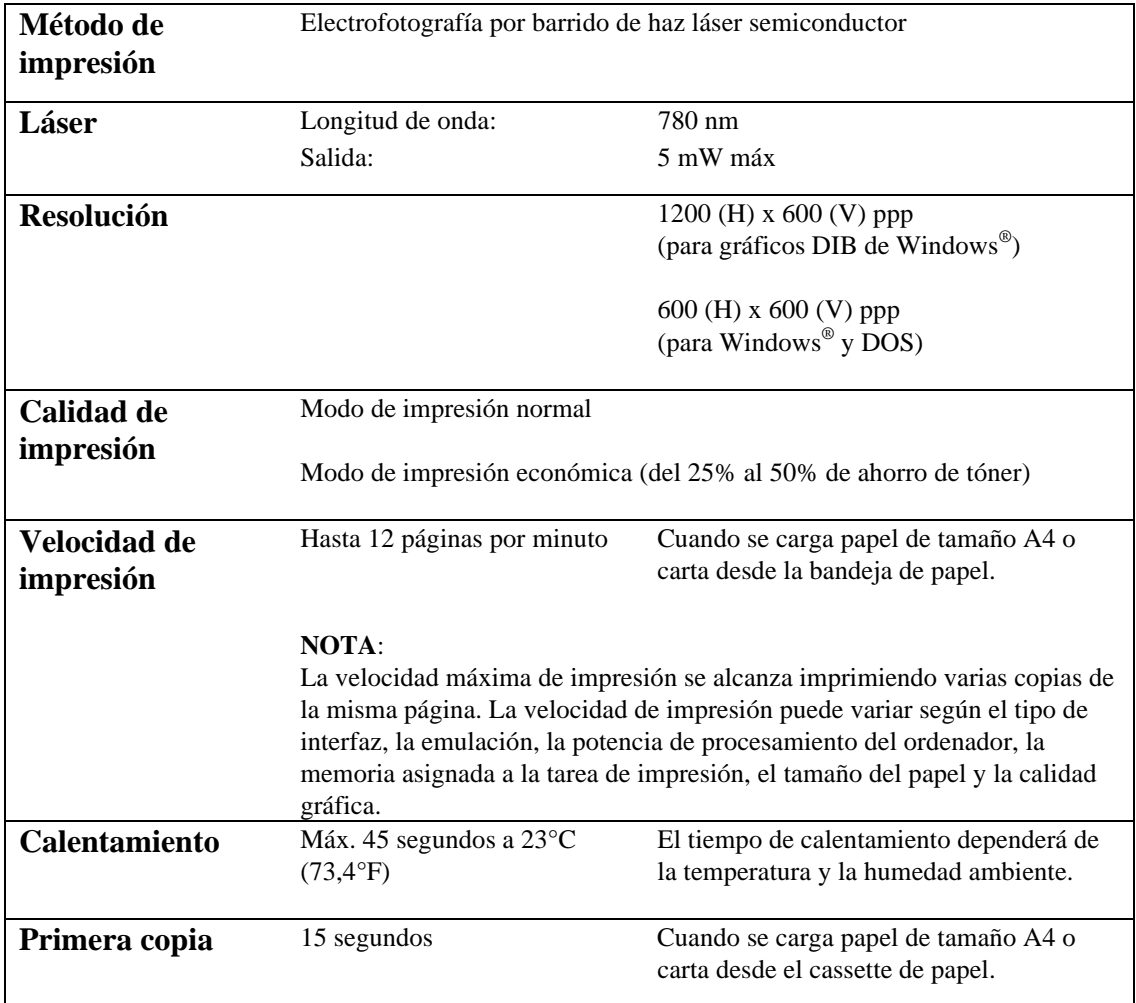

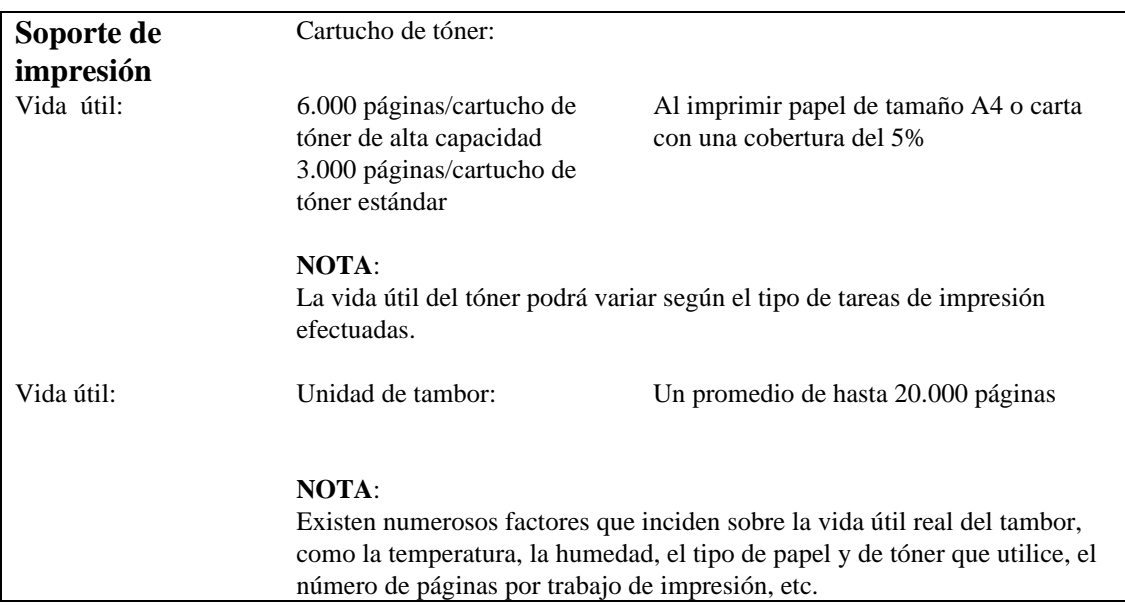

### **Funciones**

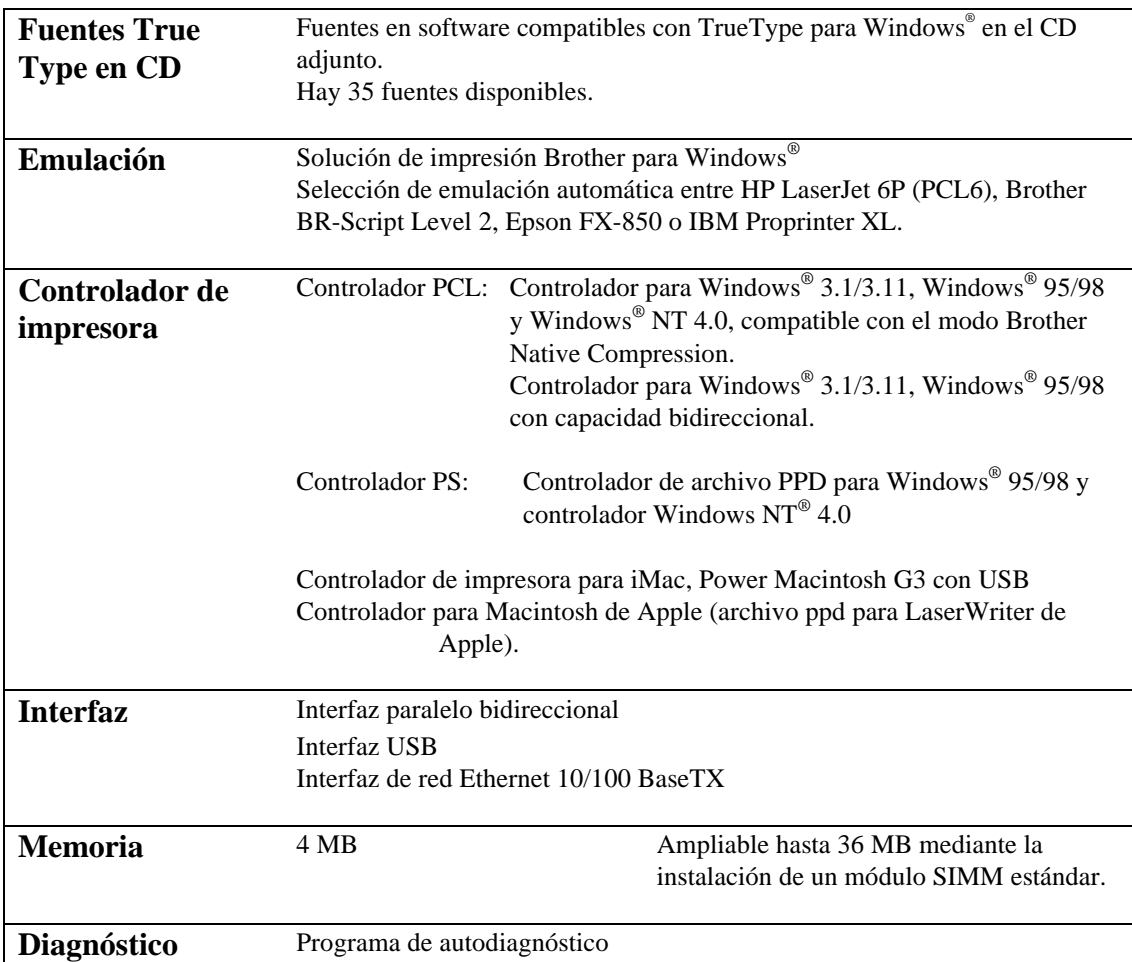

# **Especificaciones eléctricas y mecánicas**

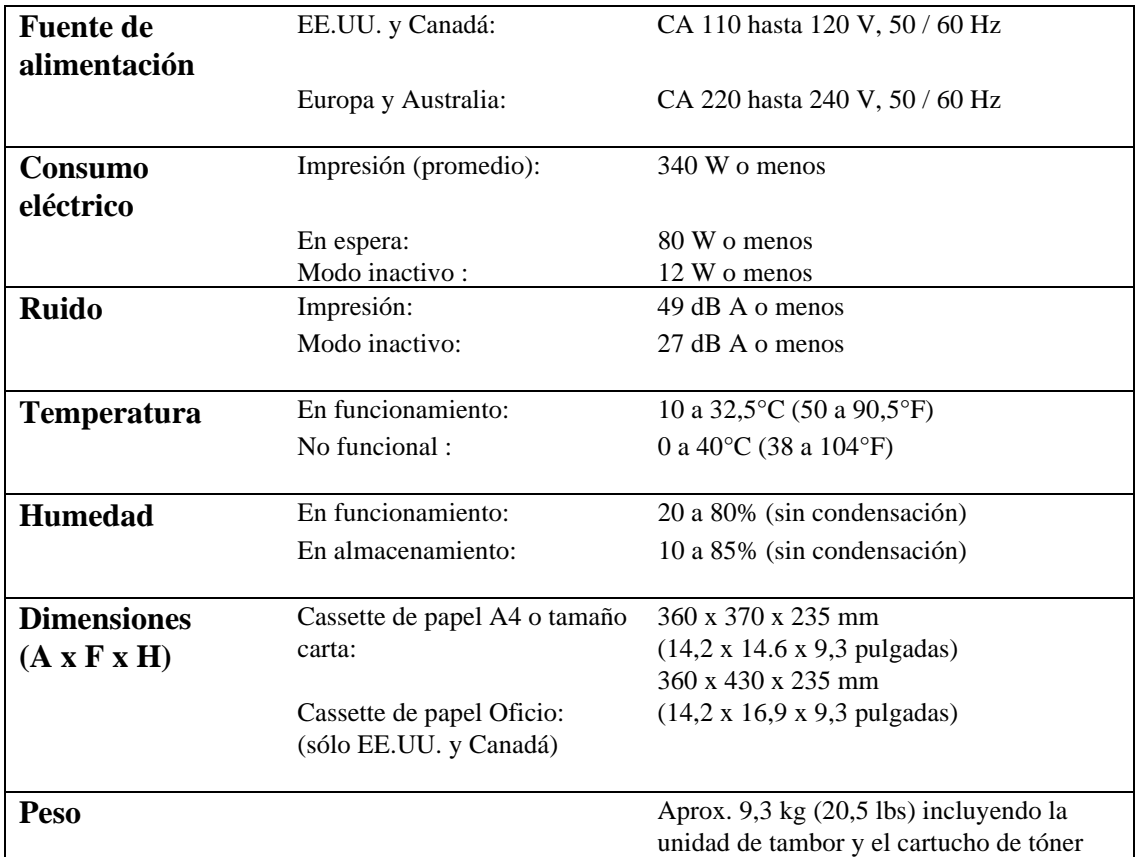

# **Especificaciones de interfaz paralelo**

#### ✒ **Nota**

- Para asegurar un rendimiento de óptima calidad, se recomienda utilizar un cable en paralelo homologado con la norma IEEE 1284 entre la impresora y el ordenador. Sólo los cables IEEE 1284 son compatibles con todas las capacidades avanzadas de impresión, como la comunicación bidireccional. Estos cables deben llevar marcada claramente la leyenda "IEEE-1284".
- Recomendamos utilizar un cable paralelo de 2,0 m (6,6 pies) o menos.

Conector de interfaz Impresora: Anfenol 57RE-40360-730B (D12) o equivalente Debe utilizarse un cable apantallado.

Asignación de patillas

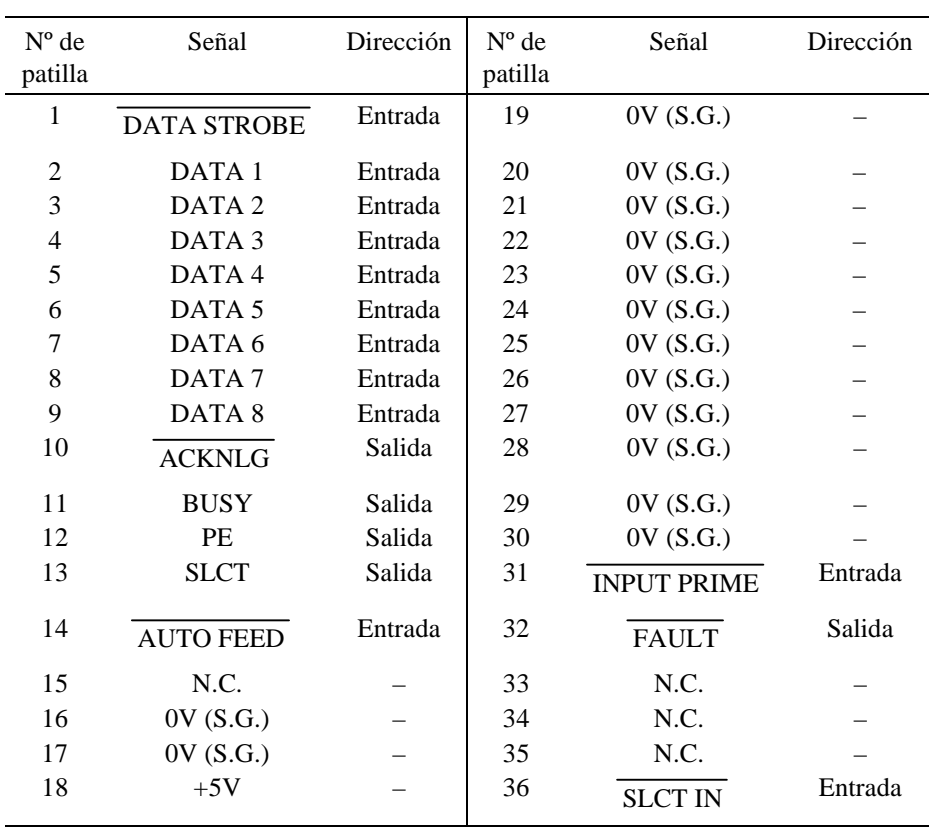

#### ✒ **Nota**

Para establecer comunicaciones bidireccionales, debe utilizarse un cable de interfaz con las conexiones de patillas arriba indicadas.

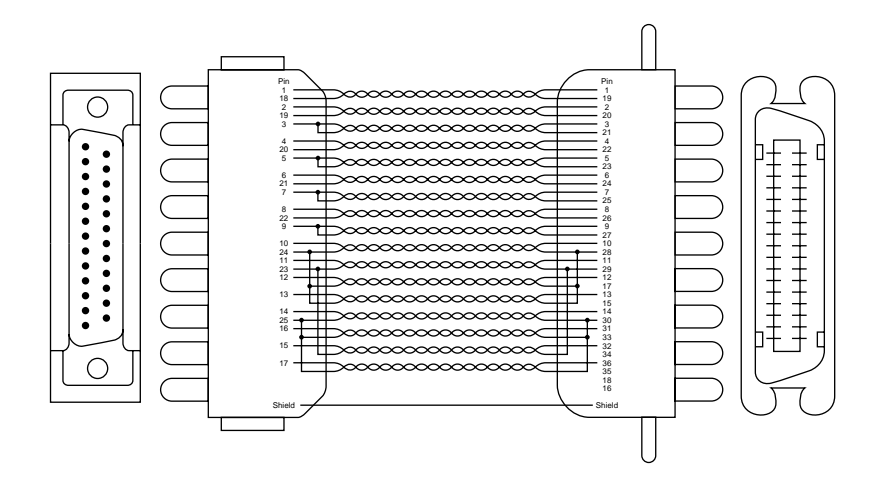

**Fig. A-1 Cable de interfaz paralelo**

# **USB (Interfaz Bus serie universal)**

Conector de interfaz

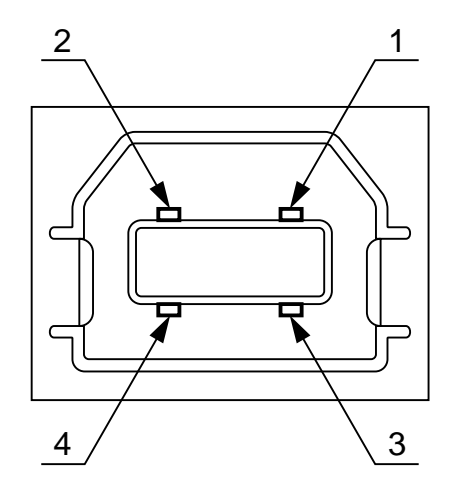

**Fig. A-2 Conector de la interfaz USB**

Asignación de patillas

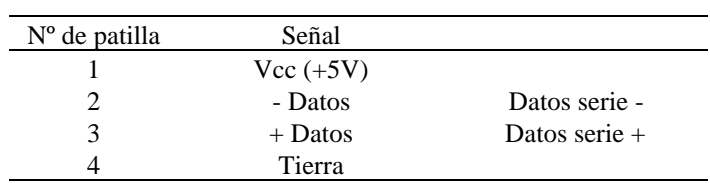

# **Interfaz de red**

**Interfaz de red**

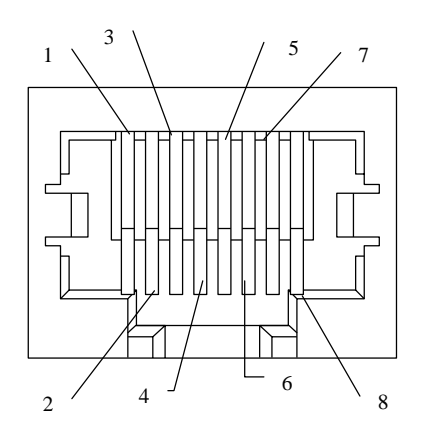

**Fig. A-3 Puerto 10/100 Base TX**

#### **Asignación de patillas**

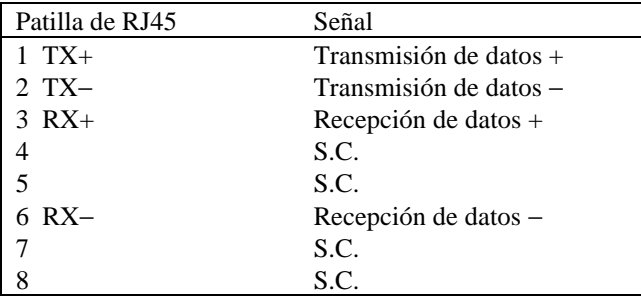

Si desea obtener más información, consulte el Manual del usuario de red en el CD-ROM.

### **Modos de emulación**

Esta impresora ofrece los siguientes modos de emulación:

Modo LaserJet de HP

En el modo de emulación LaserJet de HP (o modo HP), la impresora emula la impresora láser LaserJet de Hewlett-Packard. Debido al gran número de paquetes de software de aplicación que admite este tipo de impresora láser, la impresora funcionará con un rendimiento óptimo en este modo.

#### ■ Modo BR-Script 2

BR-Script es un lenguaje de descripción de página original de Brother y un intérprete de emulación de lenguaje PostScript®. Esta impresora admite nivel 2. El intérprete BR-Script de esta impresora puede controlar texto y gráficos en páginas de forma completa y satisfactoria.

El usuario medio no necesita saber mucho acerca del lenguaje PostScript®. Si desea obtener información técnica acerca de los comandos PostScript®, consulte los siguientes manuales comerciales:

- Adobe Systems Incorporated. *PostScript*® *Language Reference Manual, 2ª Edición.* Menlo Park: Addison-Wesley Publishing Company, Inc., 1990.
- Adobe Systems Incorporated. *PostScript*® *Language Program Design.* Menlo Park: Addison-Wesley Publishing Company, Inc., 1988.
- Adobe Systems Incorporated. *PostScript*® *Language Reference Manual.* Menlo Park: Addison-Wesley Publishing Company, Inc., 1985.
- Adobe Systems Incorporated. *PostScript*® *Language Tutorial and Cookbook.* Menlo Park: Addison-Wesley Publishing Company, Inc., 1985.

■ Modo EPSON FX-850 e IBM Proprinter XL

En los modos EPSON FX-850 e IBM Proprinter XL, la impresora emula los estándares de impresora matricial de los respectivos fabricantes. Debido a que la mayoría de las aplicaciones admite estas impresoras, no debe preocuparse acerca de la compatibilidad.

# **Fuentes residentes**

Esta impresora tiene residentes las siguientes fuentes de mapas de bits.

### **Fuentes de mapas de bits**

La impresora tiene las siguientes fuentes de mapas de bits. Se pueden utilizar en los modos HP LaserJet 6P (PCL6), Epson FX-850 e IBM Proprinter XL. Tienen las siguientes características.

- Letter Gothic 16,66 normal, cursiva, negrita, cursiva/negrita (vertical y horizontal)
- OCR-A (vertical y horizontal)
- OCR-B (vertical y horizontal)

### **Fuentes escalables**

Las siguientes fuentes escalables se pueden utilizar en los modos HP LaserJet 6P, Epson FX-850 e IBM Proprinter XL.

### **75 fuentes escalables y 12 de mapas de bits**

Esta impresora dispone de las siguientes fuentes escalables y de mapas de bits. Las fuentes que se pueden utilizar varían en función del modo de emulación actual.

■ Modos LaserJet de HP, EPSON FX-850 e IBM Proprinter XL

#### **Fuentes escalables:**

- Fuentes compatibles con Intellifont:
- Alaska, extranegrita
- Antique Oakland, oblicua, negrita
- Brougham, oblicua, negrita, oblicua negrita
- Cleveland Condensed
- Connecticut
- Guatemala Antique, cursiva, negrita, cursiva negrita
- Letter Gothic, oblicua, negrita
- Maryland
- Oklahoma, oblicua, negrita, oblicua negrita
- PC Brussels Light, cursiva light, demi, cursiva demi
- PC Tennessee Roman, cursiva, negrita, cursiva negrita
- Utah, oblicua, negrita, oblicua negrita
- Utah Condensed, oblicua, negrita, oblicua negrita

#### **Microsoft® Windows® 3.1 / Windows 95 TrueType™**

Fuentes compatibles:

- BR Symbol
- Helsinki, oblicua, negrita, oblicua negrita
- Tennessee Roman, cursiva, negrita, cursiva negrita
- W Dingbats

#### **Fuentes compatibles con el Tipo 1:**

- Atlanta Book, BookOblique, demi, oblicua demi
- Calgary MediumItalic
- Copenhagen Roman, cursiva, negrita, cursiva negrita
- Portugal Roman, cursiva, negrita, cursiva negrita

#### **Fuentes originales de Brother:**

- Bermuda Script
- Germany
- San Diego
- US Roman

#### **Fuentes de mapas de bits (verticales y horizontales):**

- LetterGothic16.66 Medium, cursiva, negrita, cursiva negrita
- OCR-A
- OCR-B

■ Modo BR-Script 2

Fuentes escalables:

- Atlanta Book, book oblicua, demi, demi oblicua
- Alaska, extranegrita
- Antique Oakland, oblicua, negrita
- Bermuda Script
- BR Dingbats
- BR Symbol
- Brougham, oblicua, negrita, oblicua negrita
- Brussels Light, light cursiva, demi, cursiva demi
- Calgary MediumItalic
- Cleveland Condensed
- Connecticut
- Copenhagen Roman, cursiva, negrita, cursiva negrita
- Germany
- Guatemala Antique, cursiva, negrita, cursiva negrita
- Helsinki, oblicua, negrita, oblicua negrita
- Helsinki Narrow, oblicua, negrita, oblicua negrita
- Letter Gothic, oblicua, negrita
- Maryland
- Oklahoma, oblicua, negrita, oblicua negrita
- Portugal Roman, cursiva, negrita, cursiva negrita
- San Diego
- Tennessee Roman, cursiva, negrita, cursiva negrita
- US Roman
- Utah, oblicua, negrita, oblicua negrita
- Utah Condensed, oblicua, negrita, oblicua negrita

## **Conjuntos de símbolos/caracteres**

### **Conjuntos de símbolos OCR**

Cuando se selecciona la fuente OCR-A u OCR-B, el conjunto de símbolos correspondiente se utiliza siempre.

OCR-A • OCR-B

### **Modo HP LaserJet 6P**

- Roman 8 (8U)
- ISO Latin1 (0N)
- ISO Latin2 (2N)
- ISO Latin5 (5N)
- ISO Latin6 (6N)
- PC-8 (10U)
- PC-8 D/N  $(11U)$
- PC-850 (12U)
- PC-852 (17U)
- PC-775 (26U)
- PC-1004  $(9J)$
- PC-8 turco (9T)
- Windows Latin1 (19U)
- Windows Latin2 (9E)
- Windows Latin5 (5T)
- 
- Windows Baltic (19L)
- $\bullet$  Legal (1U)
- Ventura Mat. (6M)
- Ventura Intl (13J)
- Ventura US (14J)
- PS Mat.  $(5M)$
- PS Texto  $(10J)$
- 
- Mat.-8  $(8M)$ <br>• Fuente Pi  $(15$
- Fuente Pi  $(15U)$ <br>• MS Publishing (6)
- MS Publishing  $(6J)$ <br>• Windows 3.0  $(9IJ)$
- Windows  $3.0(9U)$ <br>• Escritorio  $(7J)$ • Escritorio (7J)
- 
- $\bullet$  MC Texto (12J)
- Símbolo (19M)
- Windings (579L)
- ISO2 IRV
- ISO4 británico
- ISO6 ASCII
- ISO10 sueco
- ISO11 sueco
- ISO14 JIS ASCII
- ISO15 italiano
- ISO16 portugués
- ISO17 español
- ISO21 alemán<br>• ISO25 francés
- ISO25 francés
- ISO57 chino
- ISO60 noruego 1
- ISO61 noruego 2
- ISO69 francés
- ISO84 portugués
- ISO85 español
- HP alemán
	- HP español

### **Modo EPSON**

- US ASCII
- PC-8
- $\bullet$  PC-8 D/N
- PC-850
- PC-852
- PC-860
- PC-863
- PC-865
- PC-8 turco
- alemán
- UK ASCII I
- francés I<br>• danés I
- danés I
- italiano
- español
- sueco
- japonés
- noruego
- danés II
- UK ASCII II
- francés II
- neerlandés
- sudafricano

### **Modo IBM**

- PC-8
- $\bullet$  PC-8 D/N
- PC-850
- PC-852 • PC-860
	-
- 
- PC-863
- PC-865
- PC-8 turco

#### ✒ **Nota**

Si desea saber qué caracteres hay en cada conjunto de símbolos /caracteres, imprima el archivo CHARSETS.PRN desde la opción "Imprimir formulario" del Menú de acceso directo en el programa Consola de impresora remota.

#### APÉNDICE

#### ❏ **HP LaserJet IIP / HP LaserJet 6P**

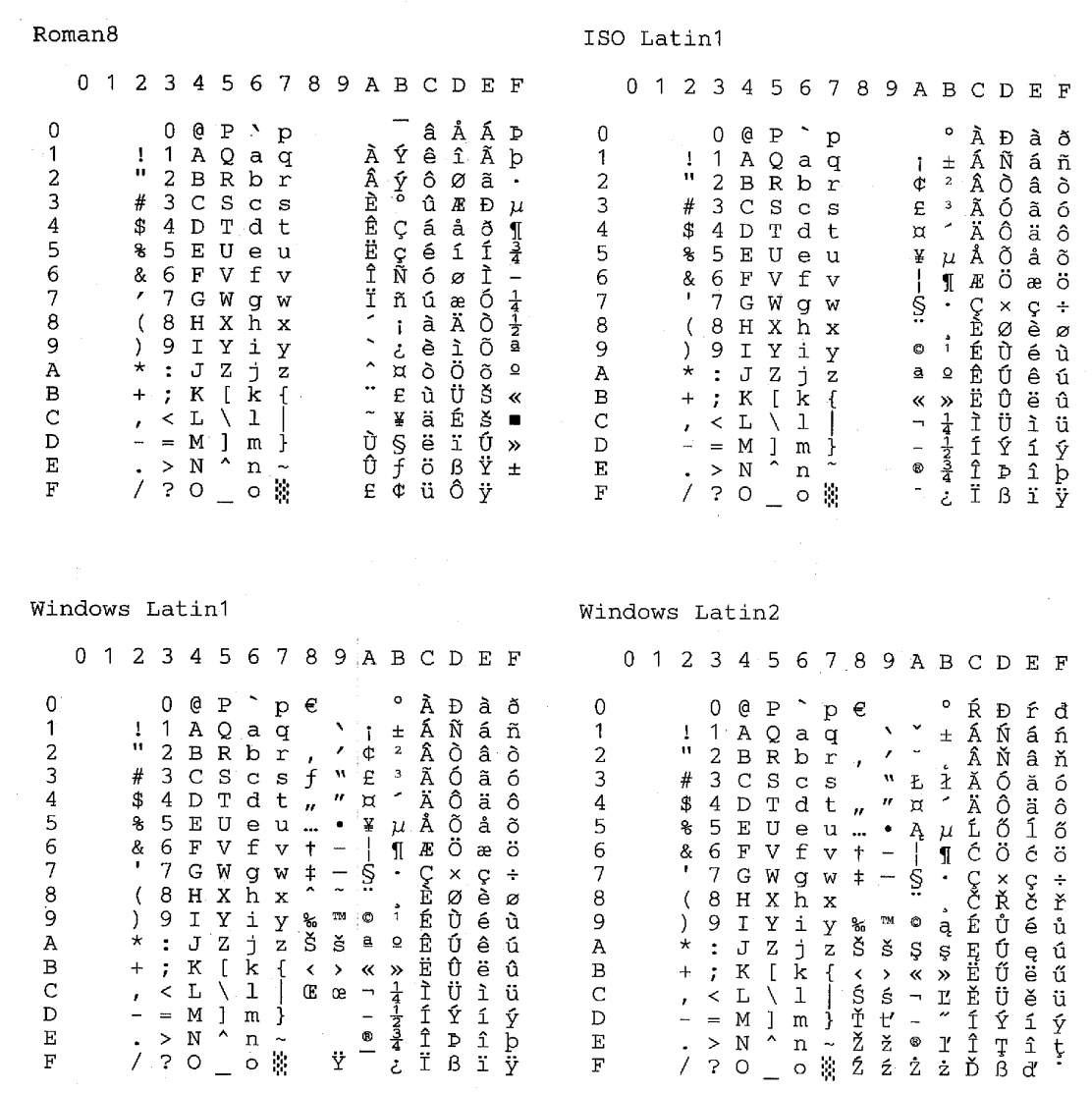

La siguiente tabla muestra los caracteres sólo disponibles en el correspondiente conjunto de caracteres. Los números en la parte superior de la tabla son valores de código con los que pueden sustituirse caracteres en el conjunto de caracteres Roman 8. Para otros caracteres, consulte el conjunto de caracteres Roman 8.

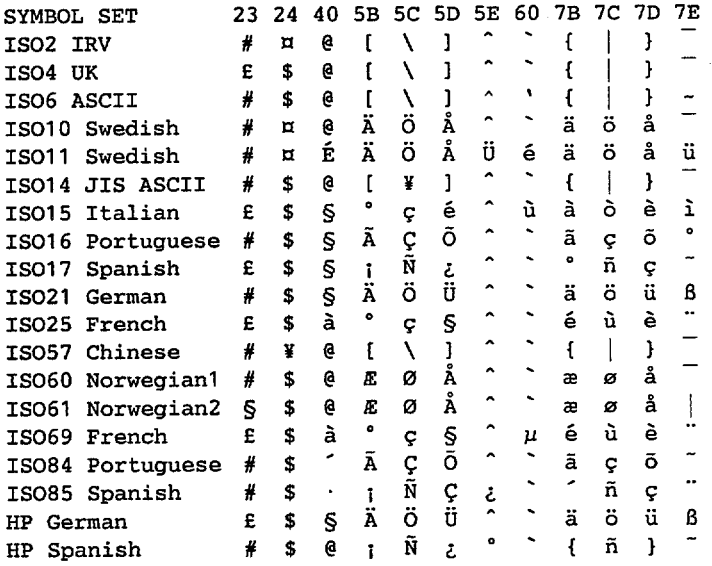
<span id="page-108-0"></span>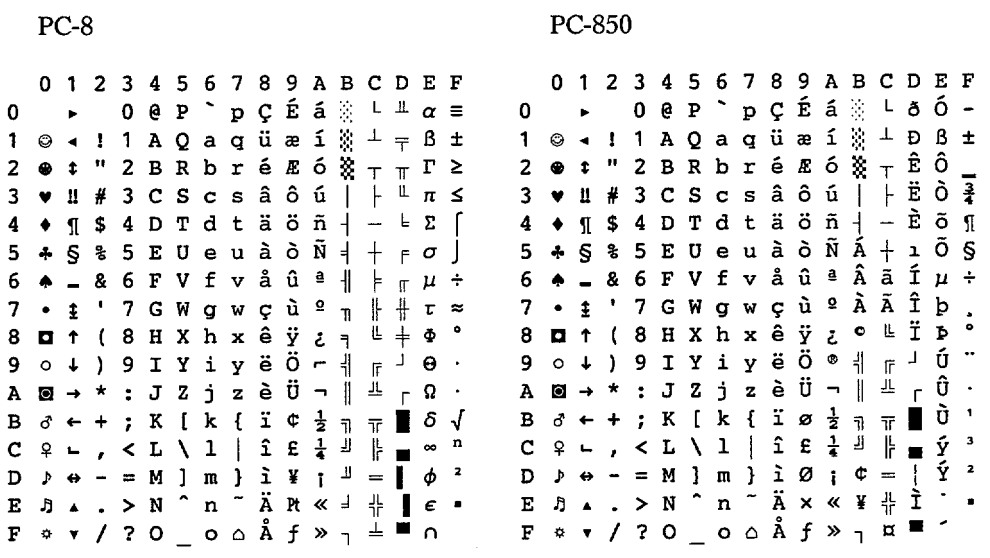

# ❏ **HP LaserJet IIP/6P, EPSON FX-850, IBM Proprinter XL**

## ❏ **EPSON FX-850**

#### US ASCII

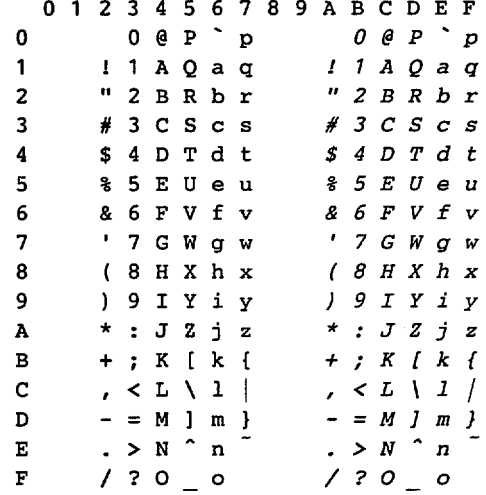

A-17

La siguiente tabla muestra los caracteres sólo disponibles en el correspondiente conjunto de caracteres. Los números en la parte superior de la tabla son valores de código con los que pueden sustituirse caracteres en el conjunto de caracteres US ASCII. Para otros caracteres, consulte el conjunto de caracteres US ASCII.

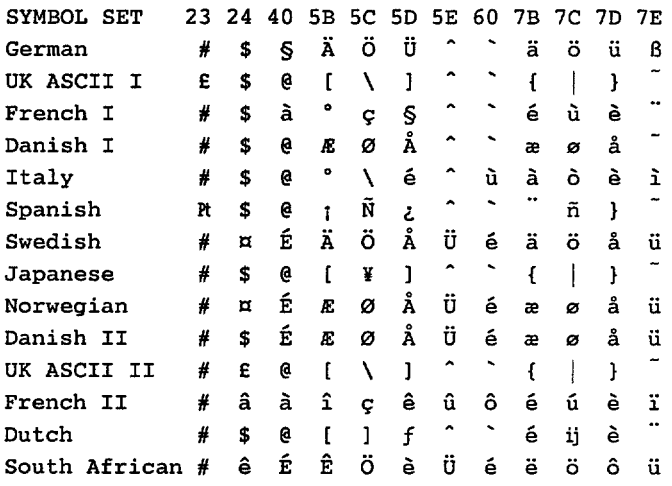

#### **Marcas registradas**

El logotipo de Brother es una marca registrada de Brother Industries, Ltd.

Apple, el logotipo de Apple y Macintosh son marcas comerciales, registradas en Estados Unidos y otros países; TrueType es una marca comercial de Apple Computer, Inc.

Epson es una marca registrada, y FX-80 y FX-850 son marcas comerciales, de Seiko Epson Corporation.

Hewlett Packard es una marca registrada, y HP LaserJet 6P, 6L, 5P, 5L, 4, 4L, 4P, III, IIIP, II y IIP son marcas comerciales, de Hewlett-Packard Company. IBM, IBM PC y Proprinter son marcas registradas de International Business Machines Corporation.

Microsoft y MS-DOS son marcas registradas de Microsoft Corporation. Windows es una marca registrada de Microsoft Corporation en los Estados Unidos y otros países. ENERGY STAR es una marca registrada de EE.UU.

Todas las demás marcas y nombres de productos mencionados en el Manual del usuario son marcas registradas de sus respectivos titulares.

## **Compilación y aviso de publicación**

Este manual ha sido compilado y editado por Brother Industries Ltd. e incluye las descripciones y especificaciones más actualizadas del producto.

El contenido de este manual y las especificaciones de este producto están sujetas a modificación sin previo aviso.

Brother se reserva el derecho de modificar sin previo aviso las especificaciones y materiales aquí contenidos, y no asumirá responsabilidad alguna por daños de cualquier índole (incluyendo daños derivados) producidos al basarse en el material presentado, incluyendo (aunque su enumeración no debe interpretarse como una limitación), los errores tipográficos y de otra naturaleza contenidos en la publicación.

©1999 Brother Industries Ltd.

# **NORMATIVAS**

#### **Aviso de cumplimiento de la Federal Communications Commission (Sólo para EE.UU.)**

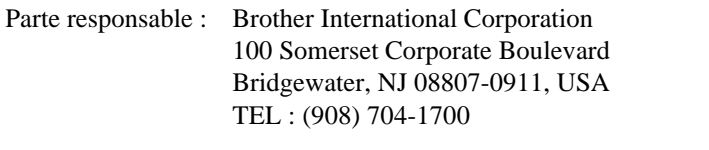

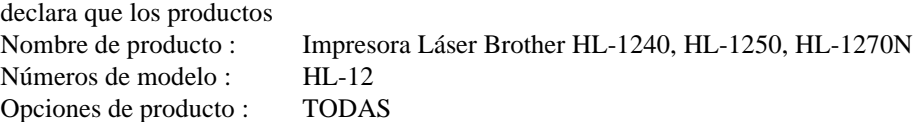

es compatible con la Parte 15 del Reglamento de la FCC. El funcionamiento está sujeto a las dos condiciones siguientes: (1) Este dispositivo no debe provocar interferencias perjudiciales y (2) este dispositivo debe aceptar cualquier interferencia recibida, incluyendo interferencias que puedan provocar un funcionamiento indebido.

Tras las pruebas realizadas en este equipo, confirmamos que cumple los límites para dispositivos digitales de Clase B, en virtud de lo estipulado en la Parte 15 del Reglamento de la FCC. Estos límites se han estipulado para disponer una protección razonable contra interferencias perjudiciales en instalaciones residenciales. Este equipo genera, utiliza y puede irradiar radiofrecuencia y, en caso de no instalarse y utilizarse según las instrucciones, puede provocar interferencias perjudiciales a las comunicaciones de radio. Sin embargo, esto no garantiza que no vayan a producirse interferencias en una determinada instalación. En caso de que este equipo provocase interferencias perjudiciales a la recepción de radio y televisión, lo que podrá determinarse apagándolo y encendiéndolo, se recomienda al usuario intentar corregir la interferencia empleando cualquiera de las siguientes medidas:

- Reorientar o reubicar la antena de recepción.
- Aumentar la separación entre el equipo y el receptor.
- Conectar el equipo a una toma de red en un circuito diferente al que esté conectado el receptor.
- Solicitar ayuda al distribuidor o a un técnico de radio/TV cualificado.

#### **Importante**

Debe utilizarse un cable de interfaz apantallado para asegurar el cumplimiento de los límites para un dispositivo digital de Clase B.

Todo cambio o modificación no aprobado expresamente por Brother Industries, Ltd. podría dejar sin efecto la autorización al usuario para operar el equipo.

#### **Declaración de cumplimiento de la industria canadiense (sólo para Canadá)**

Este aparato digital de Clase B cumple la normativa canadiense ICES-003.

Cet appareil numérique de la classe B est conforme à la norme NMB-003 du Canada.

#### **Declaración de cumplimiento de la norma International ENERGY STAR**

El objeto del Programa International ENERGY STAR es promover el desarrollo y popularización de equipos de oficina que consuman electricidad de manera eficiente, entre los que se incluyen ordenadores, monitores, impresoras, receptores de fax y fotocopiadoras. Como participante en el Programa International ENERGY STAR , Brother Industries, Ltd. manifiesta que este producto cumple las directrices del programa. ENERGY STAR es una marca registrada en EE.UU.

Inergy

#### **Radiointerferencias (sólo modelo 220-240 V)**

Esta máquina cumple la especificación EN55022(CISPR Publication 22)/Clase B.

Antes de utilizar este producto, compruebe que utiliza un cable de interfaz apantallado con conductores de par trenzado que esté etiquetado como "IEEE 1284 compliant" (compatible con IEEE 1284). Recomendamos utilizar un cable paralelo de 2,0 m (6,6 pies) o menos.

#### **Seguridad de láser (sólo modelo 110–120 V)**

Esta máquina está homologada como producto láser de Clase I según la Norma de Emisión de Radiaciones del Ministerio de Sanidad y Servicios Humanos (DHHS) de los Estados Unidos, en virtud de la Ley de Control de Radiaciones para la Protección de la Salud y la Seguridad de 1968. Ello implica que la máquina no genera radiaciones láser nocivas.

Ya que las radiaciones emitidas en el interior de la máquina quedan completamente confinadas dentro de las carcasas protectoras y tapas externas, el haz de láser no puede escapar de la máquina durante ninguna fase del funcionamiento.

#### **Normativas de la FDA (sólo modelo 110-120 V)**

La Food and Drug Administration (FDA) de los Estados Unidos ha implementado normativas para los productos láser fabricados a partir del 2 de agosto de 1976, de obligado cumplimiento para los productos comercializados en los Estados Unidos. Una de las siguientes etiquetas en la parte trasera de la máquina indica el cumplimiento de las normativas de la FDA, y debe pegarse en todos los productos láser comercializados en los Estados Unidos.

#### MANUFACTURED:

Brother Corporation (Asia) Ltd. Brother Buji Nan Ling Factory Gold Garden Ind., Nan Ling Village, Buji, Rong Gang, Shenzhen, CHINA This product complies with FDA radiation performance standards, 21 CFR Subchapter J

MANUFACTURED: BROTHER INDUSTRIES (USA) INC. 2950 Brother Blvd., Bartlett, TN 38133, U.S.A. This product complies with FDA radiation performance standards, 21 CFR Subchapter J

## MANUFACTURED:

BROTHER INDUSTRIES LTD.

15-1 Naeshiro-cho Mizuho-ku Nagoya, 467-8561 Japan

This product complies with FDA radiation performance standards, 21 CFR Subchapter J

#### **Precaución**

La utilización de controles y ajustes, o la realización de procedimientos de manera diferente a la especificada en el presente manual, puede provocar una exposición nociva a las radiaciones.

#### **Declaración de Conformidad (para Europa)**

Nosotros, Brother Industries, Ltd., 15-1, Naeshiro-cho, Mizuho-ku, Nagoya 467-8561, Japón

declaramos que este producto cumple los siguientes documentos normativos.

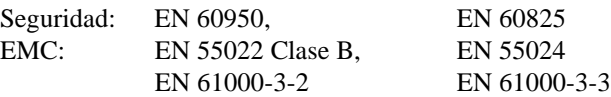

en virtud de lo dispuesto en la Directiva de Baja Tensión 73/23/CEE y en la Directiva de Compatibilidad Electromagnética 89/336/CEE (modificada por la 91/263/CEE y la 92/31/CEE).

Expedido por: Brother Industries, Ltd. Printer Products Division

#### **Especificación IEC 825 (sólo modelo 220–240 V)**

Esta máquina es un producto láser de Clase 1, tal y como está definido en la especificación IEC 825. La siguiente etiqueta debe adjuntarse en los países en que se requiera.

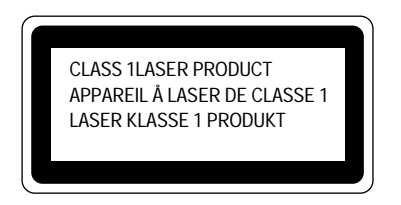

Esta máquina tiene un diodo láser de Clase 3B, que emite radiación láser invisible en la unidad de barrido. La unidad de barrido no debe abrirse bajo ninguna circunstancia.

#### **Precaución**

La utilización de controles y ajustes, o la realización de procedimientos de manera diferente a la especificada en el presente manual, puede provocar una exposición nociva a las radiaciones.

#### **(Para Finlandia y Suecia) LUOKAN 1 LASERLAITE KLASS 1 LASER APPARAT**

Varoitus! Laitteen käyttäminen muulla kuin tässä käyttöohjeessa mainitulla tavalla saattaa altistaa käyttäjän turvallisuusluokan 1 ylittävälle näkymättömälle lasersäteilylle.

Varning – Om apparaten används på annat sätt än i denna Bruksanvisning specificerats, kan användaren utsättas för osynlig laserstrålning, som överskrider gränsen för laserklass 1.

#### **IMPORTANTE - Para su seguridad**

Para asegurar el funcionamiento seguro del aparato, el enchufe eléctrico de tres patillas debe insertarse únicamente en una toma de red estándar de tres patillas con conexión a masa adecuada.

Los cables alargadores utilizados con el equipo deben ser del tipo de tres patillas, y deben estar correctamente conectados para asegurar una correcta conexión a tierra. Los cables alargadores incorrectamente conectados pueden provocar lesiones personales y daños al equipo.

El hecho de que el equipo funcione correctamente no implica que la alimentación esté conectada a tierra y que la instalación sea completamente segura. Para su seguridad, en caso de duda acerca de la conexión a tierra, consulte a un electricista cualificado.

#### **Dispositivo de desconexión**

Esta máquina debe instalarse en las proximidades de una toma a red de fácil acceso. En caso de emergencia, deberá desenchufar el cable eléctrico de la toma de red para desconectar totalmente la alimentación.

#### **Geräuschemission / Emisión de ruidos acústicos (sólo para Alemania)**

Lpa < 70 dB (A) DIN 45635-19-01-KL2

#### **IMPORTANTE - Información sobre cableado (sólo para el Reino Unido)**

Si el cable eléctrico suministrado con esta máquina no es adecuado para su toma de red, desenchúfelo de la toma de red y e instale un enchufe de tres patillas adecuado. Si el enchufe de sustitución está diseñado para contener un fusible, instálelo como en el original.

Si se corta un enchufe del cable de alimentación, debe ser destruido, ya que un enchufe con cables cortados es peligroso si se enchufa a una toma de red. No lo deje donde un niño pueda encontrarlo.

En caso de sustitución del fusible del enchufe, utilice sólo un fusible con homologaciones entre ASTA y BS1362 con la misma resistencia nominal que el original.

Siempre vuelva a colocar la tapa del fusible. Nunca utilice un enchufe sin tapa.

ADVERTENCIA - ESTA MÁQUINA DEBE CONECTARSE CORRECTAMENTE A TIERRA.

Los hilos del cable principal están coloreados de acuerdo con el siguiente código:

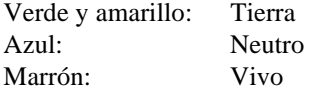

Los colores de los hilos del cable de esta máquina pueden no corresponderse con las marcas que identifican a los terminales del enchufe. En caso de instalar un enchufe diferente, proceda del siguiente modo:

Quite un trozo de la cobertura exterior del cable, teniendo cuidado de no dañar el aislamiento de color de los hilos interiores.

Corte cada uno de los tres hilos a la longitud adecuada. Si la estructura del cable lo permite, deje el hilo amarillo y verde más largo que los demás para que, en caso de separarse el cable del enchufe, el hilo verde y amarillo sea el último en desconectarse.

Corte un pequeño trozo del aislamiento de color para dejar expuestos los hilos.

El hilo de color verde y amarillo debe conectarse al terminal del enchufe marcado con la letra "E", con el símbolo de masa, o con el hilo de color verde o verde y amarillo.

El hilo de color azul debe conectarse al terminal marcado con la letra "N", o de color negro o azul.

El hilo de color marrón debe conectarse al terminal marcado con la letra "L", o de color rojo o marrón.

Debe asegurarse la cobertura externa del cable dentro del enchufe. Los hilos de color no deben sobresalir fuera del enchufe.

# **ÍNDICE**

# *-A-*

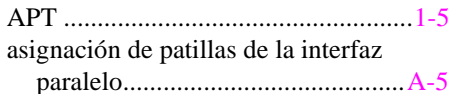

# *-B-*

botón.................................................[1-28](#page-99-0)

# *-C-*

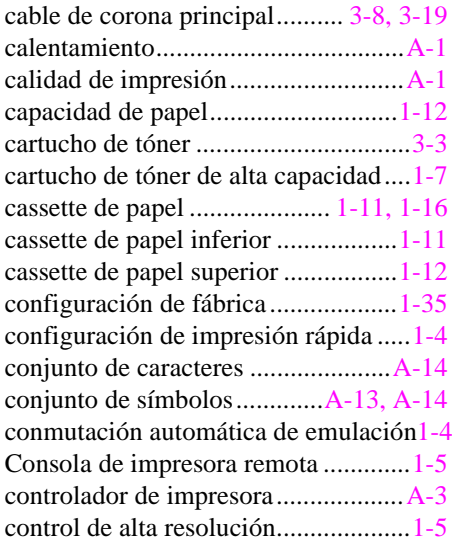

# *-E-*

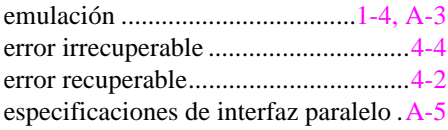

# *-F-*

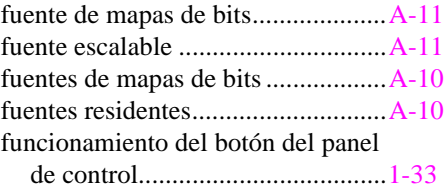

# *-G-*

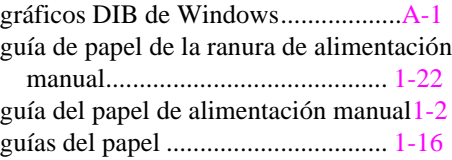

## *-H-*

# HRC................................................... 1-5

## *-I-*

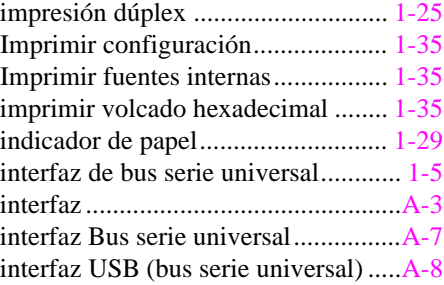

# *-L-*

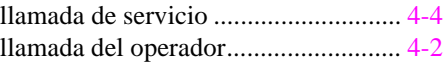

# *-M-*

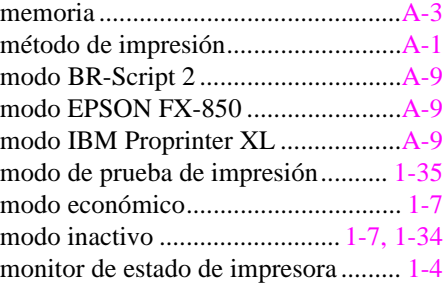

## *-P-*

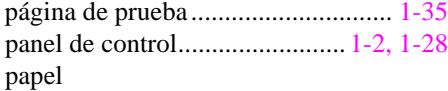

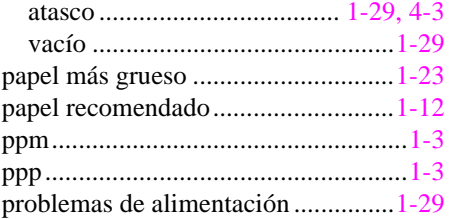

# *-R-*

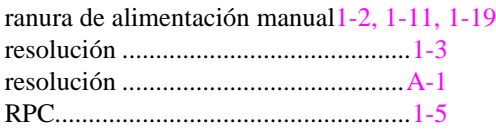

# *-S-*

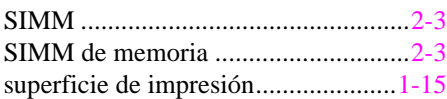

# *-T-*

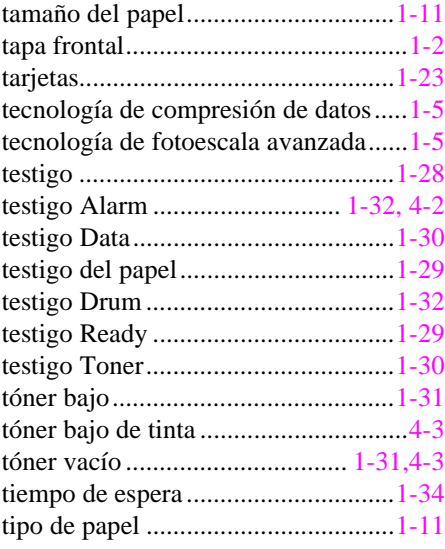

# *-U-*

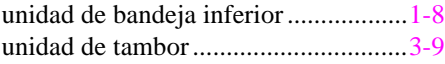

# *-V-*

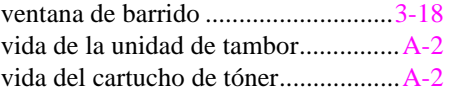